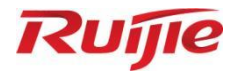

# **Ruijie RG-WLAN Series Access Point AP\_RGOS 11.9(6)W2B4**

Web-based Configuration Guide

Document Version: V1.0 Date: 2023.06.06 Copyright © 2023 Ruijie Networks

### **Copyright**

Copyright © 2023 Ruijie Networks

All rights are reserved in this document and this statement.

Any reproduction, excerption, backup, modification, transmission, translation or commercial use of this document or any portion of this document, in any form or by any means, without the prior written consent of Ruijie Networks is prohibited.

Trademarks including **RUITIC ERTS** and **RUITIC** are owned by Ruijie Networks.

All other trademarks or registered trademarks mentioned in this document are owned by their respective owners.

#### **Disclaimer**

The products, services, or features you purchase are subject to commercial contracts and terms. Some or all of the products, services or features described in this document may not be within the scope of your purchase or use. Unless otherwise agreed in the contract, Ruijie Networks does not make any express or implied statement or guarantee for the content of this document.

Due to product version upgrades or other reasons, the content of this document will be updated from time to time. Ruijie Networks reserves the right to modify the content of the document without any notice or prompt.

This manual is for reference only. Ruijie Networks endeavors to ensure content accuracy and will not shoulder any responsibility for losses and damages caused due to content omissions, inaccuracies or errors.

# **Preface**

#### <span id="page-2-0"></span>**Intended Audience**

This document is intended for:

- Network engineers
- **•** Technical support and servicing engineers
- Network administrators

#### **Technical Support**

- Ruijie Networks Website[: https://www.ruijienetworks.com/](https://www.ruijienetworks.com/)
- **Technical Support Website[: https://ruijienetworks.com/support](https://ruijienetworks.com/support)**
- Case Portal: [https://caseportal.ruijienetworks.com](https://caseportal.ruijienetworks.com/)
- **•** Community: [https://community.ruijienetworks.com](https://community.ruijienetworks.com/)
- Technical Support Email: [service\\_rj@ruijienetworks.com](mailto:service_rj@ruijienetworks.com)
- Live Chat: https://www.ruijienetworks.com/rita

#### **Conventions**

#### **1. Signs**

The signs used in this document are described as follows:

#### **Warning** Œ

An alert that calls attention to important rules and information that if not understood or followed can result in data loss or equipment damage.

#### **A** Caution

An alert that calls attention to essential information that if not understood or followed can result in function failure or performance degradation.

#### *O* Note

An alert that contains additional or supplementary information that if not understood or followed will not lead to serious consequences.

#### **Specification**

An alert that contains a description of product or version support.

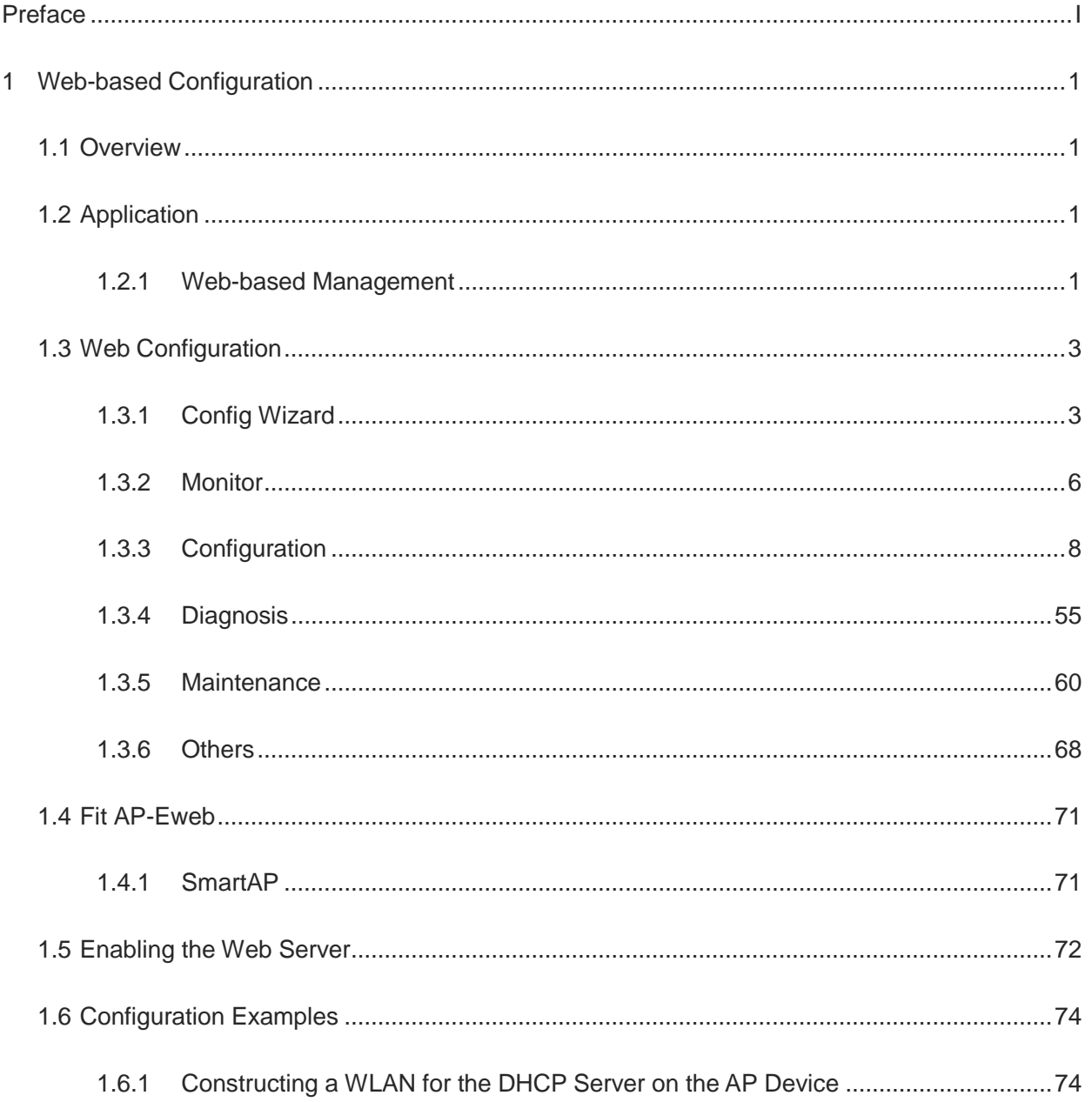

# **Contents**

# <span id="page-4-0"></span>**1 Web-based Configuration**

## <span id="page-4-1"></span>**1.1 Overview**

A user accesses the Web-based management system using a browser such as Internet Explorer (IE) to manage the AP device.

Web-based management involves two parts: Web server and Web client. A Web server is integrated into a device to receive and process requests sent from a client (for example, read a Web file or execute a command request) and returns the processing results to the client. Generally, a Web client refers to a Web browser.

Currently, this file is applicable to only AP devices.

# <span id="page-4-2"></span>**1.2 Application**

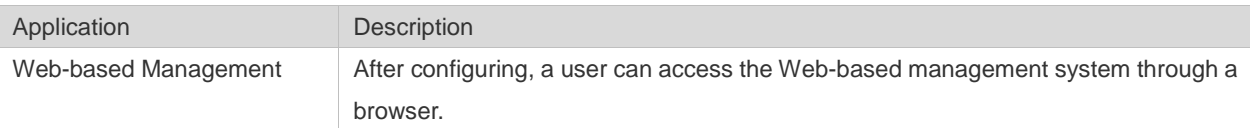

### <span id="page-4-4"></span><span id="page-4-3"></span>**1.2.1 Web-based Management**

#### **Scenario**

As shown in the following figure, an administrator can access a device through a browser on a PC to manage the device.

Figure 1-1

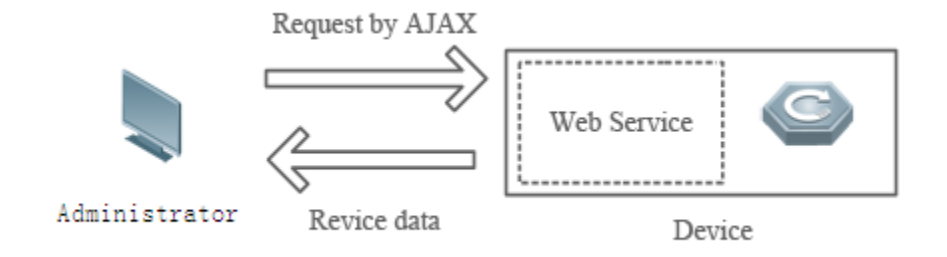

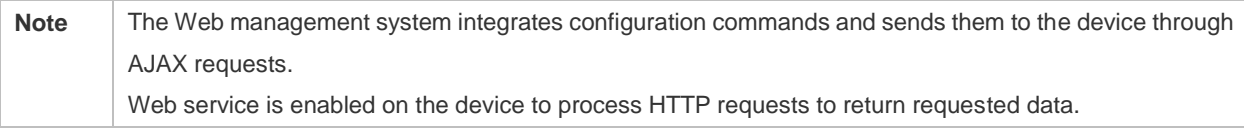

**Function Deployment**

#### **Configuration Environment Requirements**

Requirements for Client

- An administrator logs in to the Web-based management system using the Web browser on a client to manage the device. Generally, a client refers to a PC. It may also be other mobile terminal devices, for example, a laptop.
- Google Chrome is recommended, and Internet Explorer 11 and 360 Browser are supported. Exceptions such as messy code and format errors may occur when other browsers are used.
- Resolution: It is recommended that the resolution be set to 1024 x 768, 1280 x 1024, or 1440 x 960. Exceptions such as font alignment error and format error may occur when other resolutions are selected.

#### Requirements for server

- The Web service must be enabled for the AP device.
- Login authentication information for Web-based management must be configured for the AP device.
- A management IP address must be configured for the AP device.

#### **Default Configuration**

The following table lists the Web management system default configuration.

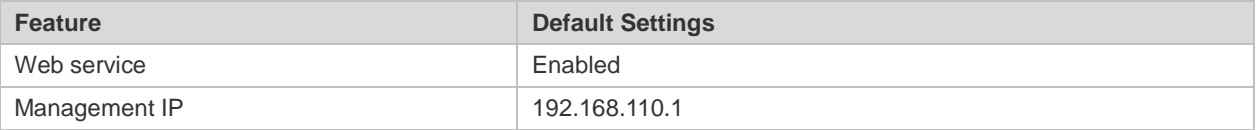

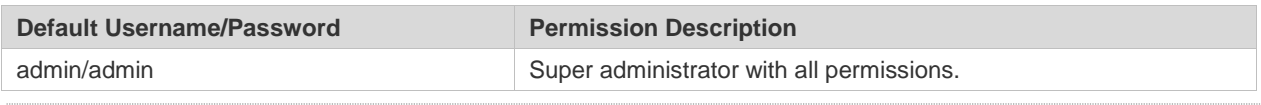

 $\bullet$ The default password is not saved in **show running-config**.

#### **Login**

Type **http://X.X.X.X** (management IP address), default: [http://192.168.110.1,](http://192.168.101.1/) in the address bar of a browser and press **Enter** to access the login page, as shown in the following figure.

Figure 1-2 Login page

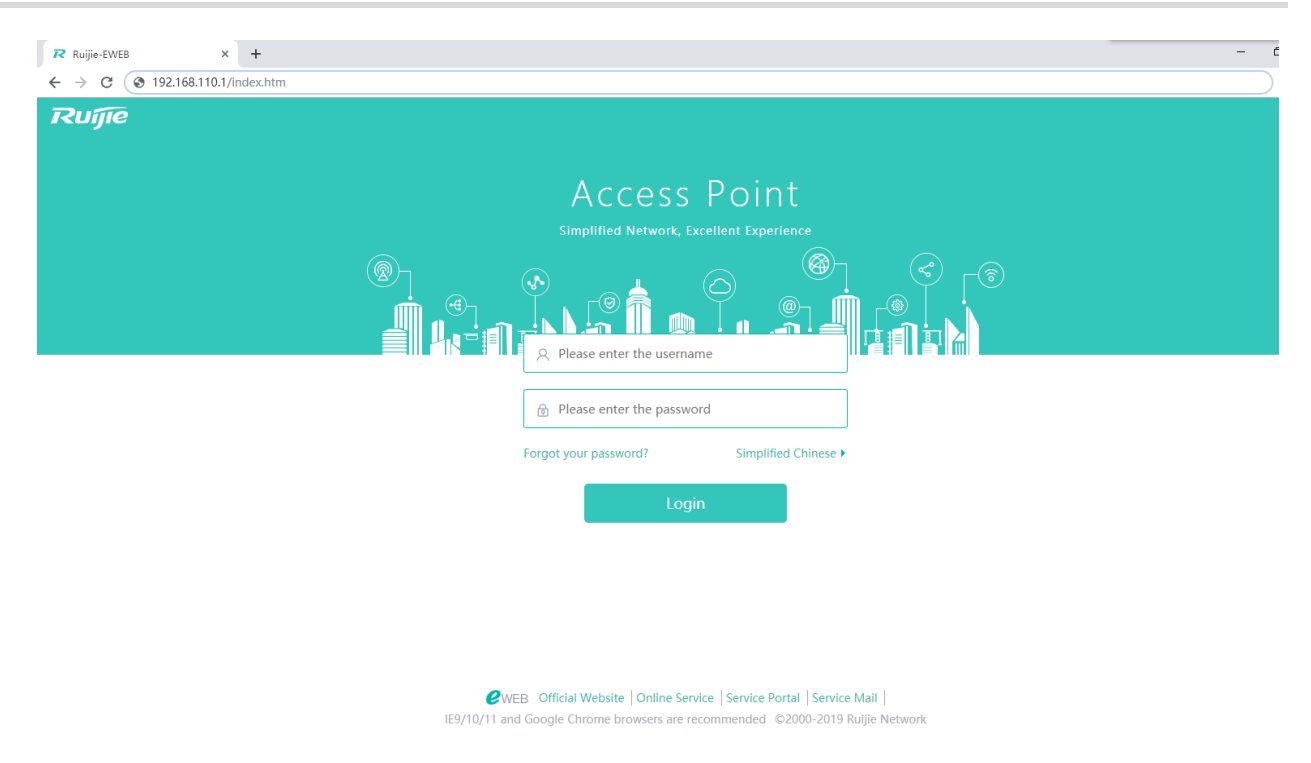

After typing the username and password, click **Login**.

Enter the username and password. Click **Login** to access the Web management system.

Click **Online Service** for configuration help.

If you enter the wrong username or password for five consecutive times, your account will be locked for 10 minutes.

# <span id="page-6-0"></span>**1.3 Web Configuration**

### <span id="page-6-1"></span>**1.3.1 Config Wizard**

Build a Wi-Fi network for STAs to access for Internet services.

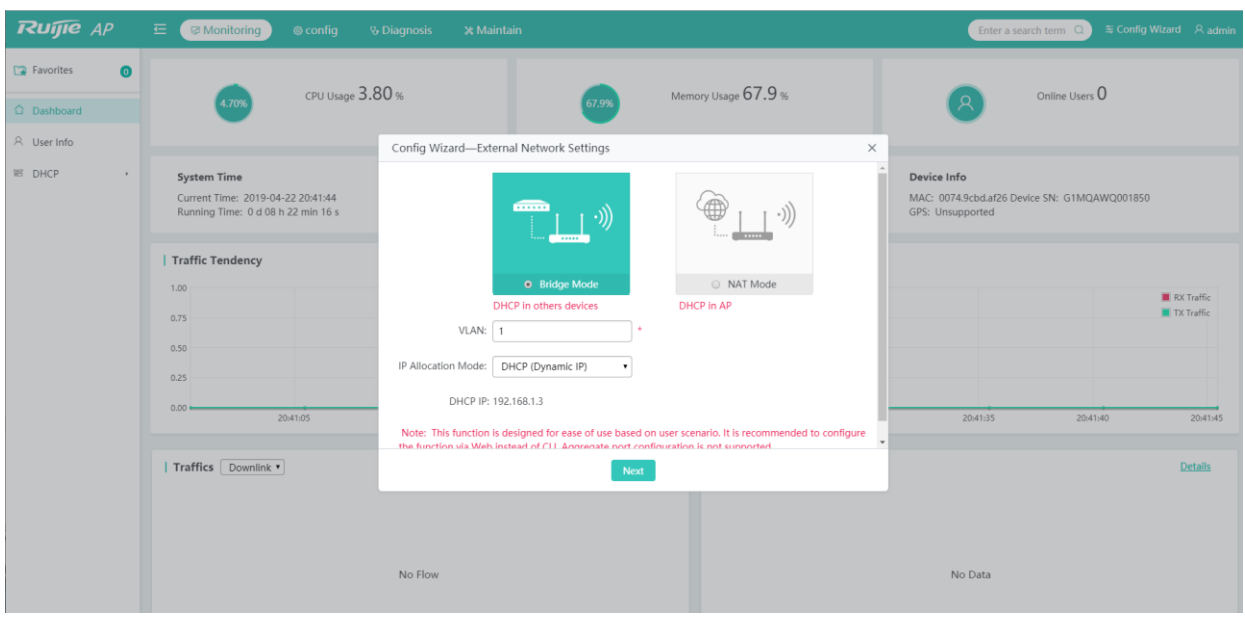

- 1) The **Config Wizard** page is displayed after successfully logging in to the Web if the device is in the default factory setting state, as shown in the preceding figure.
- 2) The **Config Wizard** page is also displayed when you click the **Config Wizard** link in the upper-right corner on the homepage.

The device supporting NAT can work in Bridge mode or NAT mode.

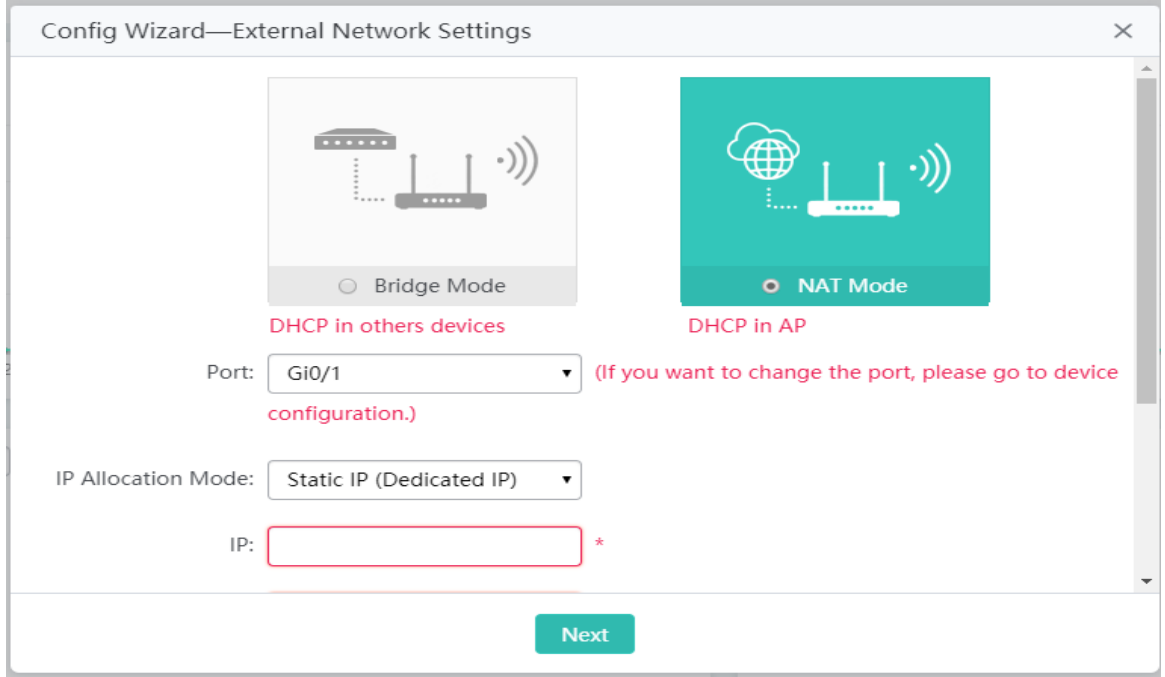

A device not supporting NAT can work only in Bridge Mode.

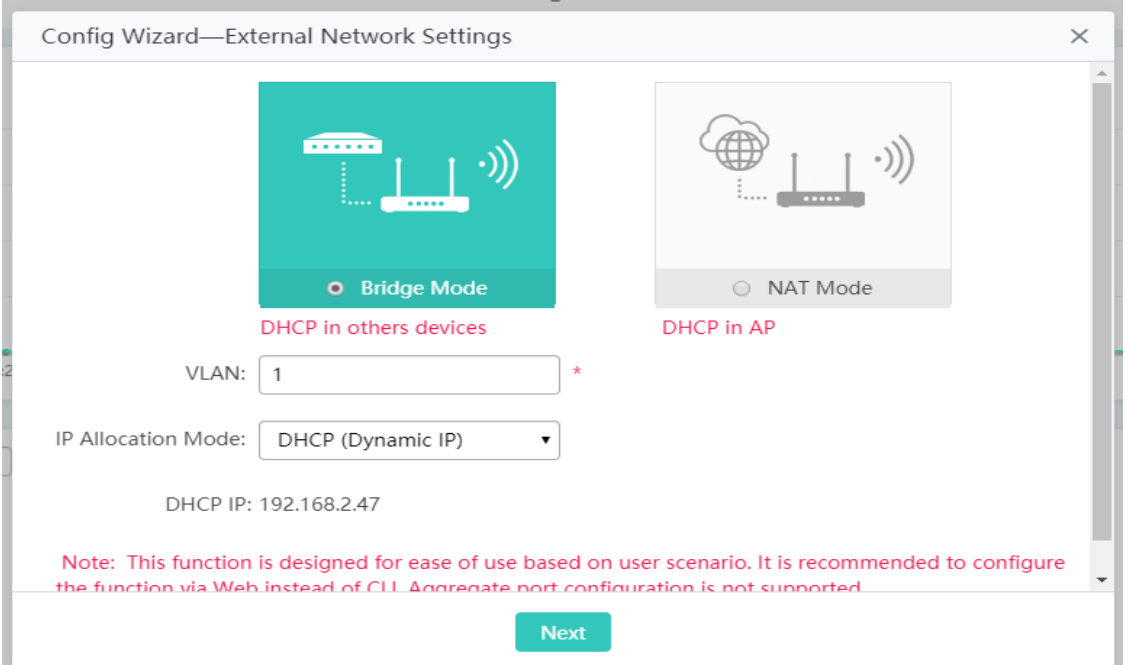

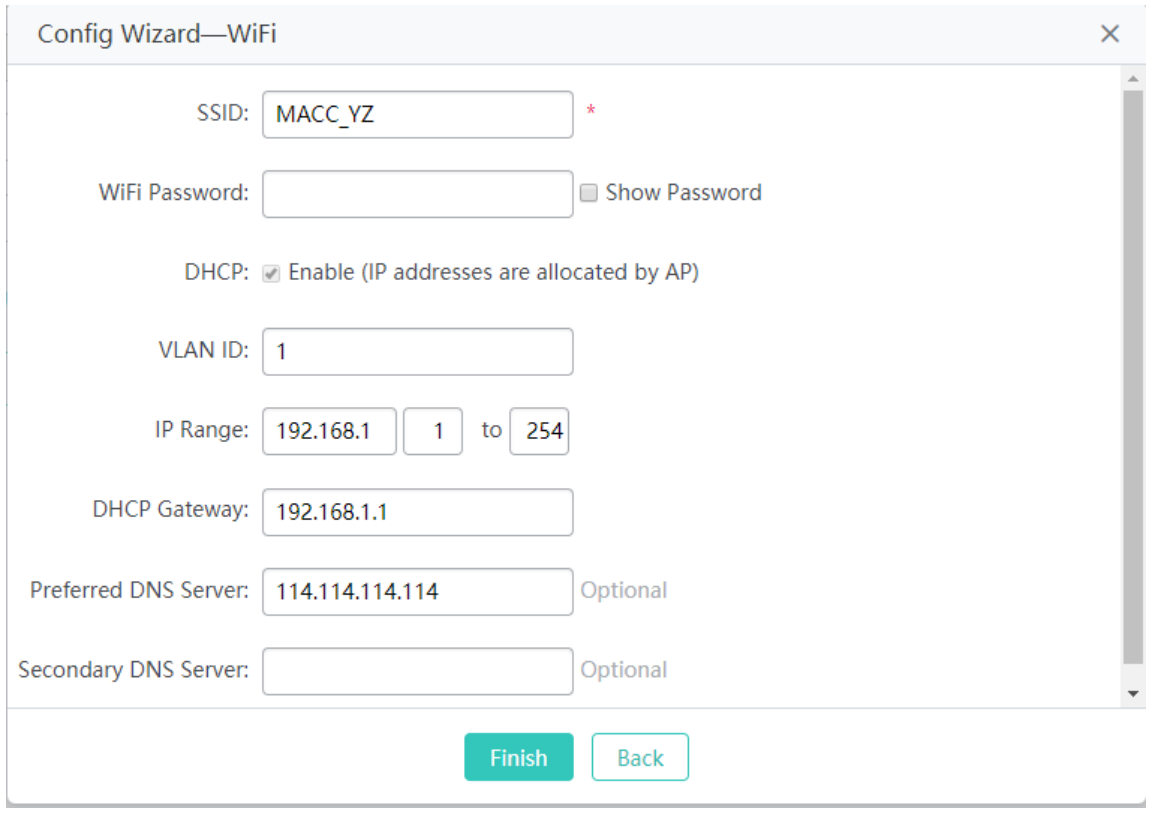

Configure the Wi-Fi parameters, and click **Finish** to finish the configuration.

A After the AP device is initialized, please configure the AP device through the **Config Wizard** page.

All quick settings are scenario-based settings. And some of the configuration is delivered by default. If configurations such as NAT, interface, or address pool are changed via CLI or MACC system, it is recommended to not change the configuration again via Quick Settings, otherwise there could be incompatibility.

If the AP device is in access mode, it is recommended to build the gateway and address pool on the other device. If the AP device is in routing mode, it is recommended to build the gateway and address pool on the AP device and configure the NAT for it.

### <span id="page-9-0"></span>**1.3.2 Monitor**

#### **1.3.2.1 Dashboard**

The dashboard enables viewing basic information for the AP device, including the device MAC address, device model, system alarm information, flow trends of AP device ports, latest trends of all management APs, and STA information corresponding to each management AP. In addition, it enables you to know the distribution condition of STA signal strength in real time.

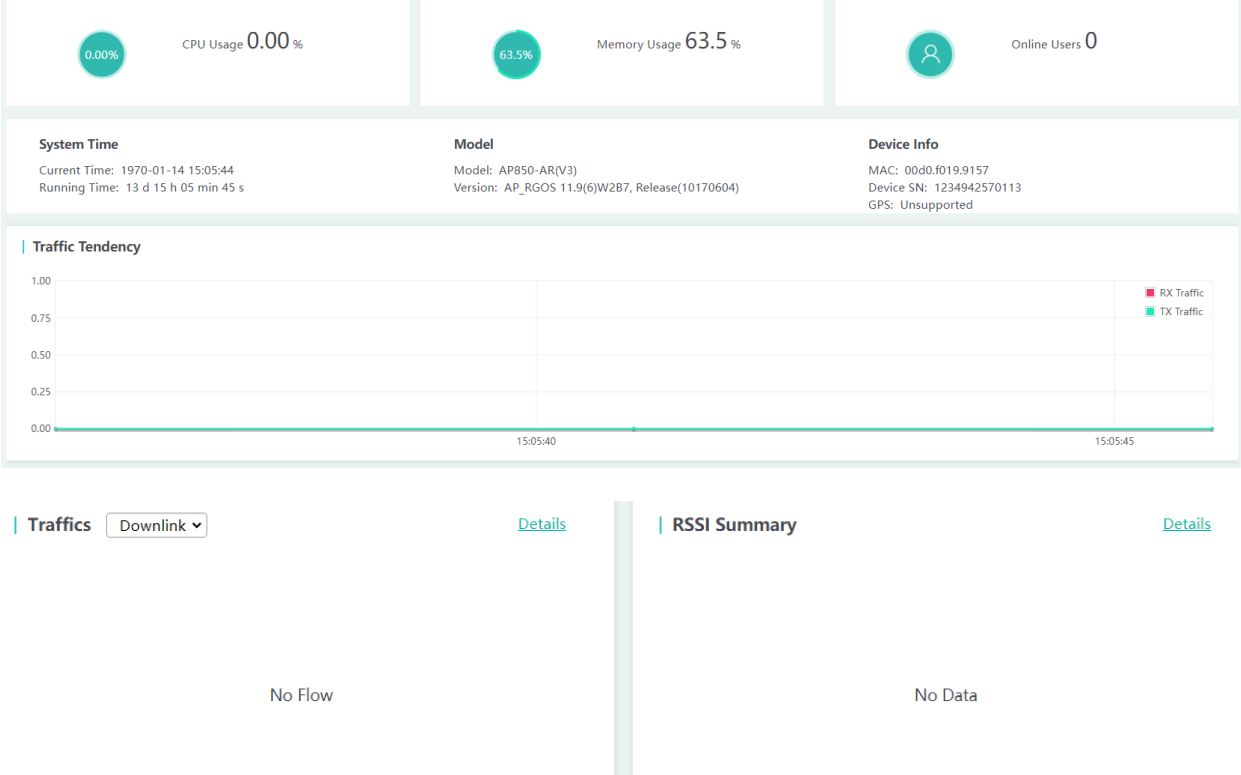

Click the **Traffics** > **Details** or **RSSI Summary** > **Details** link in the lower left corner to view the STA details on the displayed page, for example, the MAC address and RSSI.

#### **1.3.2.2 User Info**

User information is displayed here.

### Configuration Guide Web-based Configuration

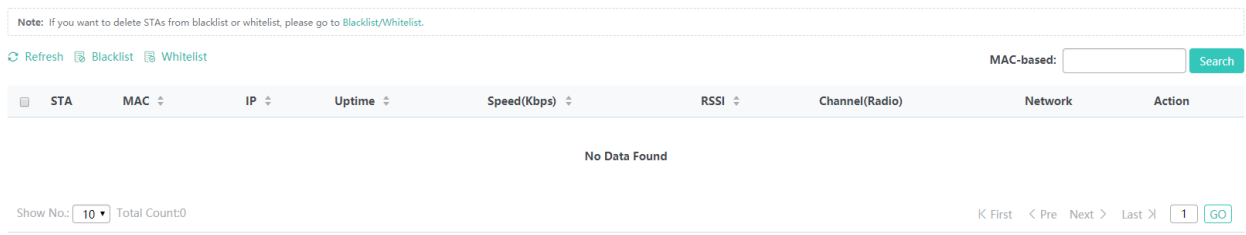

### **1.3.2.3 DHCP**

 $\mathbb{R}^2$ 

DHCP includes DHCP client list and DHCP server status.

### **1.3.2.3.1 DHCP Client List**

DHCP clients are displayed here.

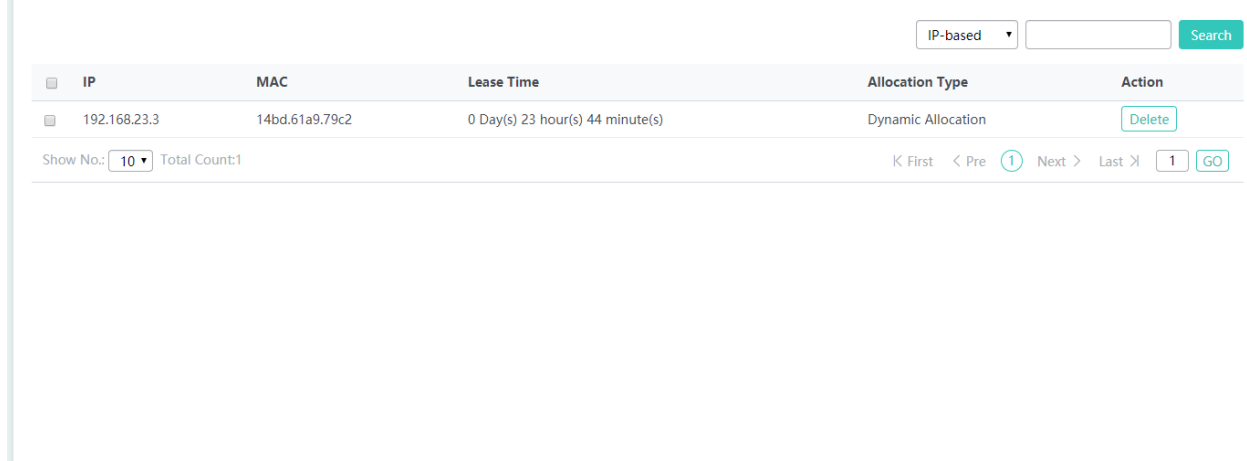

#### **1.3.2.3.2 DHCP Server Status**

DHCP server status and address pool usage are displayed here.

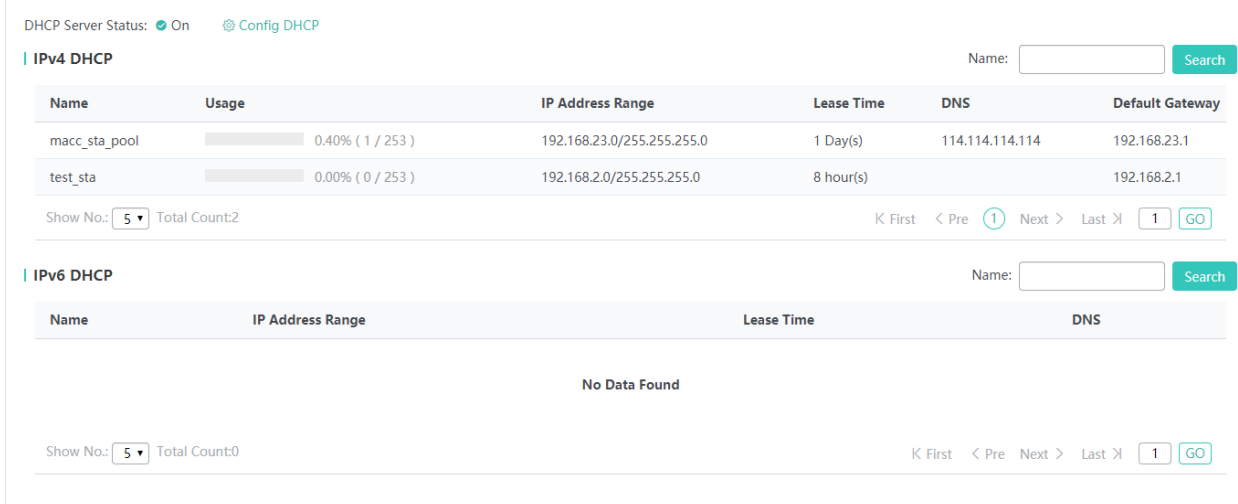

### <span id="page-11-0"></span>**1.3.3 Configuration**

#### **1.3.3.1 Wi-Fi/WLAN**

A Wireless Local Area Network (WLAN) refers to a network system that allows different PCs to communicate and share resources with each other by interconnecting different PCs through wireless communication technologies. The essence of a WLAN is that PCs are interconnected with each other in wireless rather than wired mode, thus constructing a network and allowing terminals to move more flexibly.

Wi-Fi or Wi-Fi is a technology for wireless local area networking with devices based on the IEEE 802.11standards. Devices that can use Wi-Fi technology include personal computers, video-game consoles, smartphones, digital cameras, tablet computers, smart TVs, digital audio players and modern printers. Wi-Fi compatible devices can connect to the Internet via a WLAN and a wireless access point. Such an access point (or hotspot) has a range of about 20 meters (66 feet) indoors and a greater range outdoors. Hotspot coverage can be as small as a single room with walls that block radio waves, or as large as many square kilometers achieved by using multiple overlapping access points.

Service Set Identifier (SSID), also referred to as ESSID: It is used to distinguish different networks, that is, identifying an ESS. An SSID contains a maximum of 32 characters. A WNIC configured with different SSIDs can access different networks. SSIDs are usually broadcasted by an AP or a wireless router. The scanning function delivered with the XP can be used to view SSIDs within the current area. In consideration of security, SSIDs may not be broadcasted. In this case, users need to manually set SSIDs to access corresponding networks. To be simple, an SSID is the name of a WLAN. Only computers with the same SSID can communicate with each other.

The WLAN allows wireless STAs to access the AP through Wi-Fi for Internet services. Multiple WLANs can be added or deleted.

The following figure shows the page for adding a WLAN.

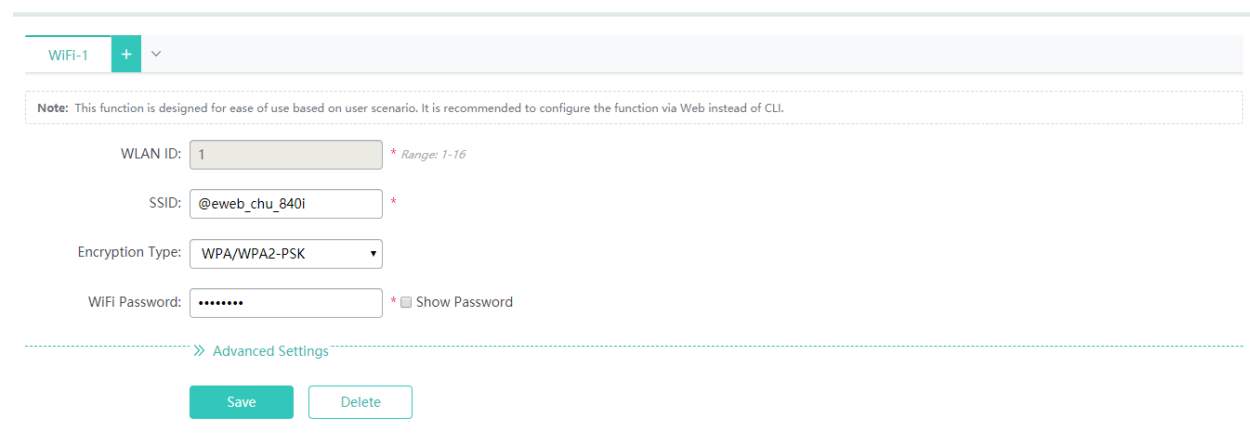

#### ● Adding Wi-Fi/WLAN

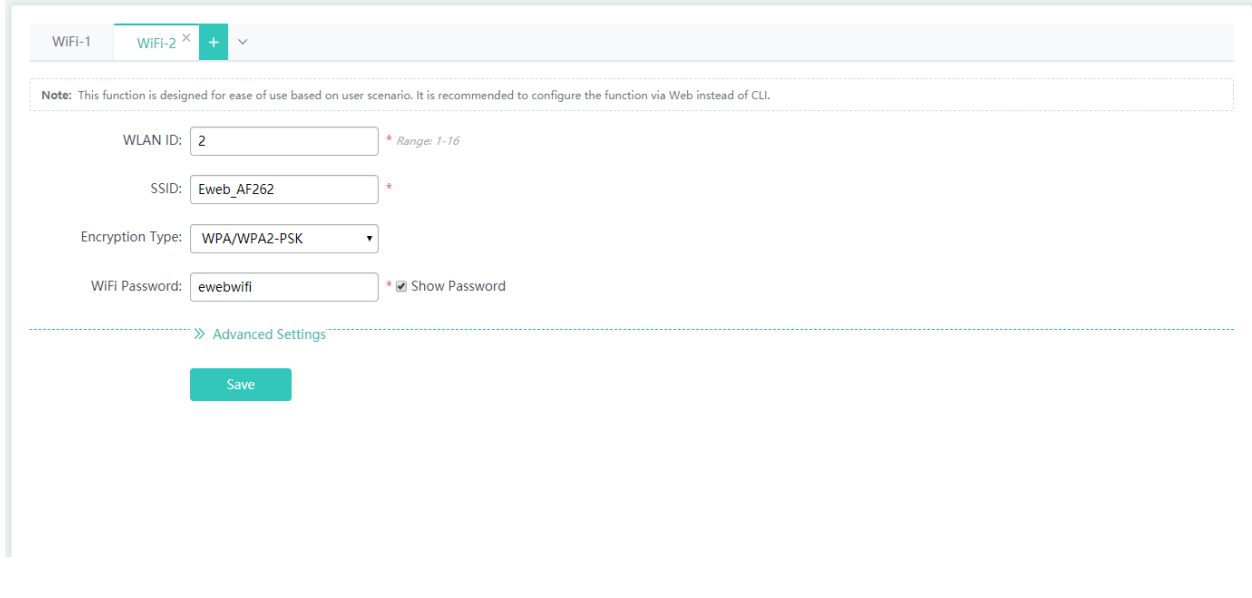

- 1) Click  $\pm$ , and a new panel for Wi-Fi configuration is displayed.
- 2) Set the Wi-Fi parameters.
- 3) Click **Save** to finish the configuration.
- **•** Editing Wi-Fi/WLAN

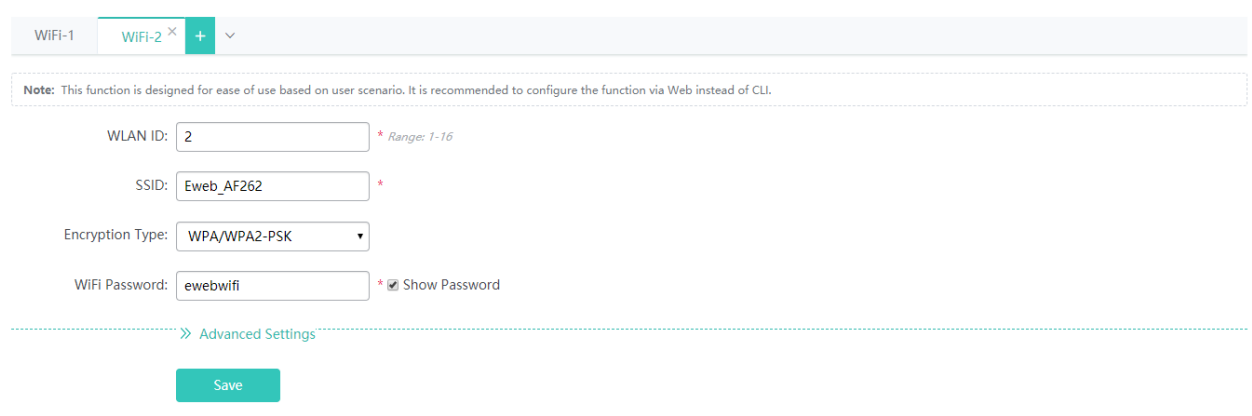

- 1) Click the Wi-Fi panel you want to edit.
- 2) Edit the Wi-Fi configuration.
- 3) Click **Save**. The **Edit succeeded** message is displayed.

#### **WLAN ID**

WLAN ID is used to identify a WLAN network.

#### **SSID**

An SSID is the name of a wireless local area network.

#### **Encryption Type**

Open: No password is required.

WPA/WPA2-PSK: This encryption type is secure and simple, often used in homes and small offices.

WPA/WPA2-802.1x: An authentication server is required. This encryption type is complicated and costs much, not recommended for common users.

#### **Advanced Settings**

#### **Hide SSID**

This function is disabled by default.

#### **SSID Code**

UTF-8: Most terminals support UTF-8. The default code is UTF-8.

GBK: Some terminals and PCs support GBK.

#### **WiFi Type**

Radio1 is a 2.4GHz network and Radio2 is a 5GHz network.

#### **Rate Limiting**

The device only supports rate limiting on each user currently.

wlan-qos wlan-based \* per-user-limit up-streams average-data-rate \*\* burst-data-rate \*\*

wlan-qos wlan-based \* per-user-limit down-streams average-data-rate \*\* burst-data-rate \*\*

#### **5G-prior Access**

This feature will be displayed if supported by the device.

Deleting Wi-Fi/WLAN

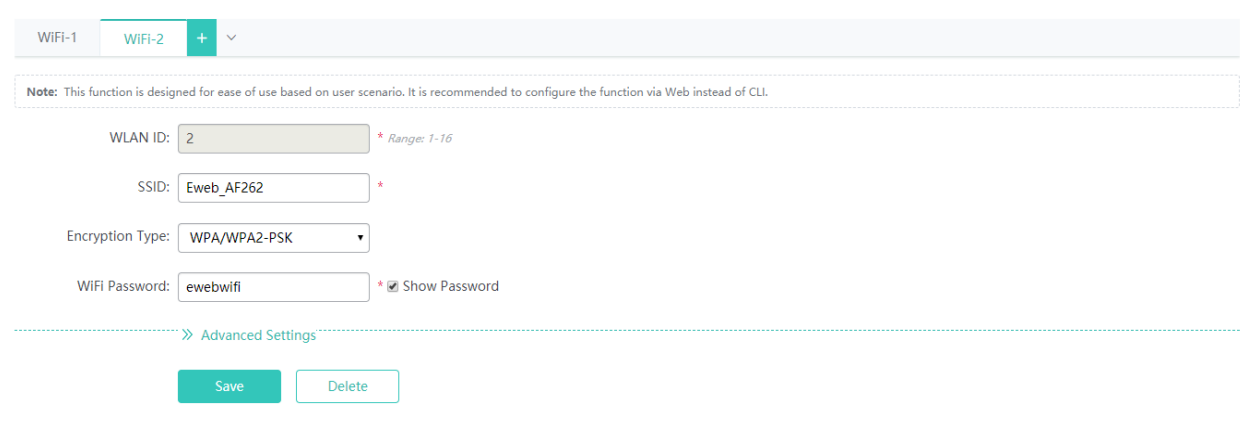

1) Click the Wi-Fi panel you want to delete a Wi-Fi.

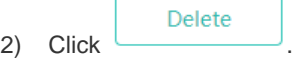

3) Click **OK** in the dialog box displayed to finish the deletion operation.

#### **1.3.3.2 AP**

#### **1.3.3.2.1 Radio Settings**

Wireless channels transmit RF medium between APs and wireless STAs. The use of channels varies with different countries and frequency bands. For example, the 2.4 GHz frequency band can be configured with 13 channels (channel 1 to channel 13), and the 5 GHz frequency band can be configured with five channels (channels 149, 153, 157, 161, and 165). The overlapping channels in the 2.4 GHz frequency band generate interference. It is recommended that these channels be configured as non-overlapping channels (for example, channels 1, 6, and 11) to avoid radio signal collision. The five channels in the 5 GHz frequency band do not overlap or generate interference.

Wireless channel settings are mainly about adjusting the strength of the Wi-Fi signal sent out by the device. Channel parameters can be set for the 2.4G and 5G networks.

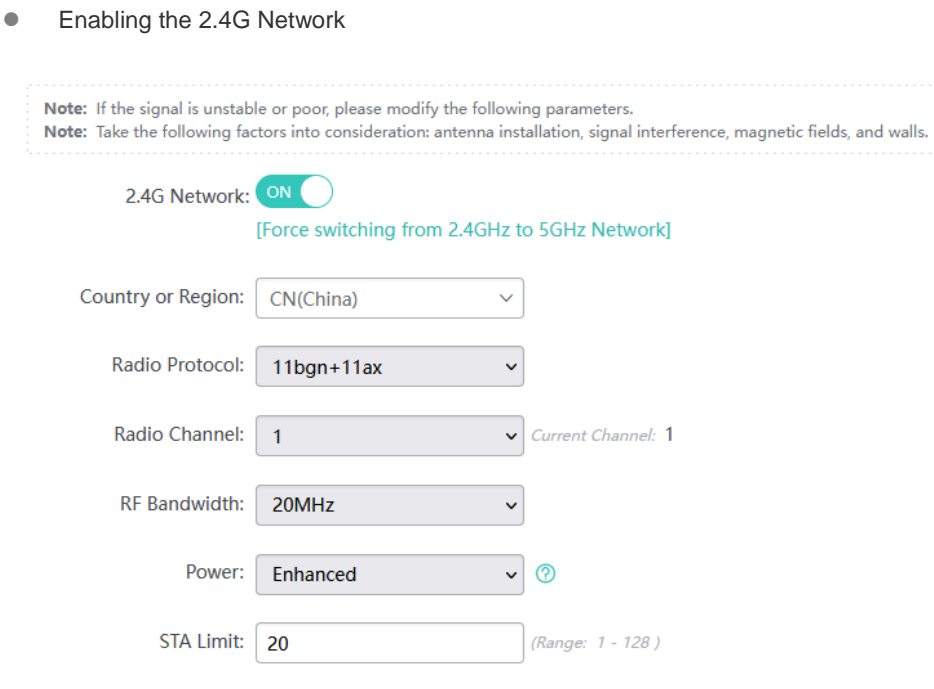

- 1) Click  $\overline{on}$  to enable or disable the 2.4G network.
- 2) Click **Enforce switching from 2.4GHz to 5GHz Network** to switch the network type.
- **Enabling the 5G Network**

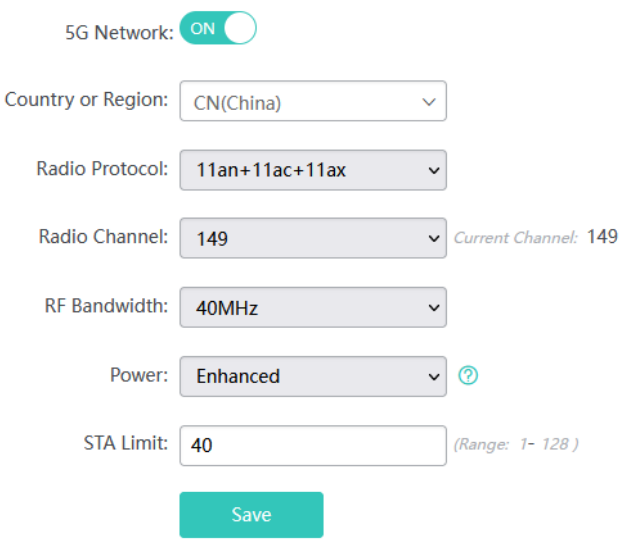

ON

1) Click to enable or disable the 5G network.

2) Click **Enforce switching from 5GHz to 2.4GHz Network** to switch the network type.

Country & Region

The country or region of the current radio.

#### **Radio Protocol**

2.4G Network: (1) 11bgn indicates the set of 802.11b, 802.11g and 802.11n. (2) 11bgn+11ax indicates the set of 802.11b, 802.11g, 802.11n and 802.11ax.

5G Network: (1) 11an indicates the set of 802.11a and 802.11n. (2) 11an+11ac indicates the set of 802.11a, 802.11n, 802.11ac. (3) 11an+11ac+11ax indicates the set of 802.11a, 802.11n, 802.11ac and 802.11ax.

#### **Radio Channel**

The channel of the current radio.

#### **RF Bandwidth**

The channel width of the current radio, including 20 Mhz and 40 Mhz.

#### **Power**

The power of the current radio. **Power Saving**, **Standard** and **Enhanced** indicate 30, 80 and 100 respectively.

#### **STA Limit**

The number of clients associated to the current radio.

#### **1.3.3.2.2 WDS**

Multiple APs are connected to each other in a wireless repeater or bridging mode to connect distributed networks and spread wireless signals. An AP device can be regarded as a repeater. It spreads the front-end network and elongates the WiFi transmission distance for association and connection of STAs far away. Wireless bridging supports the 2.4G network and 5G network bridging.

Enable the 2.4G or 5G network bridging function as required, select the **Central Base Station** operating mode, and click **Save** to finish configuration.

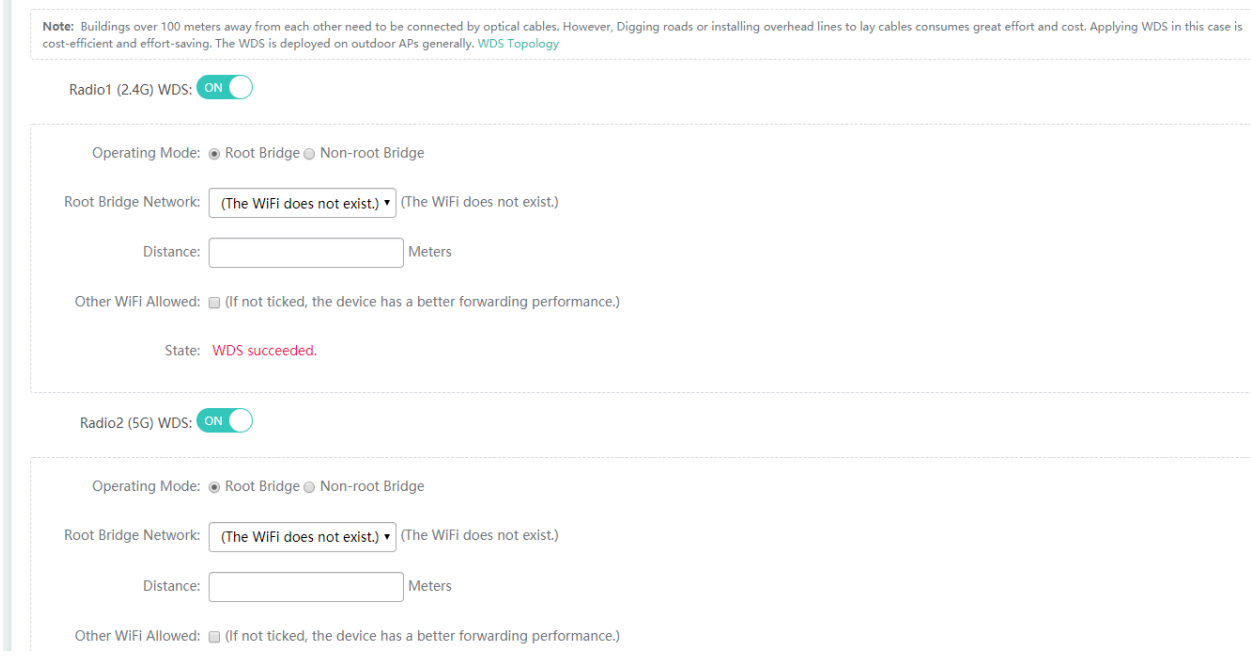

#### **1.3.3.2.3 iBeacon**

iBeacon uses Bluetooth low energy proximity sensing to transmit a universally unique identifier picked up by a compatible app or operating system. The identifier and several bytes sent with it can be used to determine the device's physical location, track customers, or trigger a location-based action on the device such as a check-in on social media or a push notification.

iBeacon signals are broadcast over Bluetooth, and mainly applied to WeChat Shake.

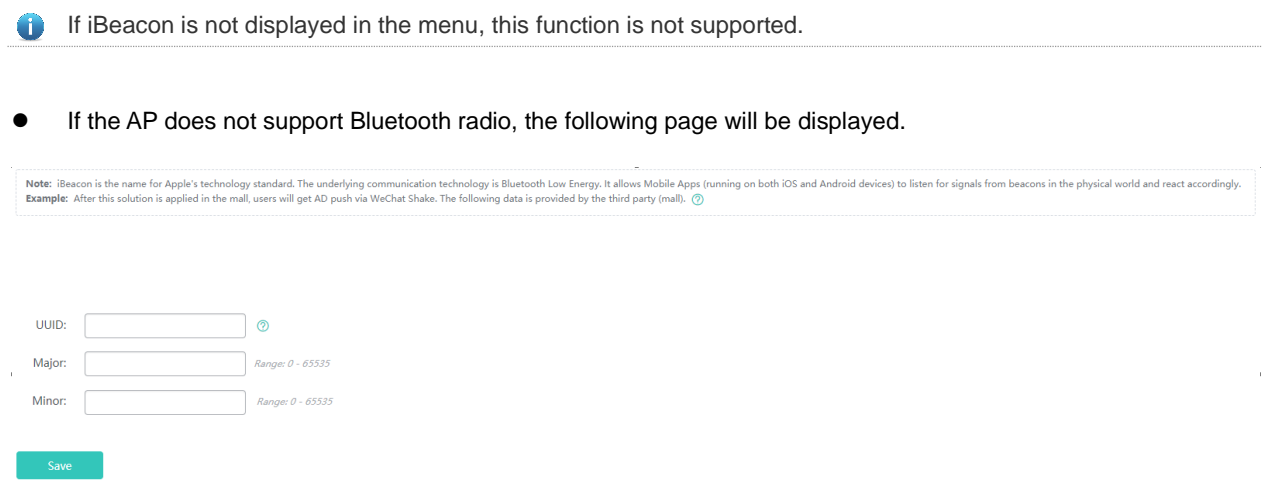

 If the AP does not support Bluetooth radio, the following page will be displayed. You can configure iBeacon globally or based on radio. Radio-based iBeacon settings prevail over global iBeacon settings.

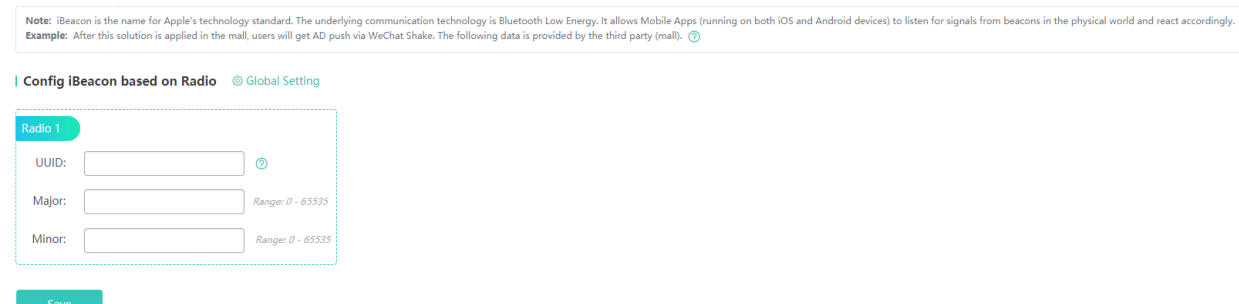

#### **1.3.3.2.4 Client Limit**

Client limit refers to the maximum number of associated STAs.

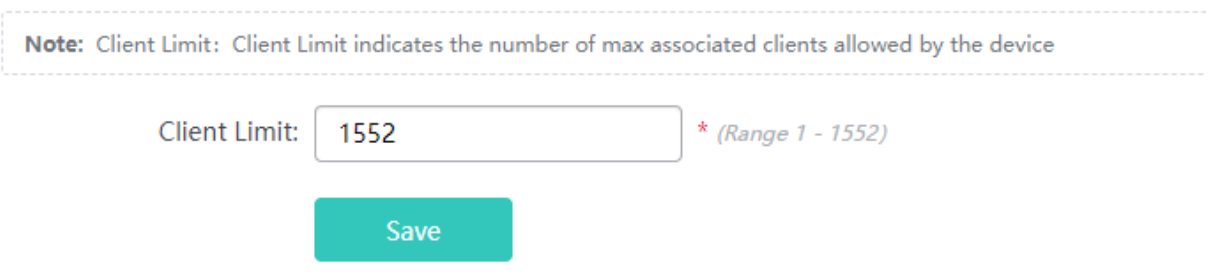

#### **1.3.3.2.5 Radio Balance**

Radio balance refers to the balance of STAs on each radio.

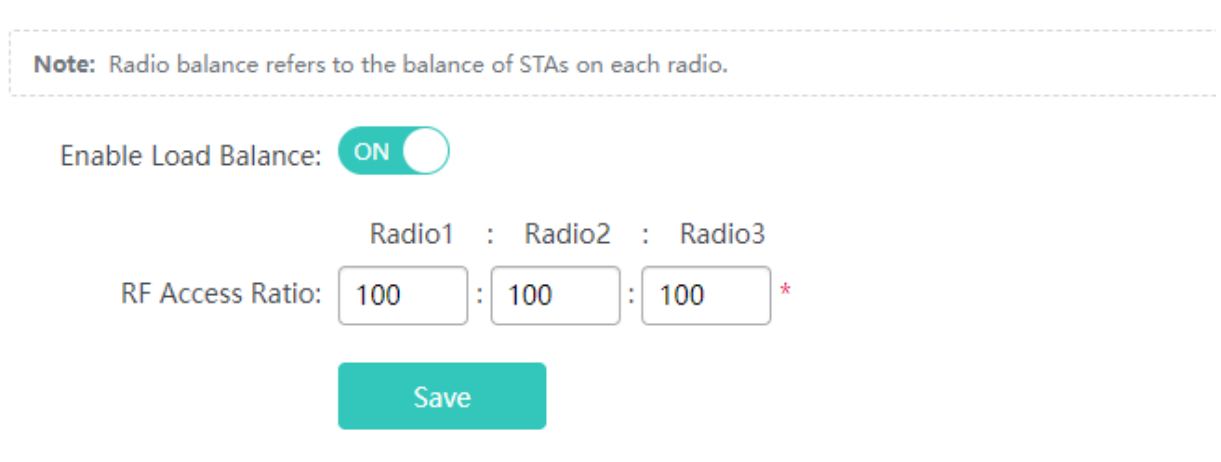

#### **1.3.3.3 Network**

#### **1.3.3.3.1 External Network Settings**

External network settings are mainly about configuration of the communication mode between the AP and external network. Two communication modes are available: Bridge mode and NAT mode.

In **Bridge Mode**, the Ruijie APs act as bridges, allowing wireless clients to obtain their IP addresses from an upstream DHCP server.

In **NAT Mode**, the Ruijie APs run as DHCP servers to assign IP addresses to wireless clients out of a private 10.x.x.x IP address pool behind a NAT.

The AP you use might not support this function, which is subject to the actual menu items.

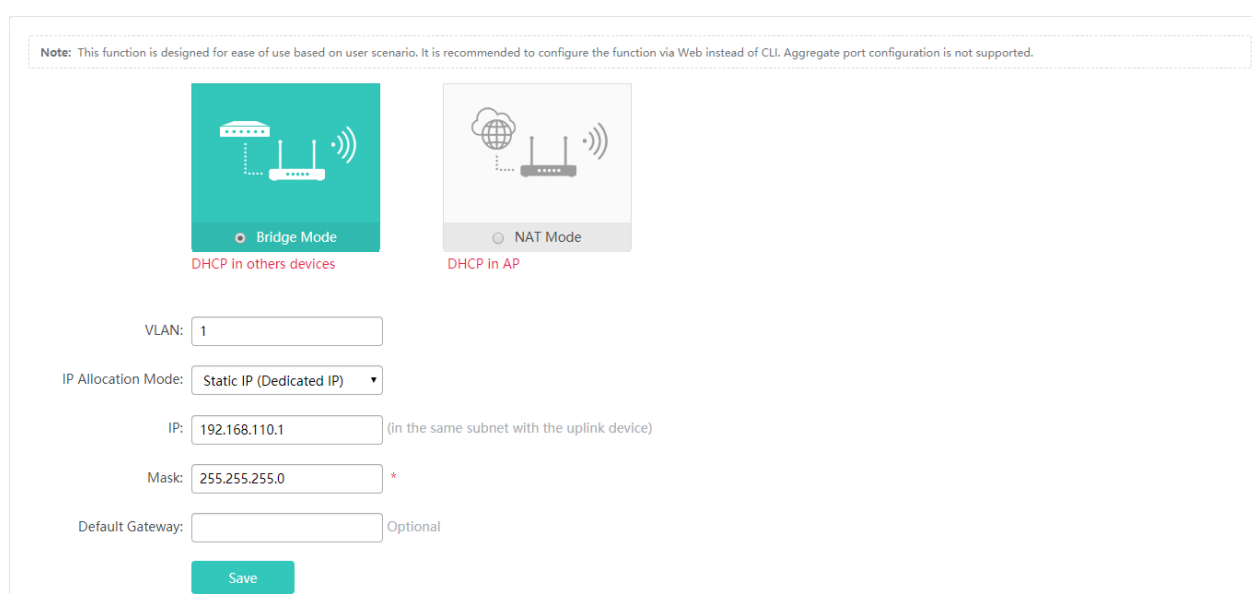

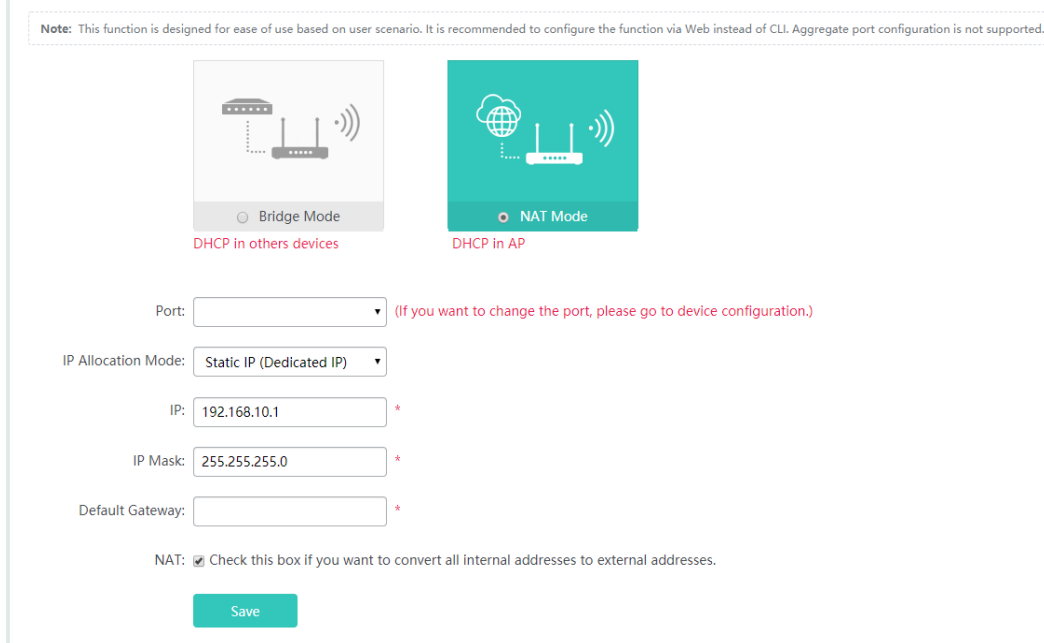

You can select the AP working mode to determine the AP role and then configure based on the corresponding working mode.

Set corresponding parameters and save the configuration.

#### **1.3.3.3.2 Interface**

A port is a physical entity that is used for connections on the network devices.

#### **Speed**

Generally, the speed of an Ethernet physical port is determined through negotiation with the peer device. The negotiated speed can be any speed within the interface capability. You can also configure any speed within the interface capability for the Ethernet physical port on the Web page.

When you configure the speed of an AP port, the configuration takes effect on all of its member ports. (All these member ports are Ethernet physical ports.)

#### **Duplex Mode**

Set the duplex mode of the interface to full-duplex so that the interface can receive packets while sending packets.

Set the duplex mode of the interface to half-duplex so that the interface can receive or send packets at a time.

Set the duplex mode of the interface to auto-negotiation so that the duplex mode of the interface is determined through auto negotiation between the local interface and peer interface.

#### **Interface Name**

You can configure the name of an interface based on the purpose of the interface. For example, if you want to assign GigabitEthernet 1/1 for exclusive use by user A, you can describe the interface as "Port for User A."

#### **Administrative Status**

You can configure the administrative status of an interface to disable the interface as required. If the interface is disabled, no frame will be received or sent on this interface, and the interface will loss all its functions. You can enable a disabled interface by configuring the administrative status of the interface. Two types of interface administrative status are defined: Up and Down. The administrative status of an interface is Down when the interface is disabled, and Up when the interface is enabled.

#### **Interface Settings**

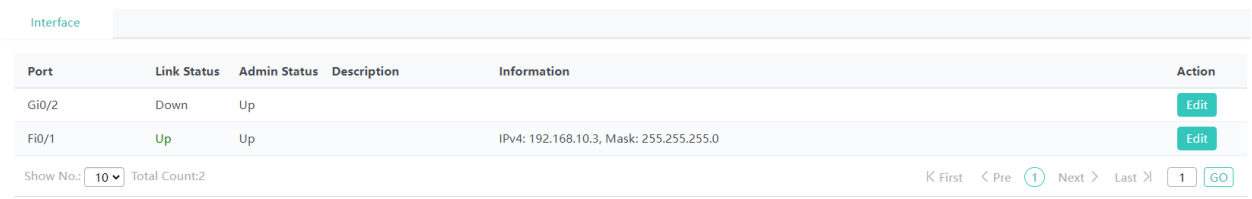

#### ● Editing port settings

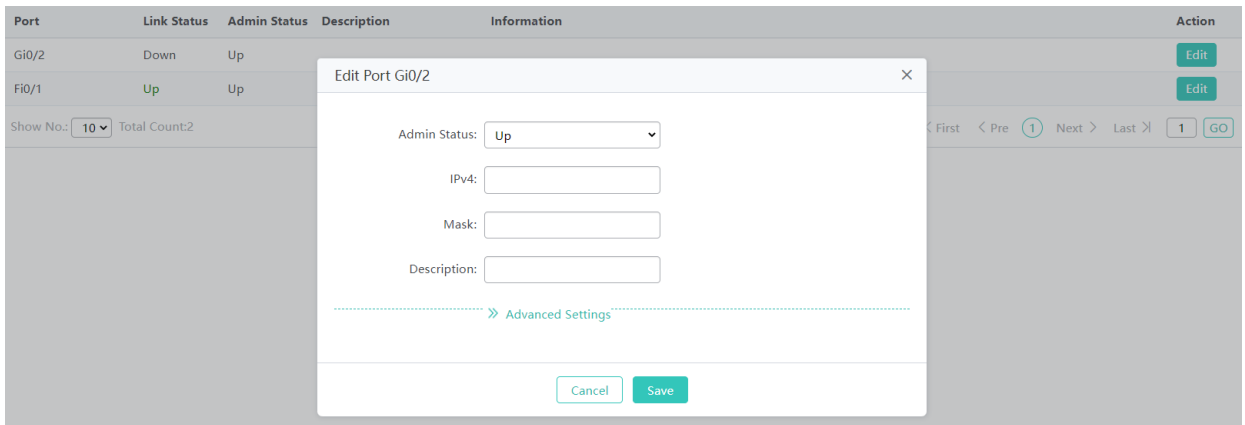

- 1) Click the **Edit** button for a port in the list.
- 2) The configuration for the port is displayed in the dialog box. Next, edit the configuration.
- 3) Click **Save**. The **Save operation succeeded** message is displayed.

#### **1.3.3.3.3 VLAN**

A Virtual Local Area Network (VLAN) is a logical network created based on a physical network. A VLAN can be categorized into Layer-2 networks of the OSI model.

A VLAN has the same properties as a common LAN, except for physical location limitation. Unicast, broadcast and multicast frames of Layer 2 are forwarded and transmitted within a VLAN, keeping traffic segregated.

We may define a port as a member of a VLAN, and all terminals connected to this port are parts of a virtual network that supports multiple VLANs. You do not need to adjust the network physically when adding, removing and modifying users. Communication among VLANs is realized through Layer-3 devices, as shown in the following figure.

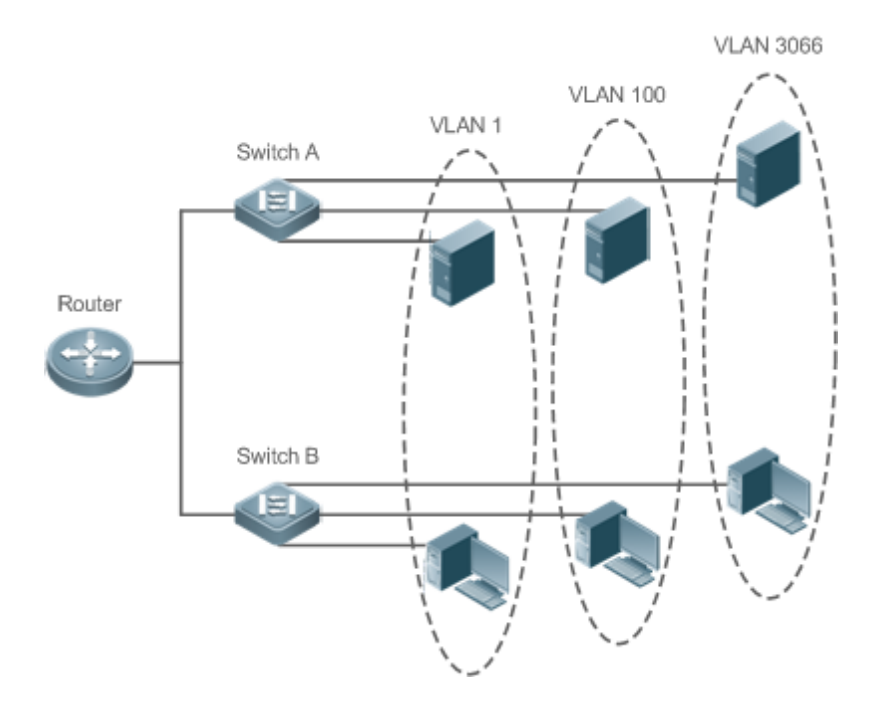

The VLANs supported by Ruijie products comply with the IEEE802.1Q standard. A maximum of 4094 VLANs (VLAN ID 1-4094) are supported, among which VLAN 1 cannot be deleted.

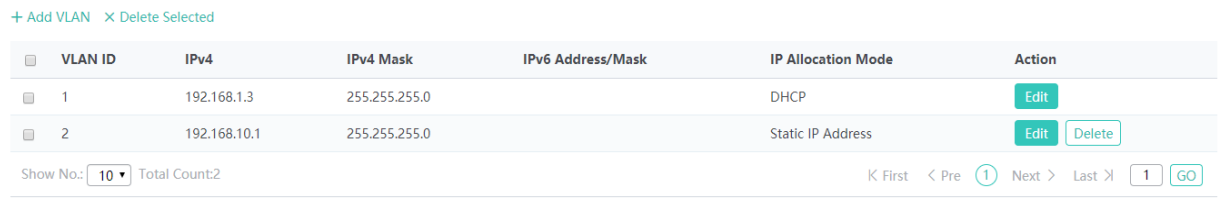

● Adding a VLAN

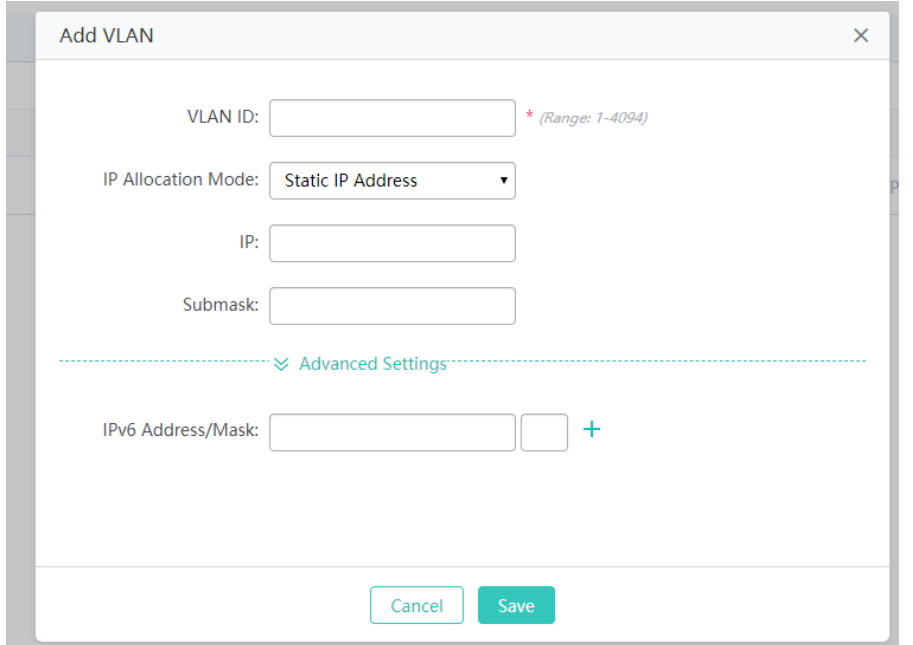

Click **Add VLAN**. A dialog box is displayed, as shown in the preceding figure. Set corresponding parameters in the dialog box and click **Save**. The newly added VLAN is displayed in the VLAN list after the **Add operation succeeded** message is displayed.

**•** Deleting VLANs in batches

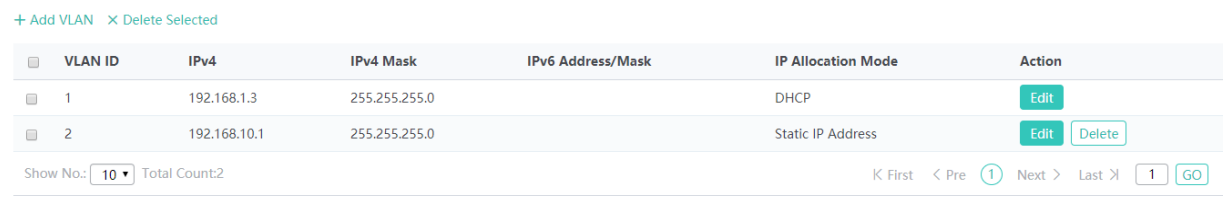

- 1) Select the VLAN to be deleted from the list.
- 2) Click **Delete Selected** to finish deleting.
- Editing a VLAN

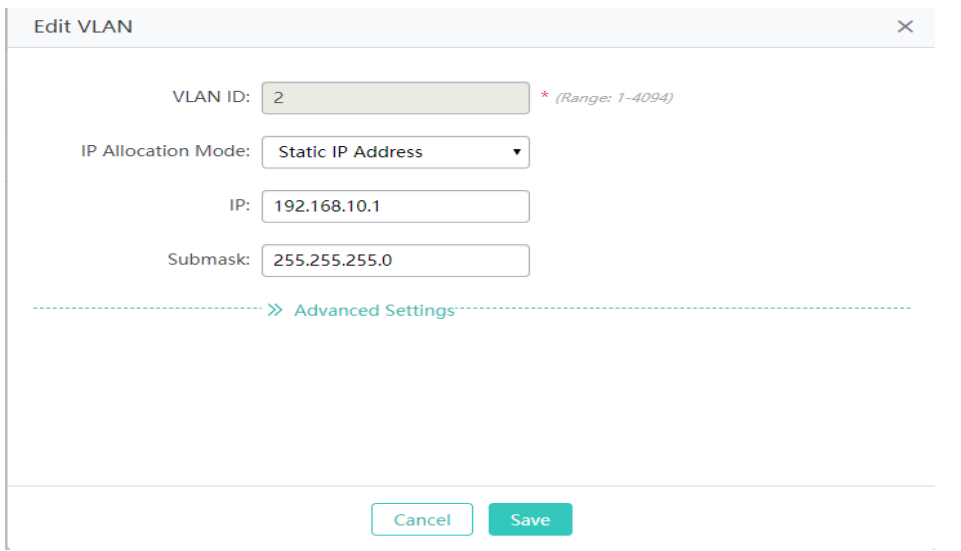

Click the **Edit** button. A dialog box is displayed, as shown in the preceding figure. Click **Save**. The **Save operation succeeded** message is displayed.

● Deleting a VLAN

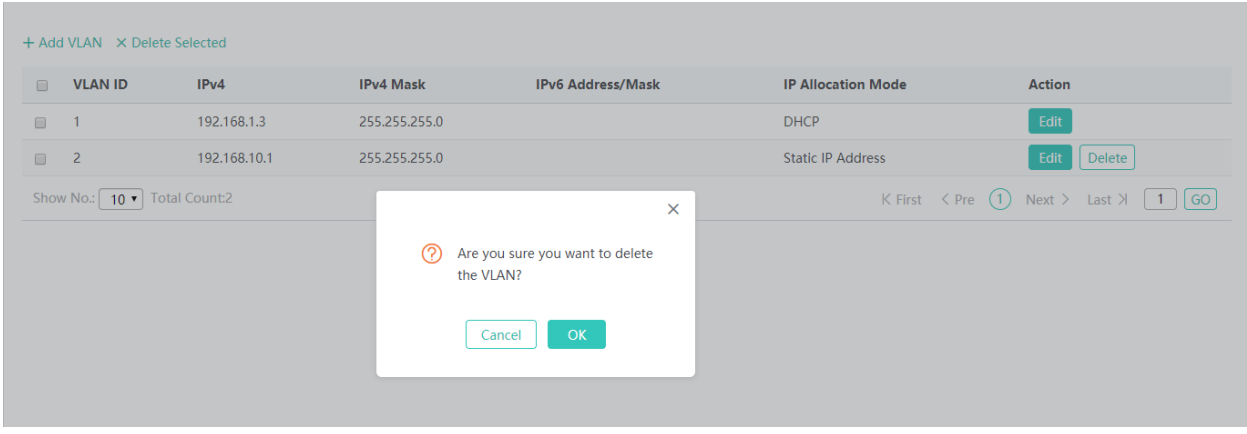

Click the **Delete** button for a VLAN in the list and then click **OK** in the displayed dialog box to finish deleting.

#### **1.3.3.3.4 Route**

Routing is the process of selecting a path for traffic in a network, or between or across multiple networks.

Static routing is a form of routing that occurs when a router uses a manually-configured routing entry. In many cases, static routes are manually configured by a network administrator by adding in entries into a routing table, though this may not always be the case.

Default route is a setting on a computer that defines the packet forwarding rule to use when no specific route can be determined for a given Internet Protocol (IP) destination address. All packets for destinations not established in the routing table are sent via the default route.

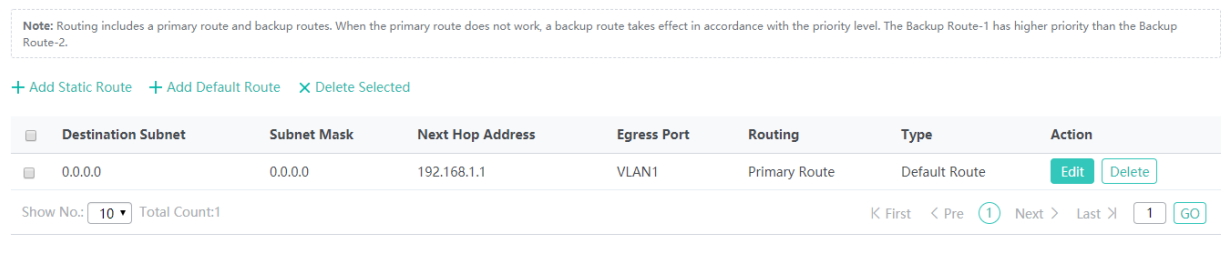

### ● Adding a static route

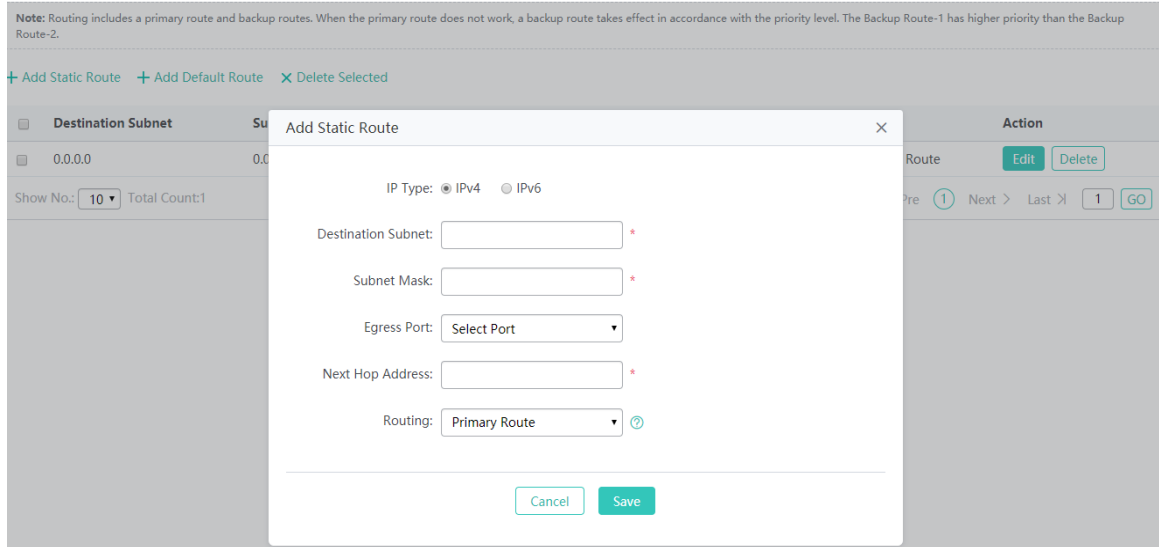

Click **Add Static Route**, set the configuration items in the dialog box displayed, and click **Save**. The newly added static route is displayed in the route list after the **Save operation succeeded** message is displayed.

• Adding the default route

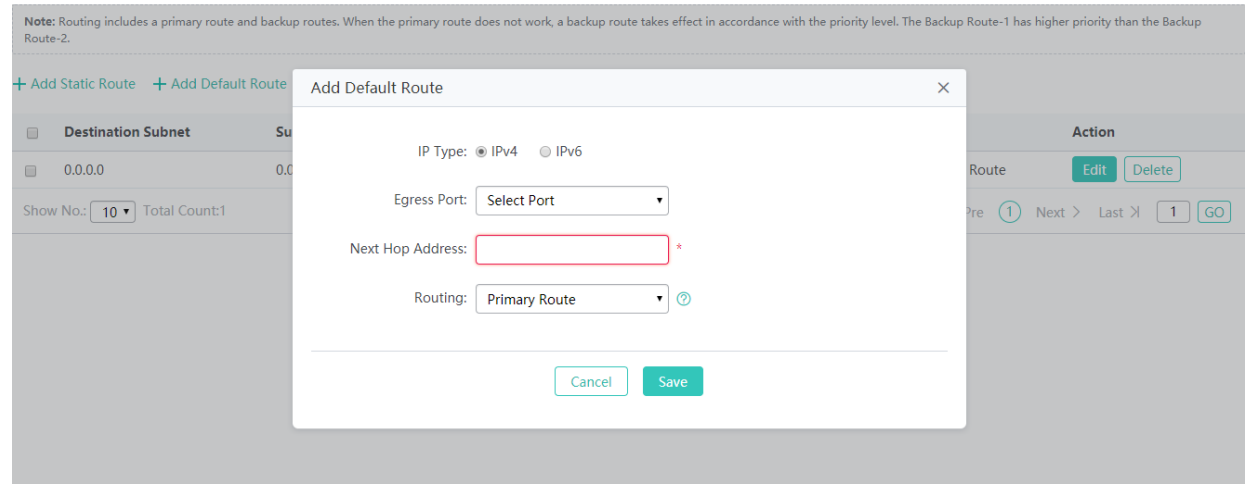

Click **Add Default Route**. Set the configuration items in the displayed dialog box, and click **Save**. The newly added route is displayed in the route list after the **Save operation succeeded** message appears.

● Deleting routes in batches

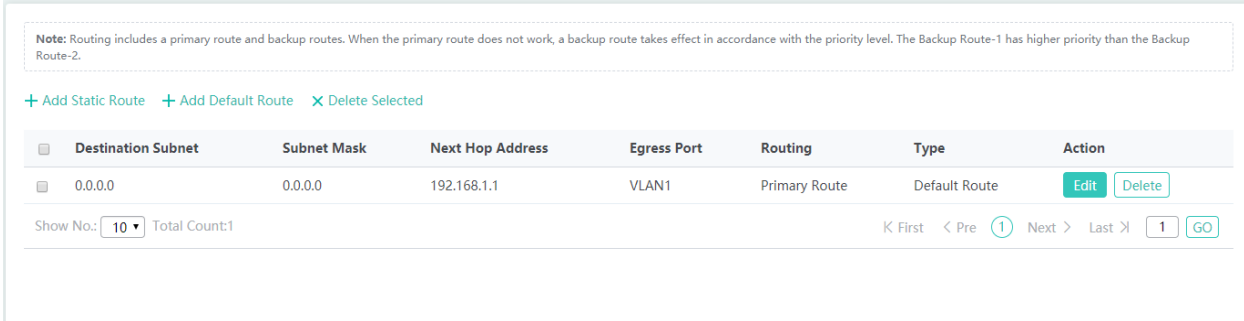

- 1) Select the route from the list.
- 2) Click **Delete Selected Route** to finish deleting.
- Editing a route

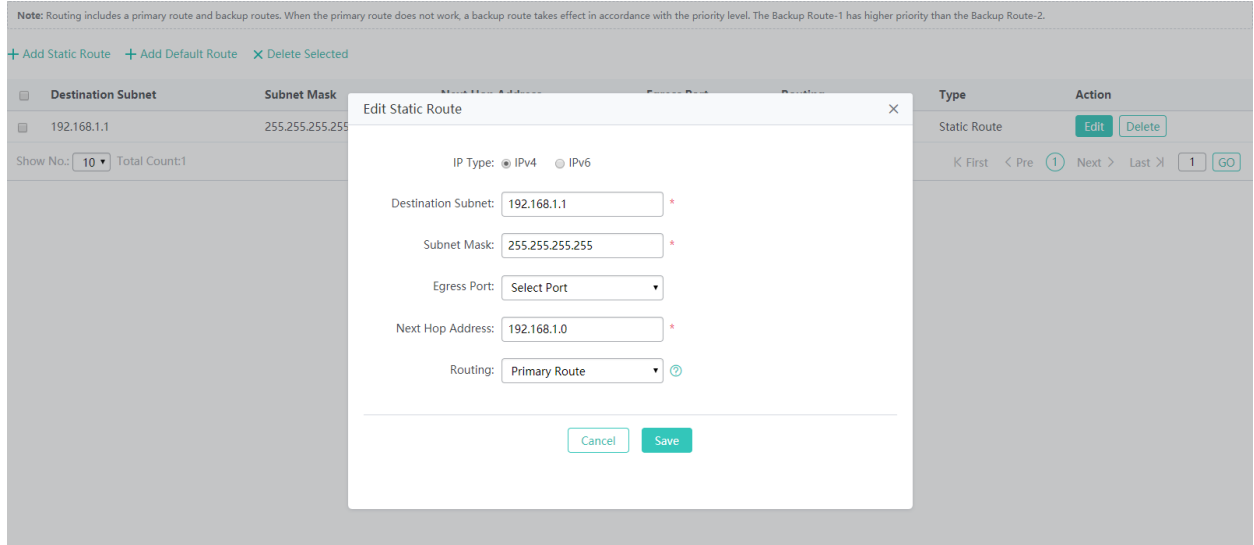

- 1) Click the **Edit** button for a route in the list.
- 2) A dialog box is displayed, as shown in the preceding figure. The configuration for the route is displayed. Next, edit the configuration.
- 3) Click **Save**. The **Save operation succeeded** message is displayed.
- Deleting a route

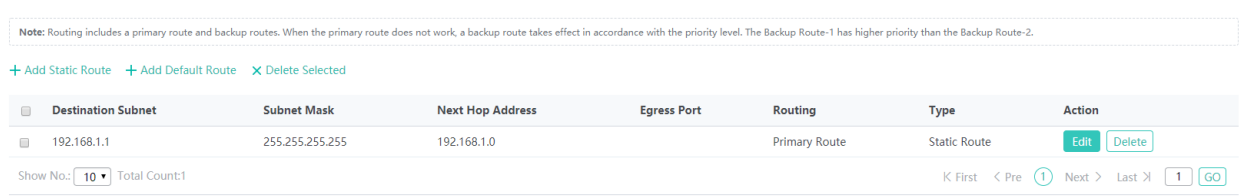

Click the **Delete** button for a route in the list and then click **OK** in the displayed dialog box to finish deleting.

#### **1.3.3.3.5 DHCP**

Dynamic Host Configuration Protocol (DHCP) is a client/server protocol that automatically provides an Internet Protocol (IP) host with its IP address and other related configuration information such as the subnet mask and default gateway. RFCs 2131 and 2132 define DHCP as an Internet Engineering Task Force (IETF) standard based on Bootstrap Protocol (BOOTP), a protocol with which DHCP shares many implementation details. DHCP allows hosts to obtain required TCP/IP configuration information from a DHCP server.

DHCP supports three mechanisms for IP address allocation. In "automatic allocation", DHCP assigns a permanent IP address to a client. In "dynamic allocation", DHCP assigns an IP address to a client for a limited period of time (or until the client explicitly relinquishes the address). In "static allocation", a client's IP address is assigned by the network administrator, and DHCP is used simply to convey the assigned address to the client. A particular network will use one or more of these mechanisms, depending on the policies of the network administrator.

#### **DHCP Settings**

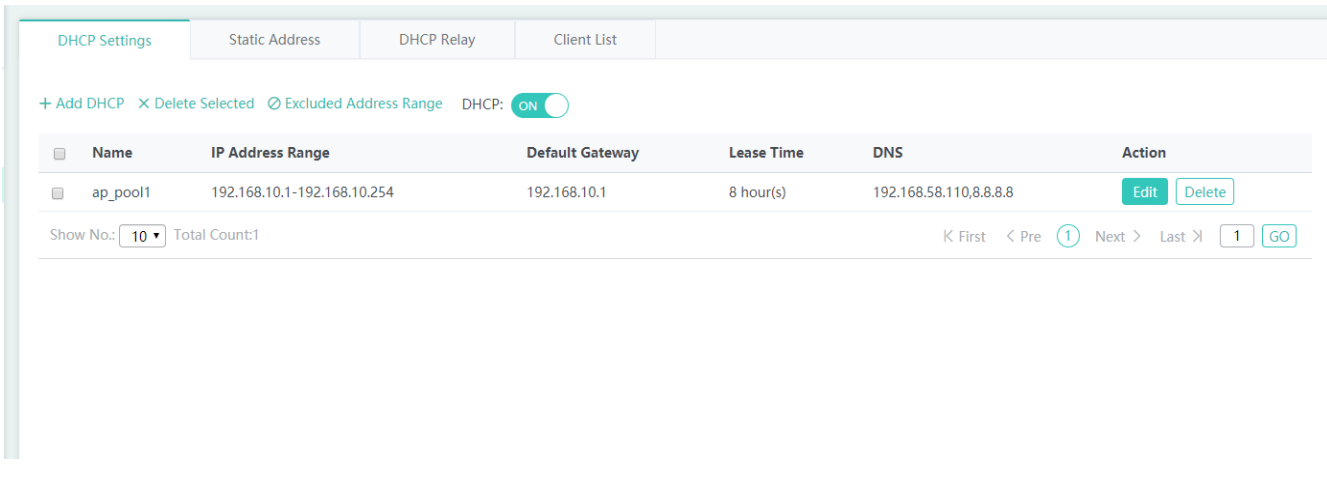

Adding a DHCP Pool

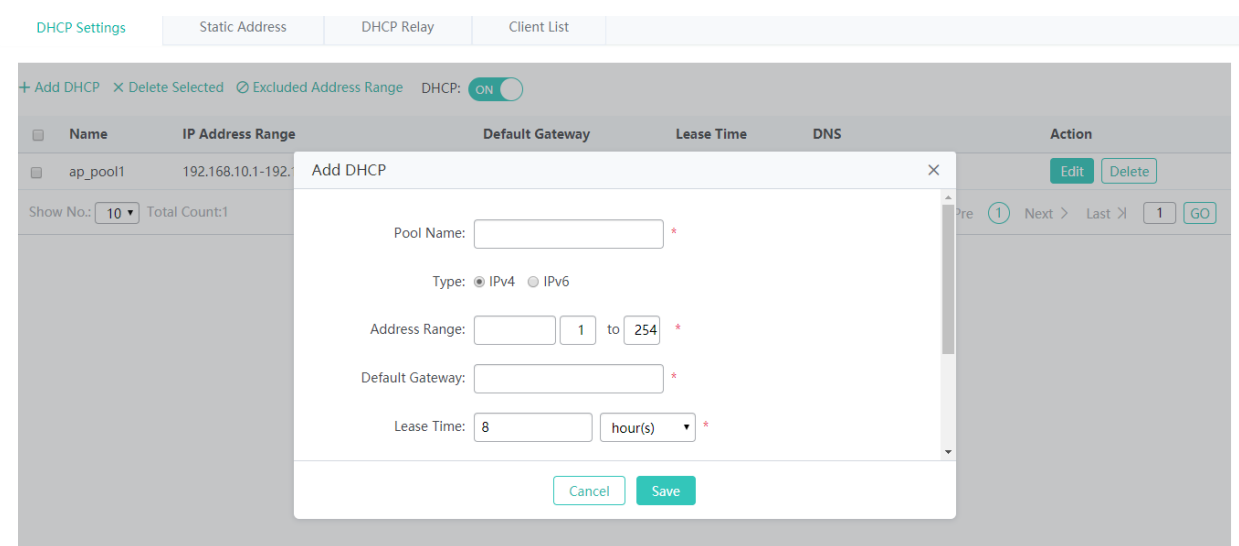

Click **Add DHCP**, set the configuration items in the dialog box displayed, and click **Save**. The newly added DHCP pool is displayed in the DHCP pool list after the **Save operation succeeded** message is displayed.

● Deleting DHCPs in batches

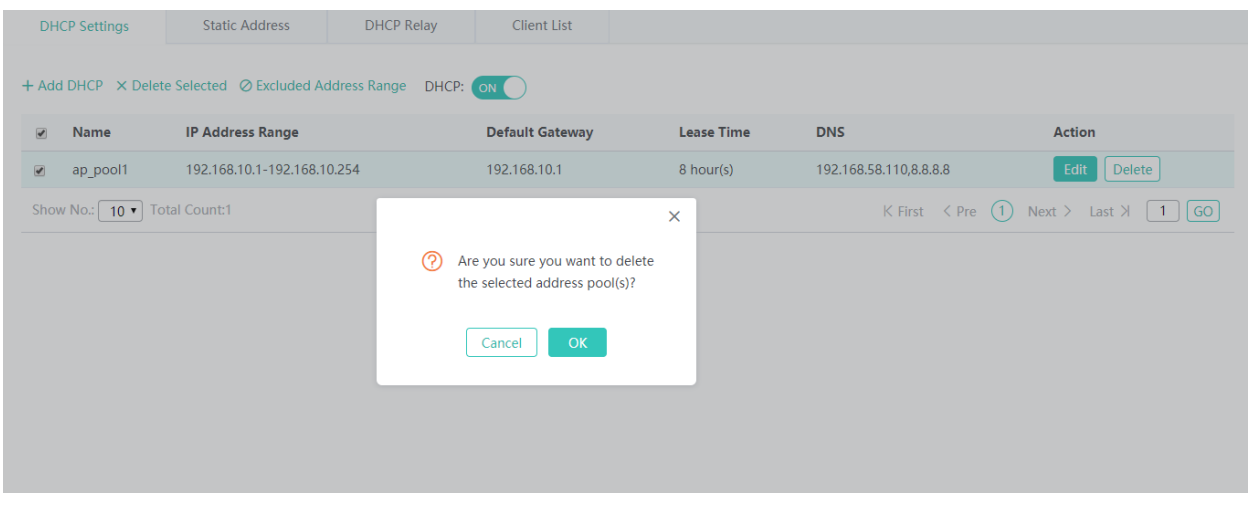

- 1) Select the DHCP pool from the list.
- 2) Click **Delete Selected DHCP** and then click **OK** in the dialog box displayed to finish deleting.
- **Configuring excluded address range**

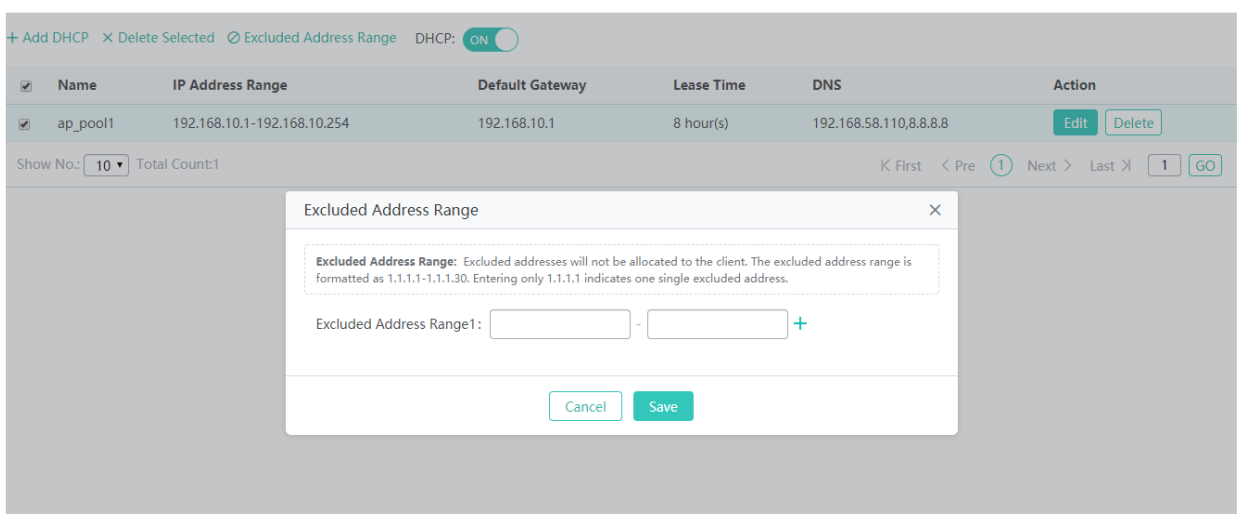

Click **Excluded Address Range**. A dialog box is displayed, as shown in the preceding figure. Set the configuration items in the displayed dialog box, and click **Save**. The newly configured address range is displayed in the DHCP pool list after the **Save operation succeeded** message is displayed.

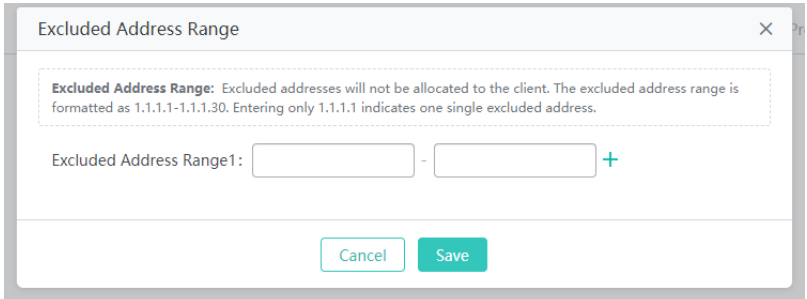

#### • DHCP service

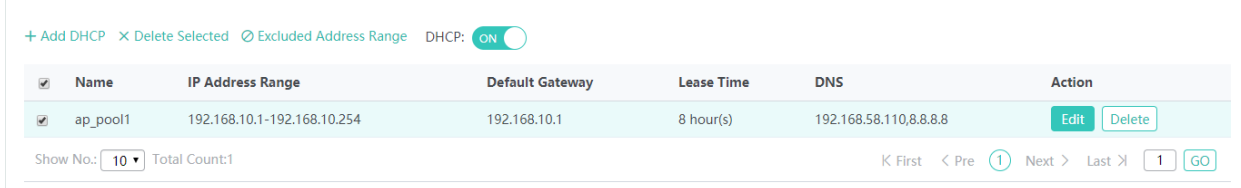

DHCP:

Click to enable or disable the DHCP service.

Editing a DHCP pool

ON

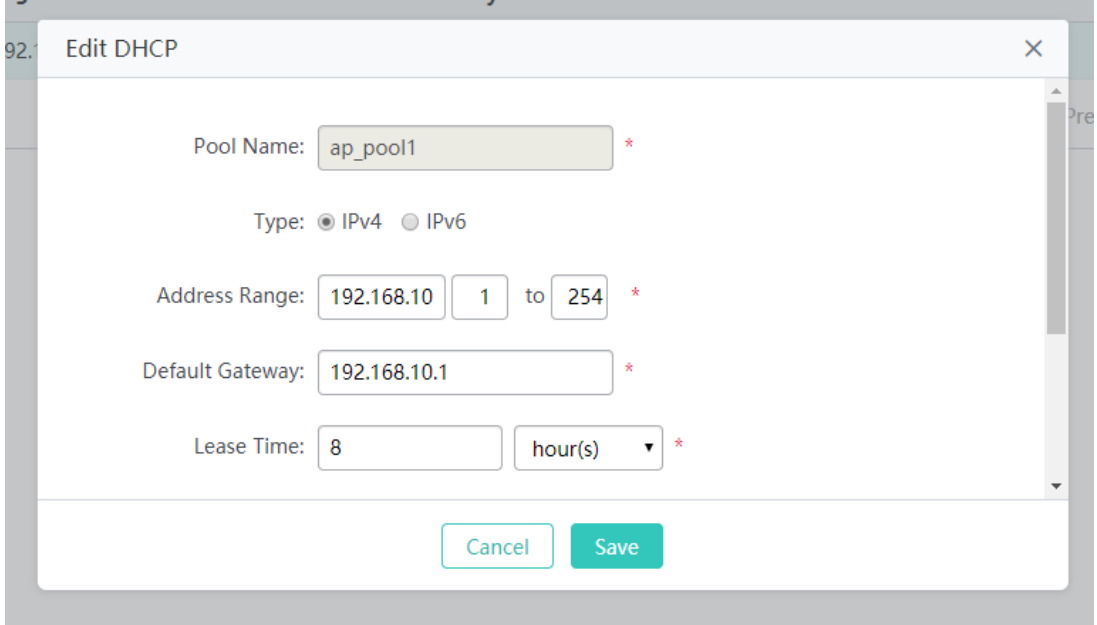

- 1) Click the **Edit** button for a DHCP pool in the list.
- 2) The configuration for the DHCP pool is displayed in the dialog box. Next, edit the configuration.
- 3) Click **Save**. The **Save operation succeeded** message is displayed.
- Deleting a DHCP pool

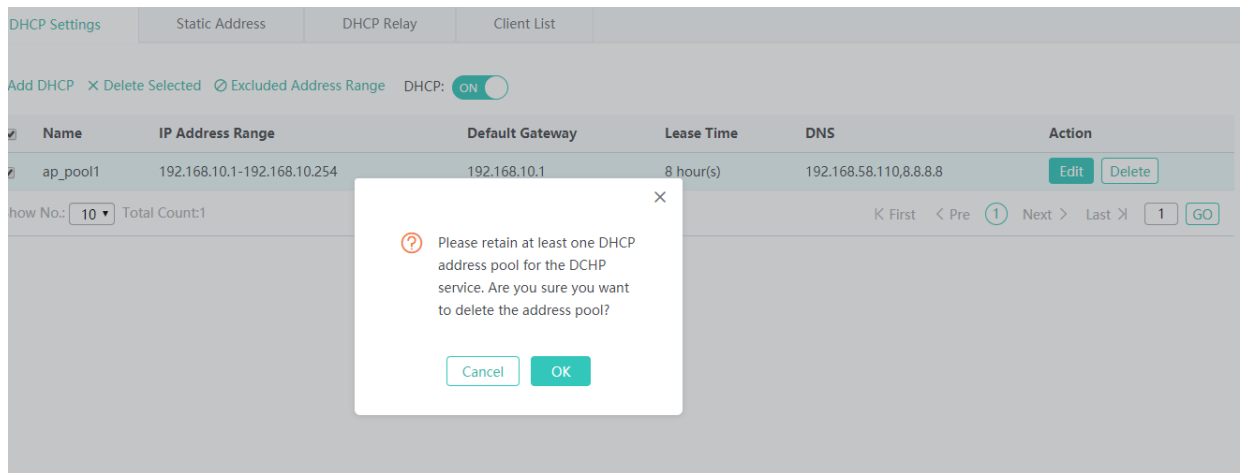

Click **Delete** to finish deleting.

**Static Address**

| + Add Static Address X Delete Selected |                      |               |                        |                   |                   |                                                                                    |
|----------------------------------------|----------------------|---------------|------------------------|-------------------|-------------------|------------------------------------------------------------------------------------|
| <b>Client Name</b><br>$\Box$           | <b>Client IP</b>     | <b>Mask</b>   | <b>Gateway Address</b> | <b>Client MAC</b> | <b>DNS Server</b> | <b>Action</b>                                                                      |
| $\Box$<br>test                         | 192.168.1.4          | 255.255.255.0 | 192.168.1.1            | 0002.0001.0004    | 8.8.8.8           | Edit<br>Delete                                                                     |
| Show No.: $\boxed{10 \times}$          | <b>Total Count:1</b> |               |                        |                   |                   | K First $\langle Pre \ (1)$ Next $\rangle$ Last $\lambda$ $\boxed{1}$ $\boxed{GO}$ |

• Adding a static address

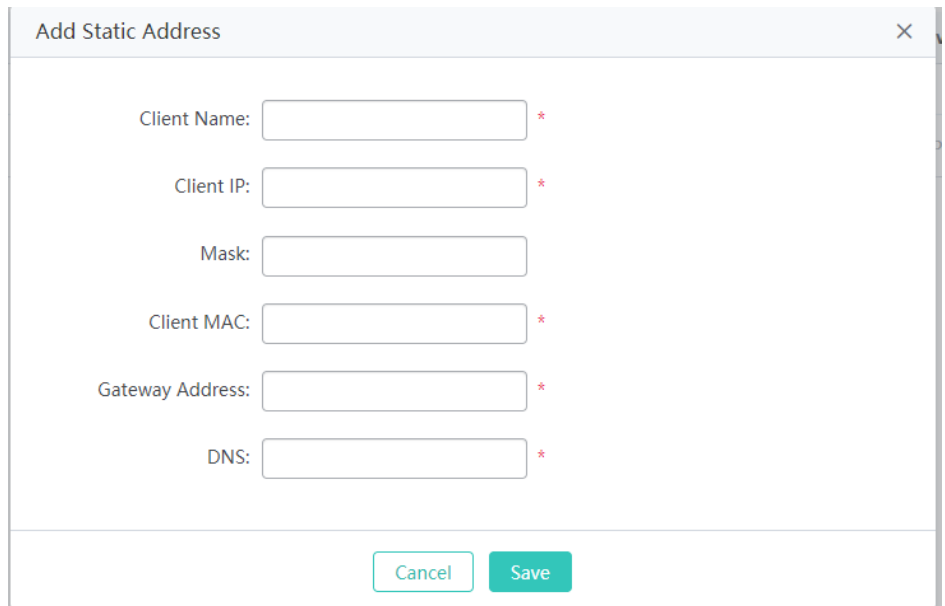

Click **Add Static Address**, set the configuration items in the displayed dialog box, and then click **Save**. The newly added static address is displayed in the list after the **Save operation succeeded** message is displayed.

**•** Deleting static addresses in batches

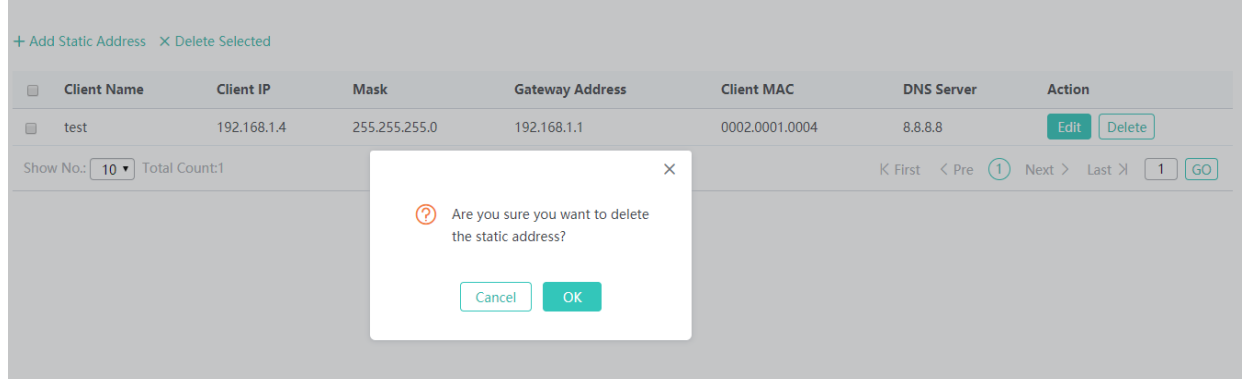

- 1) Select the static address from the list.
- 2) Click **Delete Selected Address** and then click **OK** in the dialog box displayed to finish deleting.
- Editing a static address

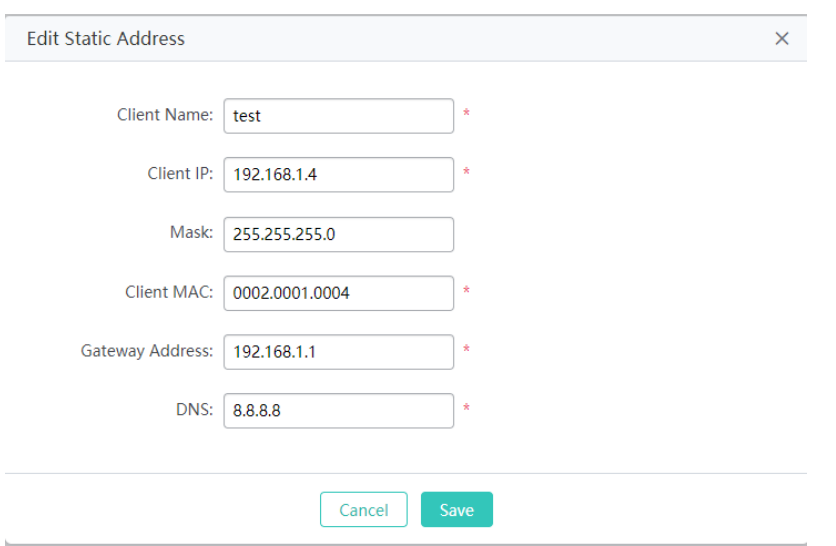

- 1) Click the **Edit** button for a static address in the list. A dialog box is displayed.
- 2) The configuration for the static address is displayed in the dialog box. Next, edit the configuration.
- 3) Click **Save**. The **Save operation succeeded** message is displayed.
- Deleting a static address

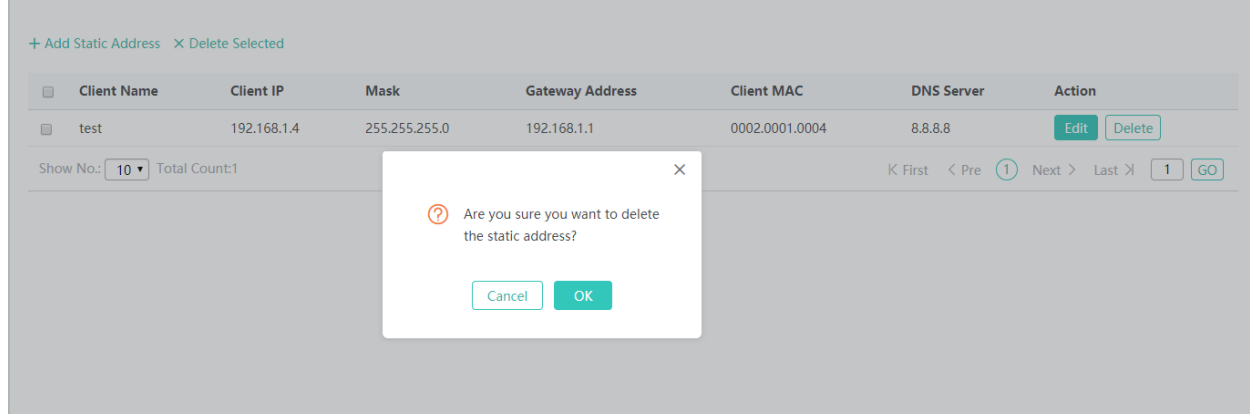

Click the **Delete** button for a static address in the list to finish deleting.

**DHCP Relay**

#### Configuration Guide **Configuration** Configuration

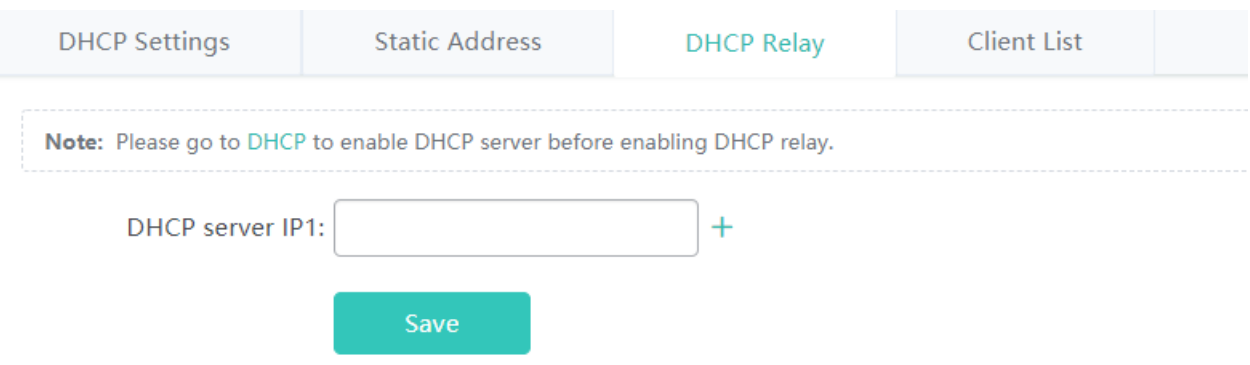

Enter the relay server address and click **Save**.

### **Client List**

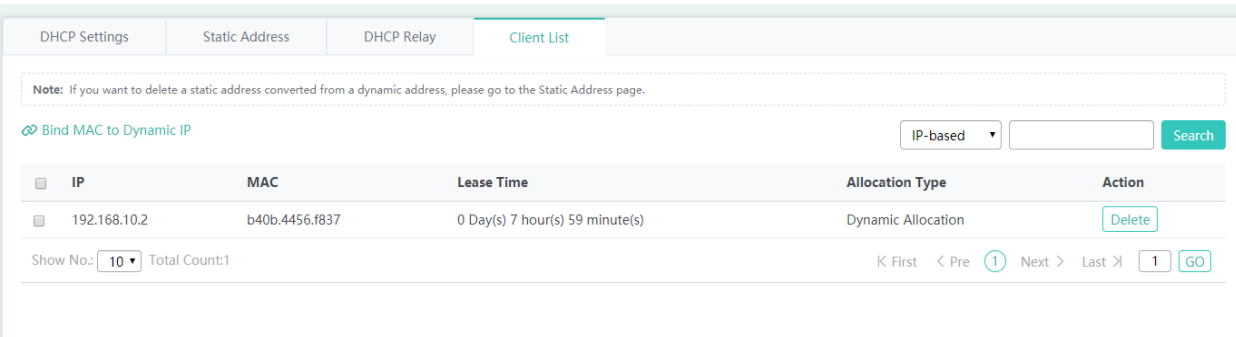

#### Binding a MAC address to a dynamic IP address

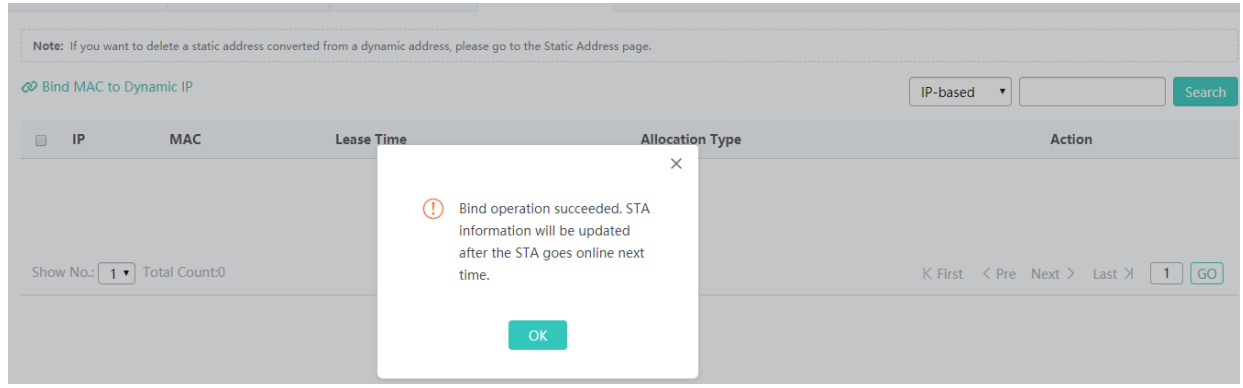

- 1) Select the static address from the list.
- 2) Click **Bind MAC to Dynamic IP** and then click **OK** in the displayed dialog box to finish deleting.
- **Querying clients based on IP address:**

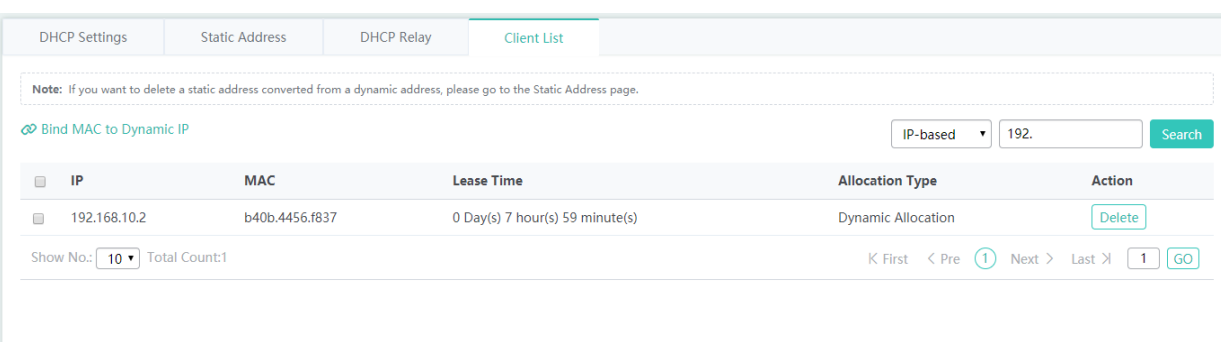

Input the IP address in the text box. Click **Search**. The search results meeting the criterion are displayed in the list.

### **1.3.3.3.6 Port Mapping**

Generally, this function is used to map a specified port of a specified host in the internal network to a specified port of an external network address.

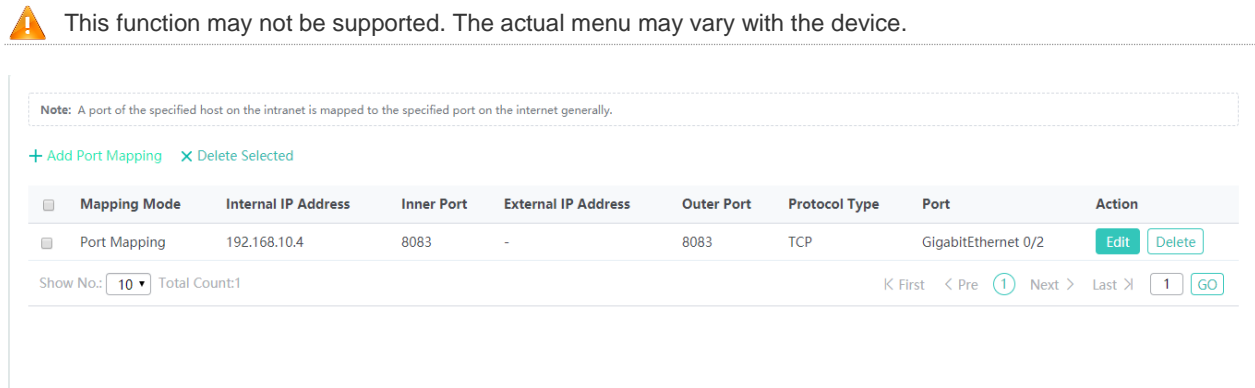

• Adding port mapping

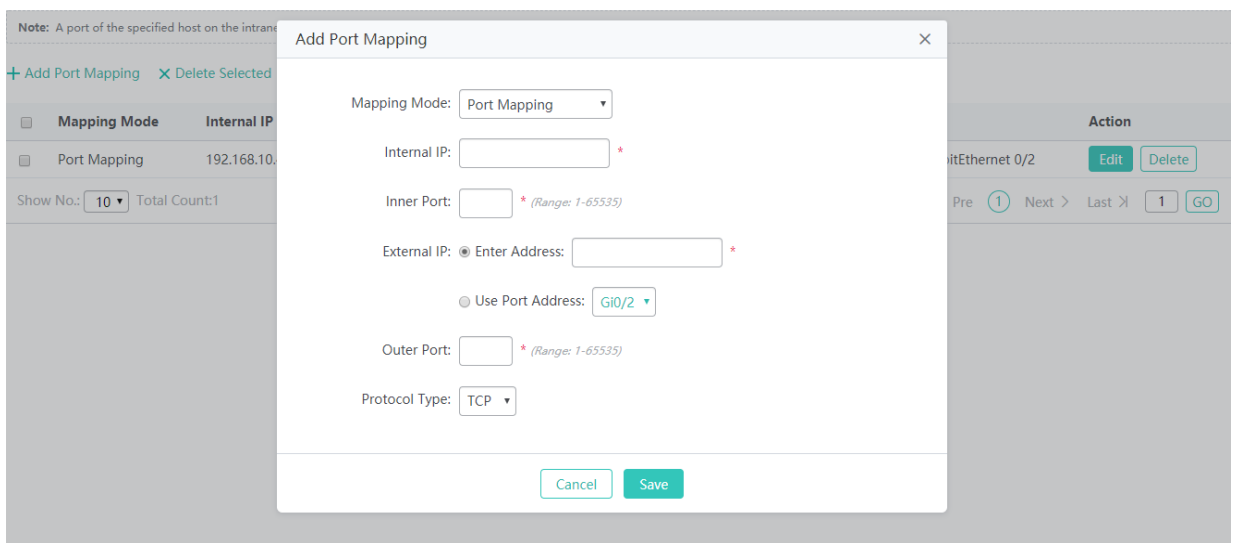

Click **Add Port Mapping**, set the configuration items in the dialog box displayed, and then click **Save**. The newly added port mapping is displayed in the list after the **Save operation succeeded** message is displayed.

Batch deleting port mapping entries

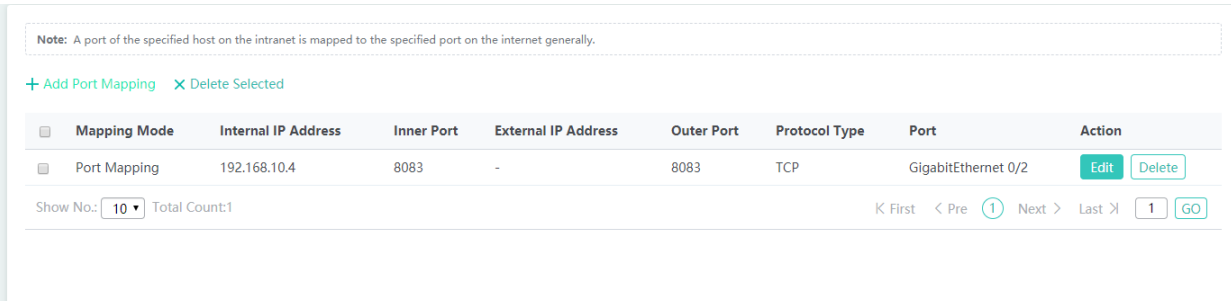

- 1) Select the port mapping from the list.
- 2) Click **Delete Selected Port Mapping** and then click **OK** in the displayed dialog box to finish deleting.
- **•** Editing port mapping
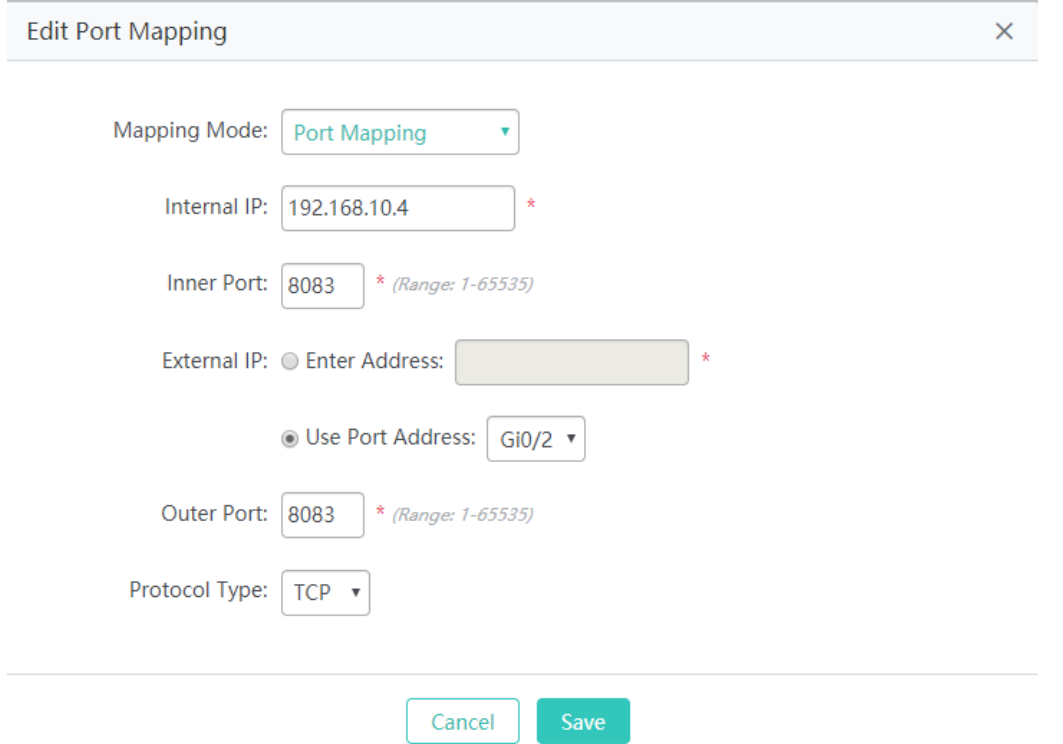

- 1) Click the **Edit** button for a port mapping in the list.
- 2) The configuration for port mapping is displayed in the dialog box. Next, edit the configuration.
- 3) Click **Save**. The **Save operation succeeded** message is displayed.
- Deleting port mapping

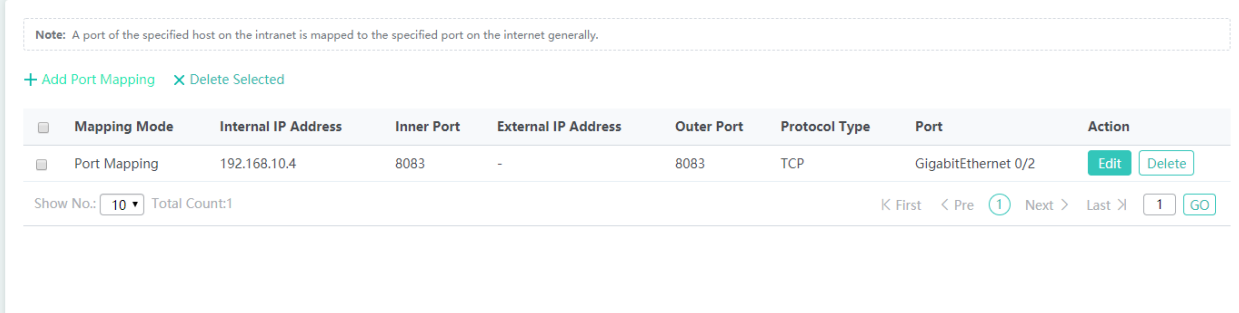

Click the **Delete** button for a port mapping entry in the list to finish deleting.

## **1.3.3.3.7 VPN**

It is only allowed to configure VPN settings on a WAN port.

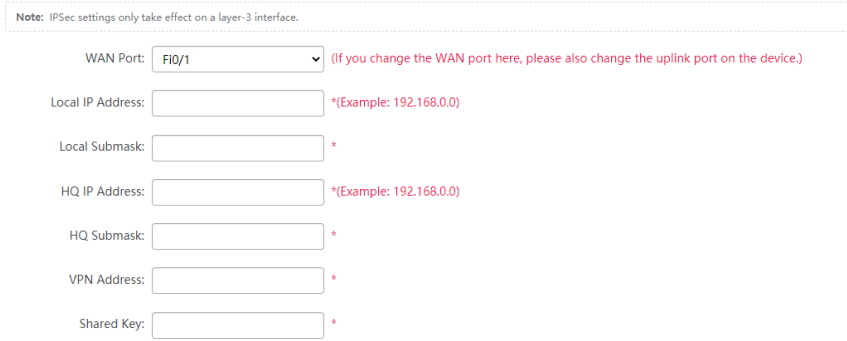

The **Advanced Settings** include some algorithm settings. It is recommended to use the default settings.

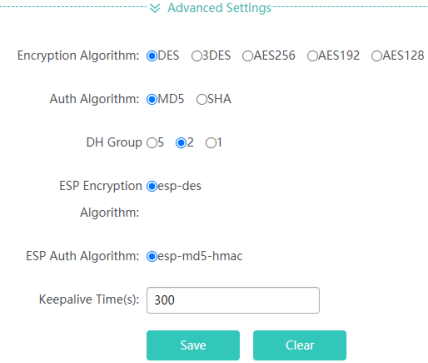

### **1.3.3.4 Security**

#### **1.3.3.4.1 Containment**

Rogue APs may exist in a WLAN. Rogue APs may have security vulnerabilities and can be manipulated by attackers to seriously threaten and endanger network security. The containment function can be enabled on the AP to attack rogue devices and prevent other wireless STAs from being associated with rogue devices.

**Containment Settings**

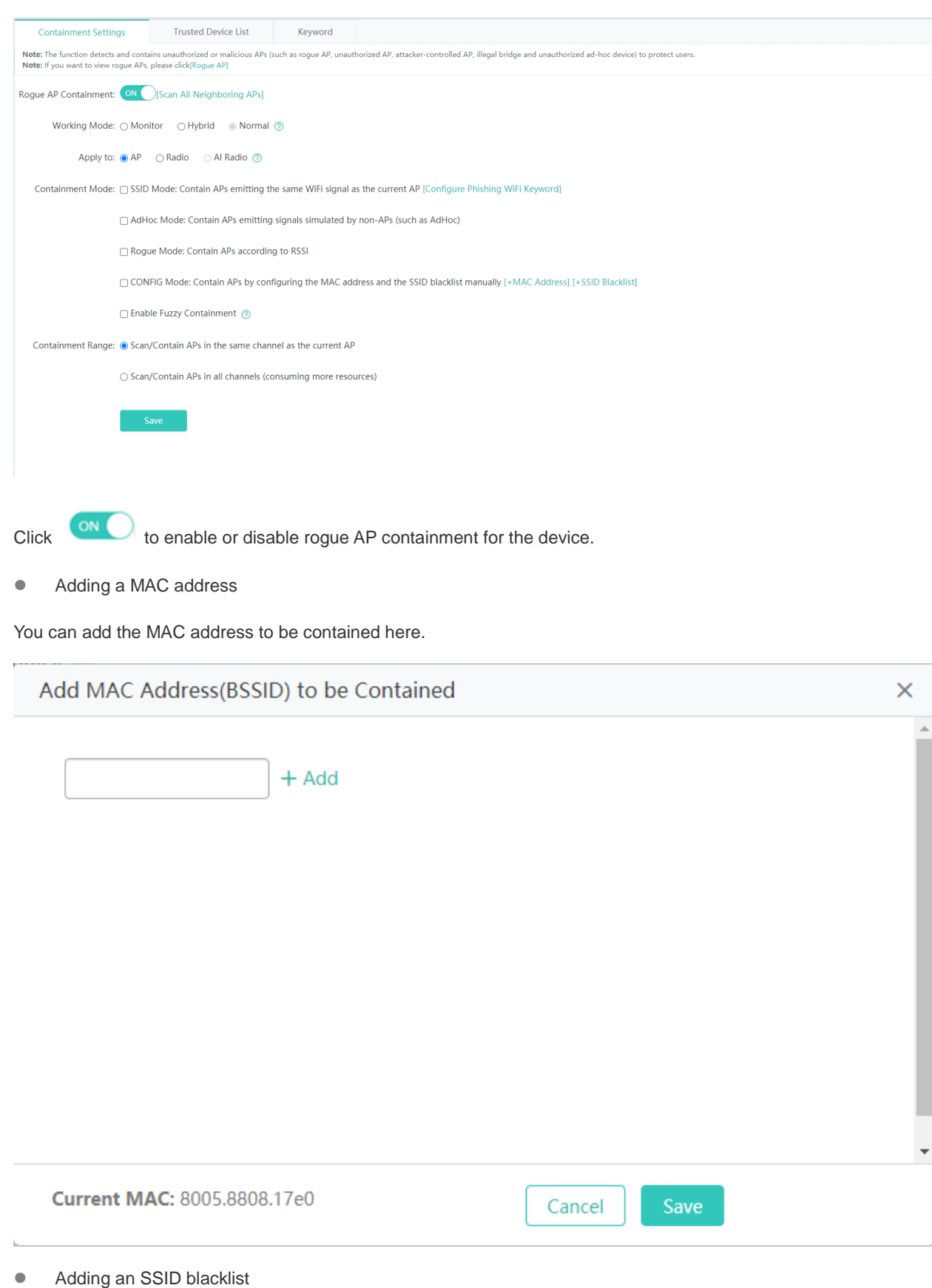

You can add the MAC address to be contained here.

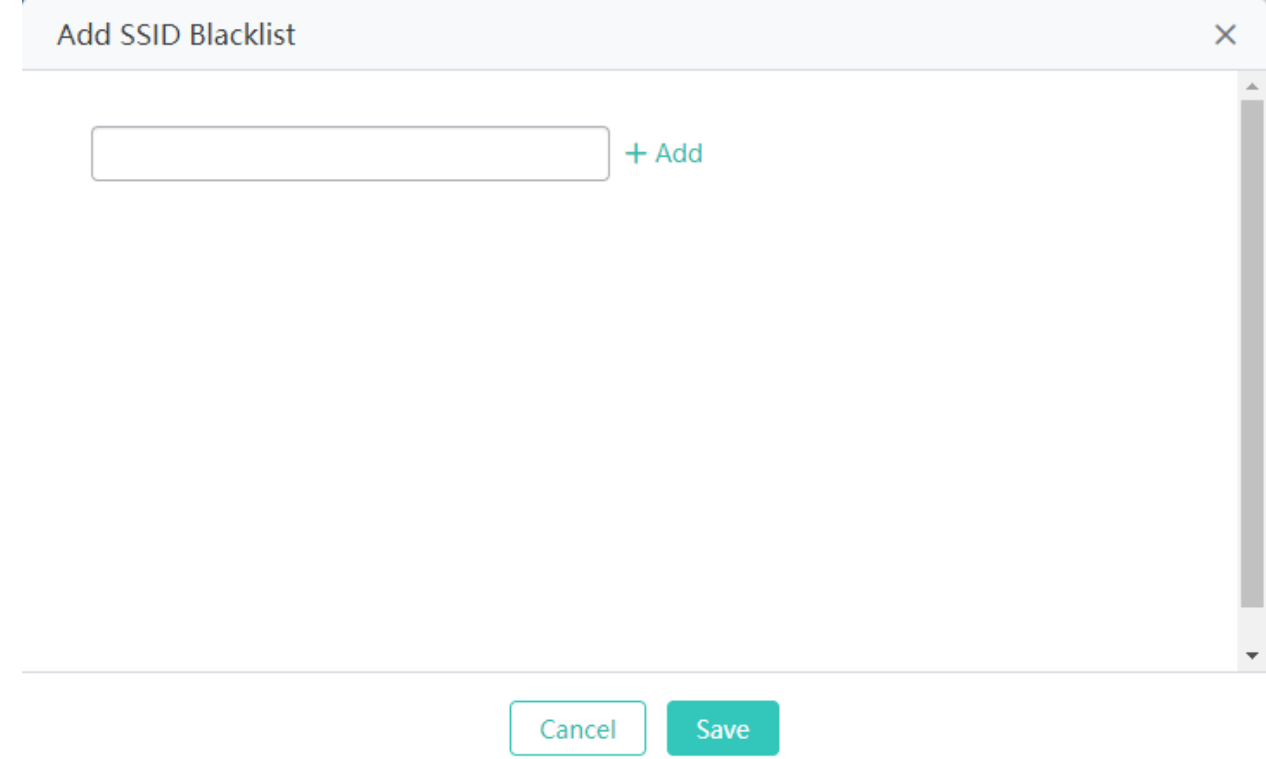

## **Trusted AP**

When the rogue AP containment function is enabled, the APs not authorized will be contained. However, some APs are trusted devices and special processing is required. You can configure the MAC addresses of trusted devices.

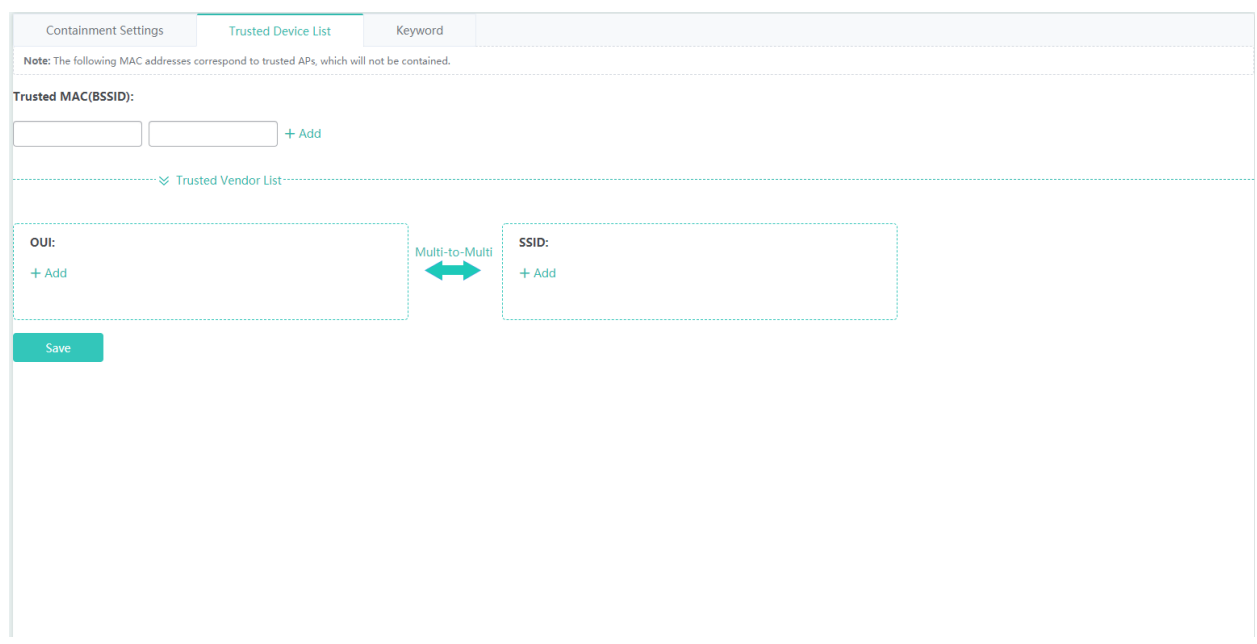

## **Phishing Wi-Fi Keyword**

If an SSID matches with the keyword fuzzily, the Wi-Fi is a phishing Wi-Fi.

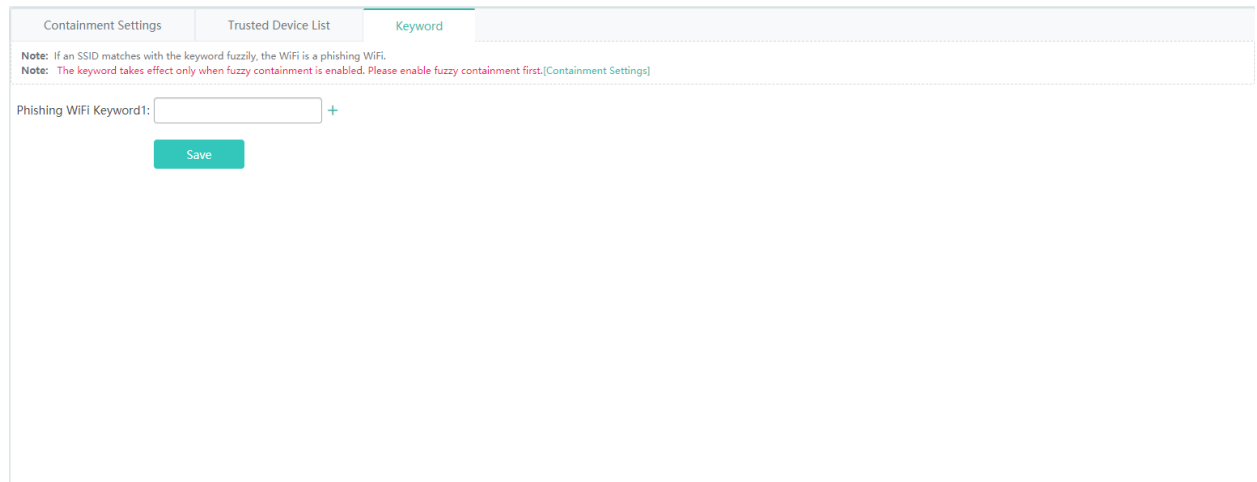

### **1.3.3.4.2 Blacklist & Whitelist**

This function allows or blocks specified users from accessing the Wi-Fi.

The whitelist/blacklist capacity is 1024 by default.

## **Blacklist & Whitelist**

Add the blacklist or whitelist user by adding the MAC address.

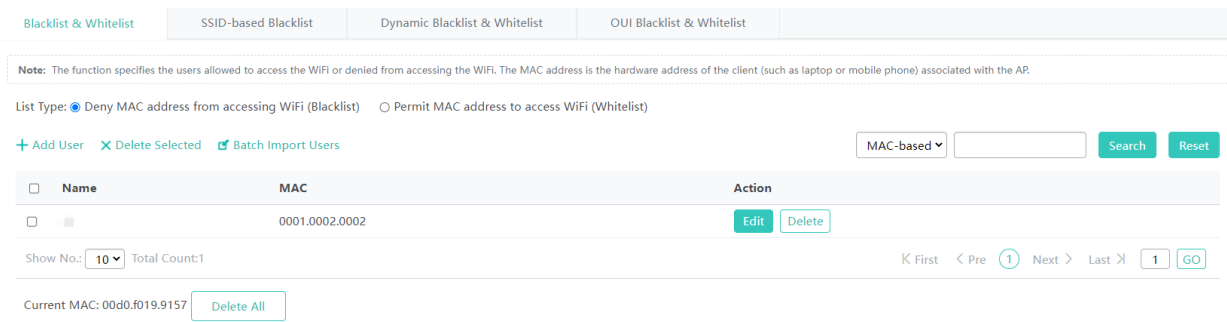

 $C$ lick  $t$ <sup>+ Add User</sup> to add a MAC address for a user. You can add multiple MAC addresses.

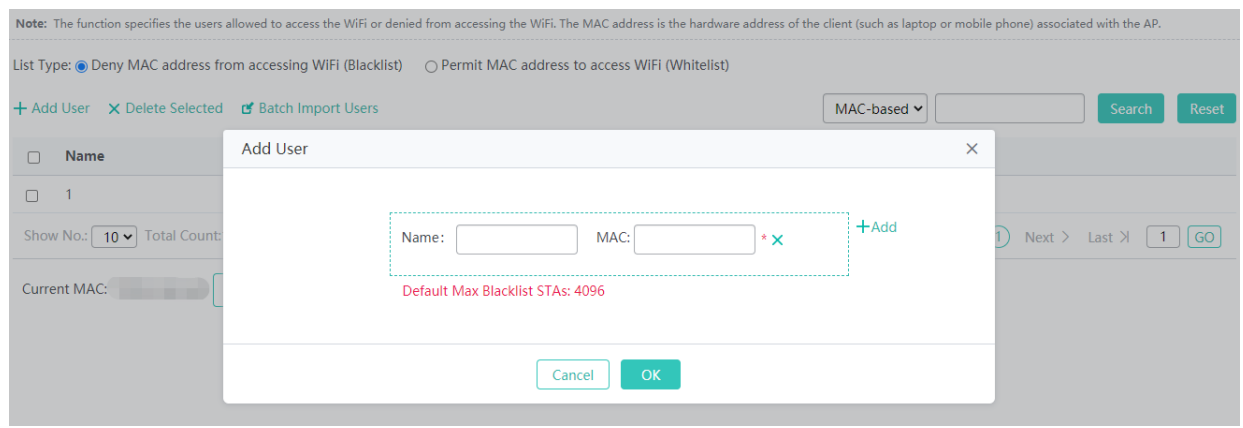

**Deleting a blacklist user** 

Click **Delete** to delete a MAC address for a user.

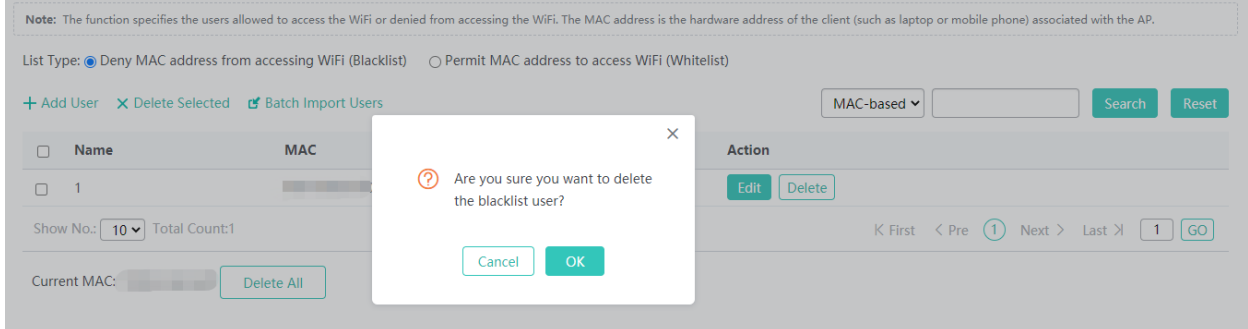

- **•** Deleting blacklist users in batches
- 1. Select one or more records from the list.

#### 2. Click **Delete Selected**.

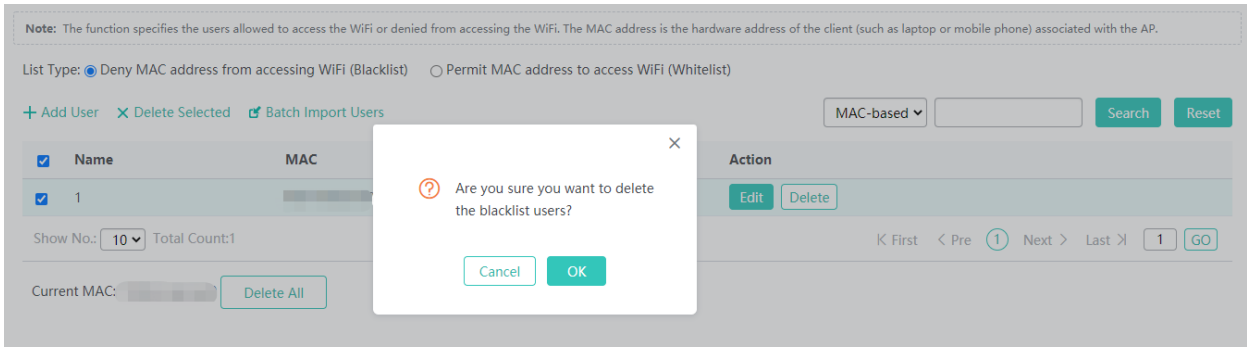

**Importing blacklist users** 

#### 1. Click **Batch Import Users**.

2. Download the template file and enter the data.

#### 3. Import the file.

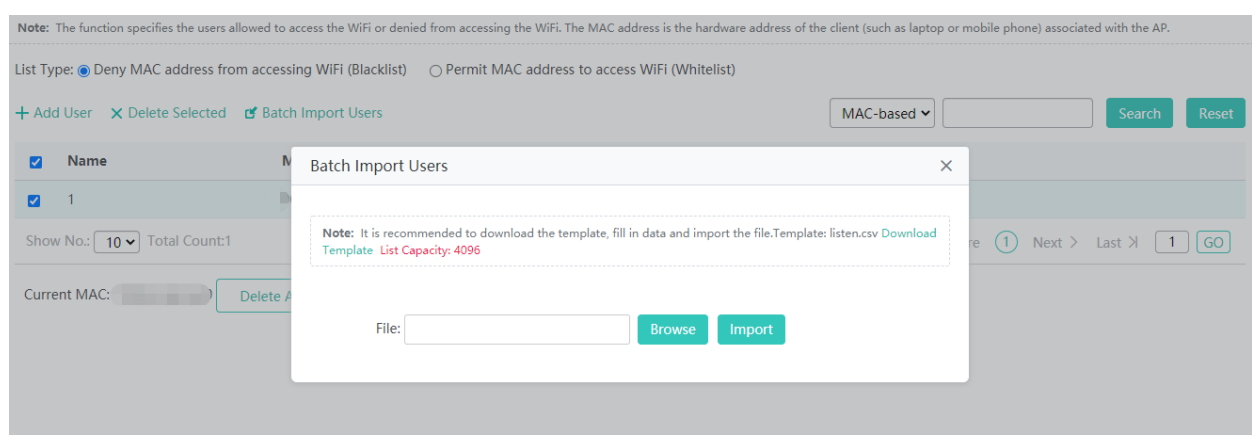

## **SSID-based Blacklist**

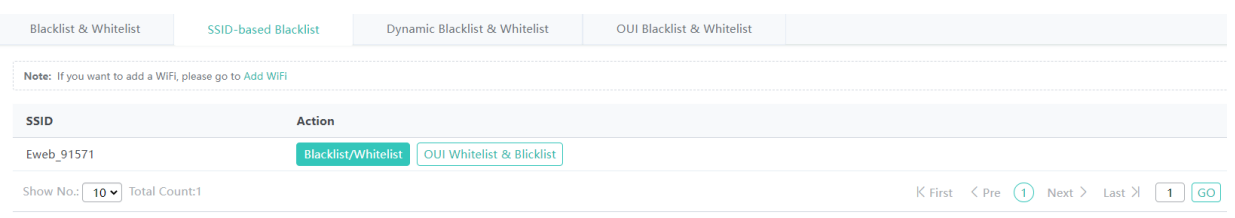

Click Blacklist/Whitelist in the list and configure the whitelist/blacklist for the specified SSID.

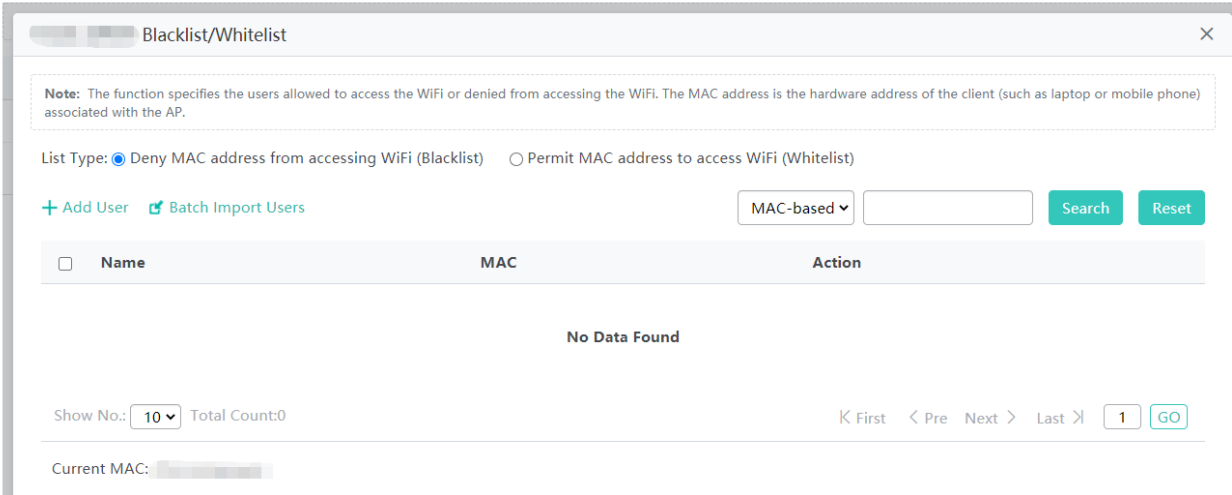

You can select the blacklist/whitelist type, add blacklist/whitelist users, and import blacklist/whitelist users.

### **Dynamic Blacklist & Whitelist**

Add malicious attack sources to the dynamic blacklist to prohibit access.

## Configuration Guide **Configuration** Configuration

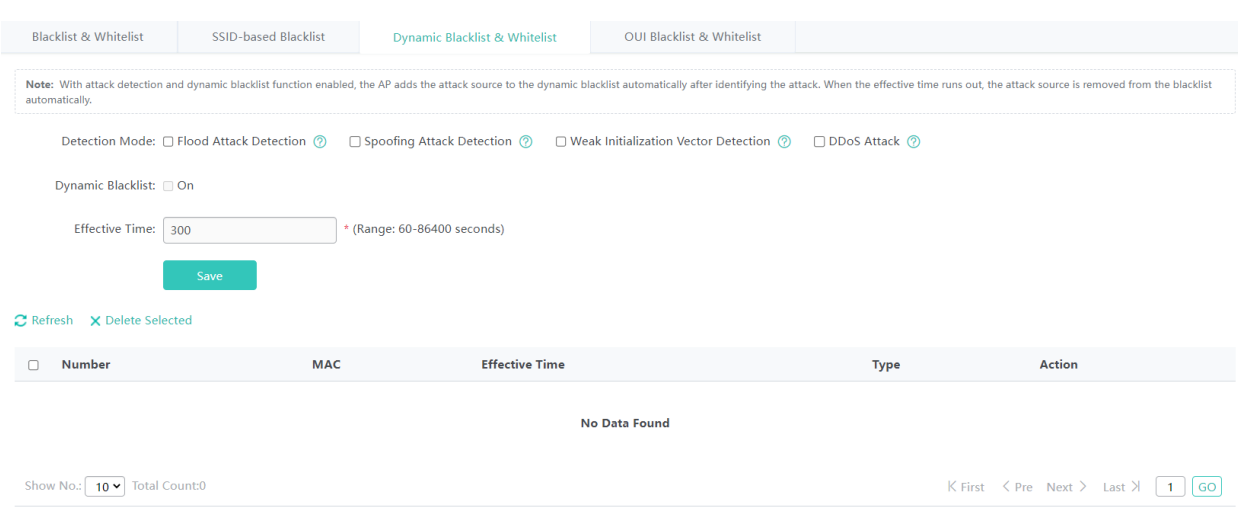

- 1) Set the parameters and then save the configuration.
- 2) Select the blacklist from the list.
- 3) Click Delete Selected and then click OK in the displayed dialog box to finish deleting.

## **OUI Blacklist & Whitelist**

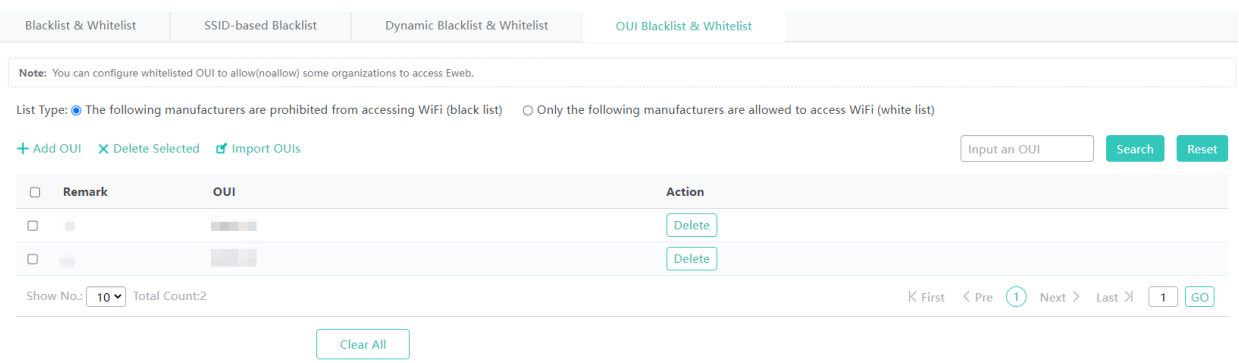

#### Add OUI

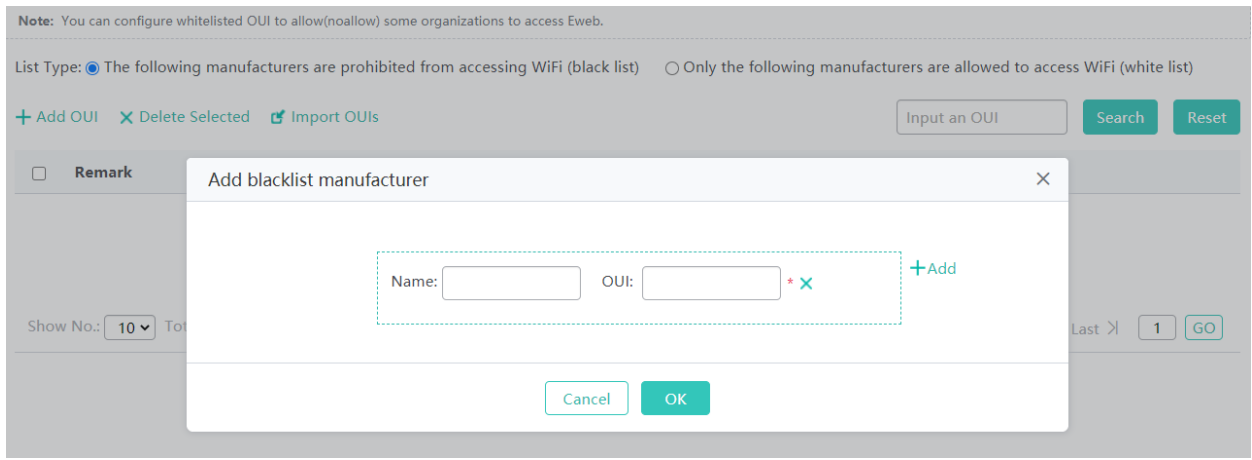

Click **Add OUI**, set the configuration items in the dialog box displayed, and click **Save**. The newly added OUI is displayed in the OUI list after the **Add succeeded** message is displayed.

● Deleting OUIs in batches

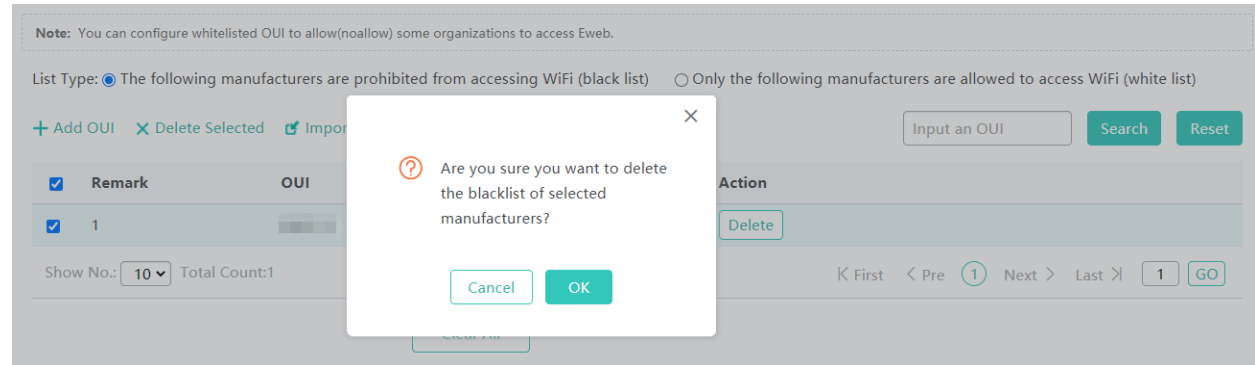

- 1. Select the OUI from the list.
- 2. Click **Delete Selected** and then click **OK** in the dialog box displayed to finish deleting.
- Deleting a OUI

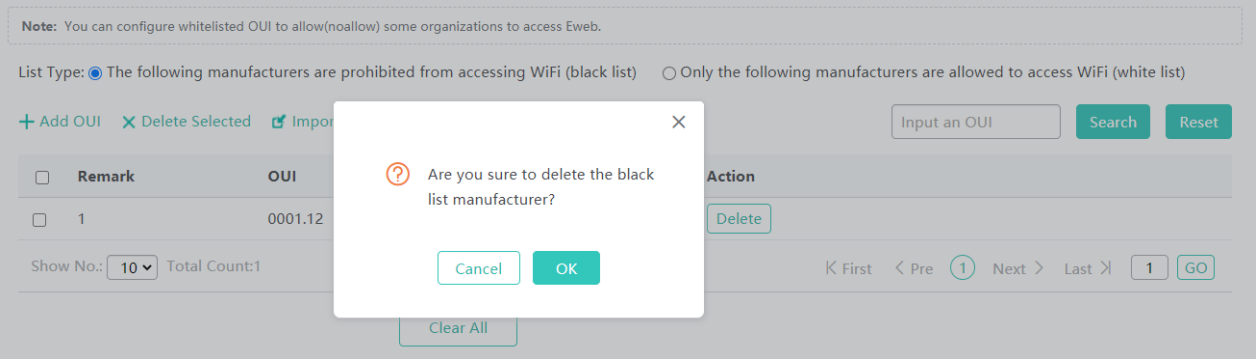

Click **Delete** to finish deleting.

**•** Importing OUIs

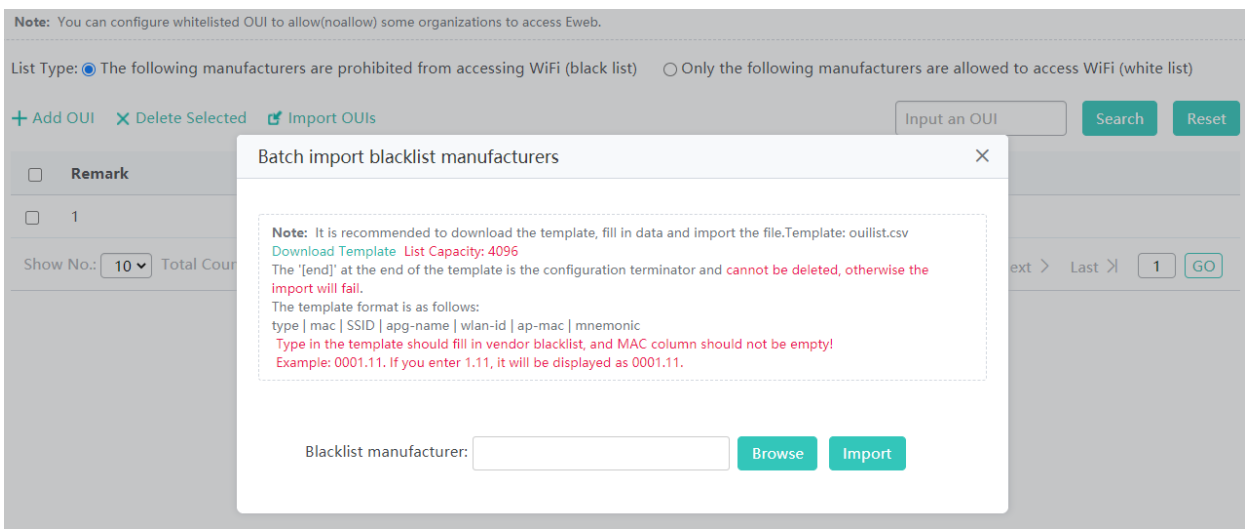

- 1. Click **Import OUIs**.
- 2. Download the template file and enter the data.
- 3. Import the file.

#### **1.3.3.4.3 User Isolation**

To ensure network security and prevent unwitting information transfer, you can prohibit communication between internal network users by means of configuration. Some special users (users who can access each other) can be identified based on the user name and MAC address.

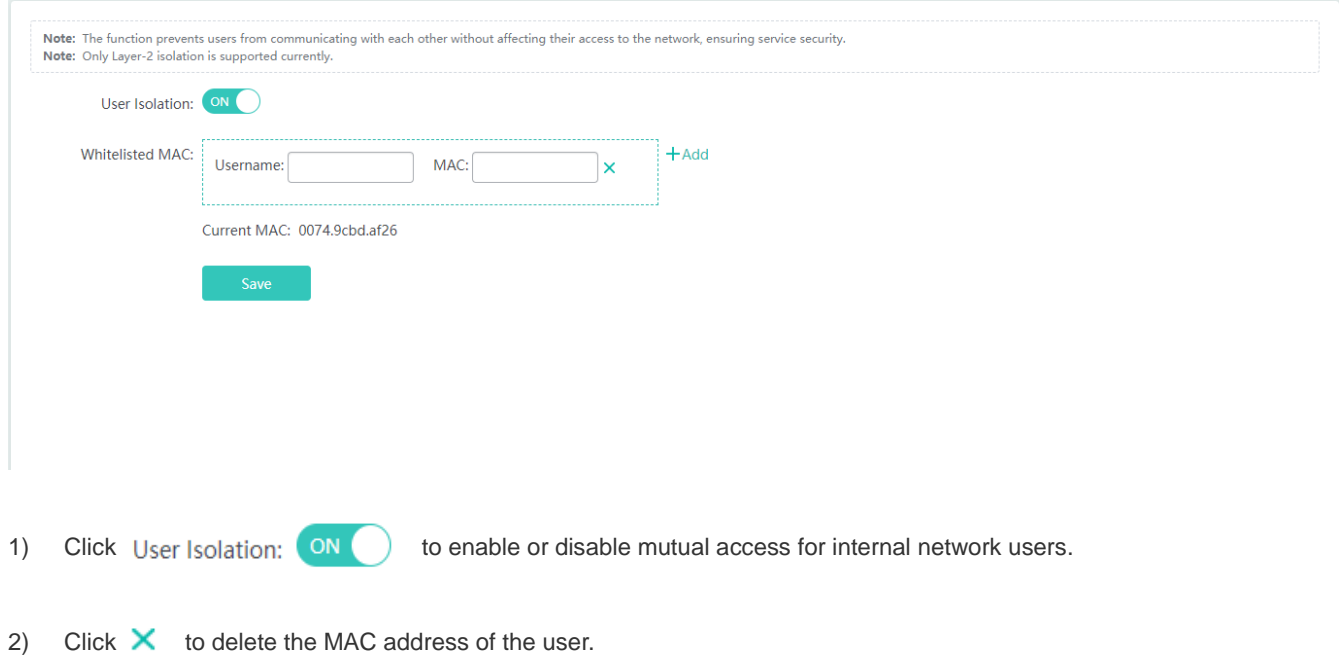

3) Click the **Add** icon to add a MAC address for a mutual-access user. You can add multiple MAC addresses.

4) Click **Save** to finish the configuration.

#### **1.3.3.4.4 Anti-attack**

Some malicious attacks are always found in the network environment. These attacks may bring about an extremely heavy burden for the switch, resulting in the switch using an excessive amount of CPU power and giving rise to a potential operational failure.

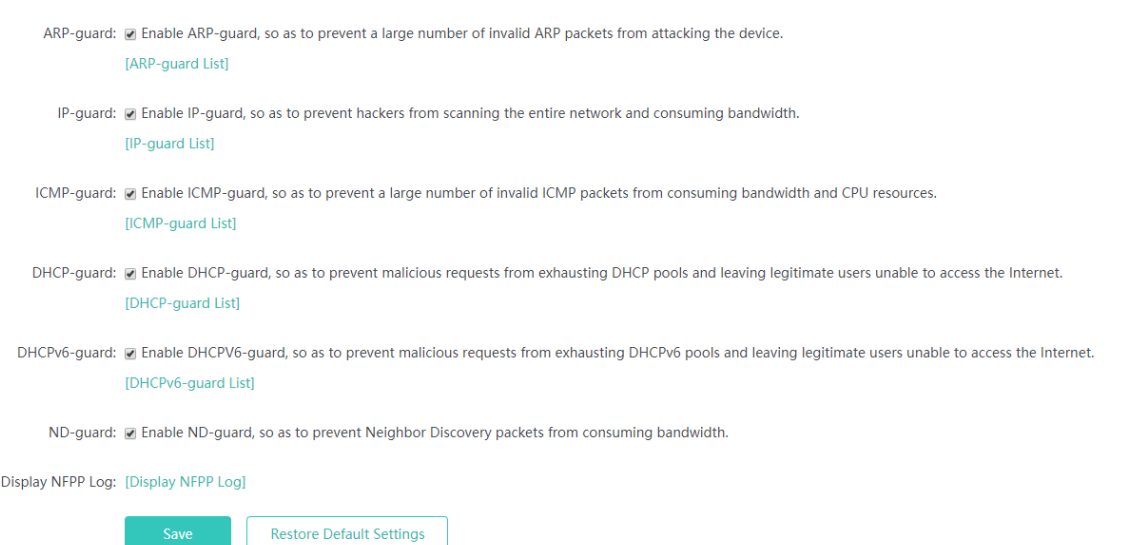

- 1) **ARP-guard**: Enables ARP-guard configuration. Click the **ARP-guard List** link to view the host where ARP attack is detected.
- 2) **IP-guard**: Enables IP-guard configuration. Click the **IP-guard List** link to view the host where IP scanning is detected.
- 3) **ICMP-guard**: Enables ICMP-guard configuration. Click the **ICMP-guard List** link to view the host where an ICMP attack is detected.
- 4) **DHCP-guard**: Enables DHCP-guard configuration. Click the **DHCP-guard List** link to view the host where a DHCPv4 attack is detected.
- 5) **DHCPv6-guard**: Enables DHCPv6-guard configuration. Click the **DHCPv6-guard List** link to view the host where a DHCPv6 attack is detected.
- 6) **ND-guard**: Enables ND-guard configuration.

## **1.3.3.4.5 ARP**

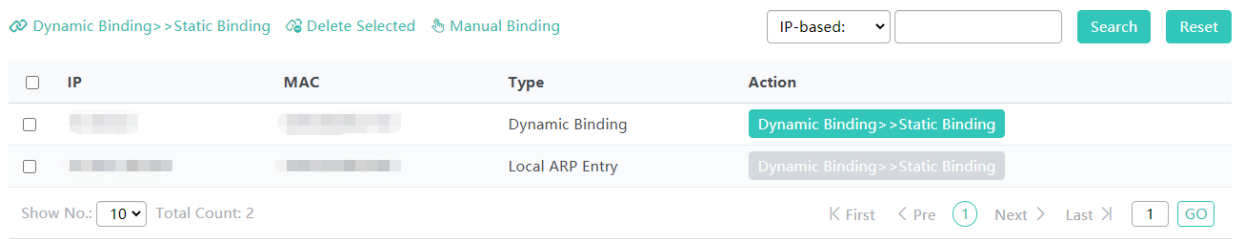

● Dynamic Binding>>Static Binding

1) Select one or multiple records from the ARP list.

2) Click the **Dynamic Binding>>Static Binding** icon to switch from dynamic binding to static binding in batches.

• Remove static Binding

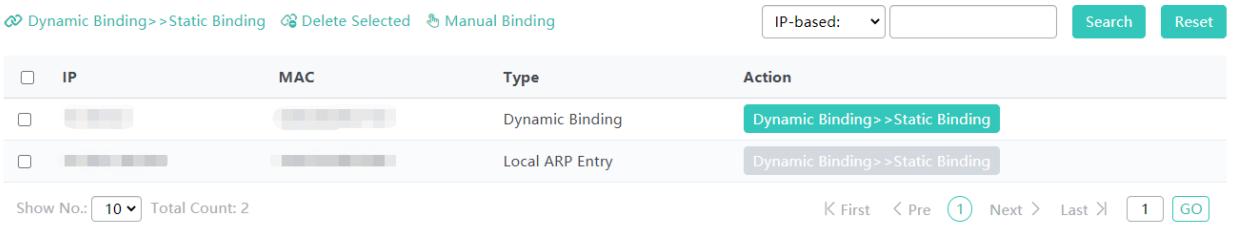

- 1) Select one or multiple records from the ARP list.
- 2) Click the **Delete Selected** icon to remove static binding in batches.
- **•** Manual Binding

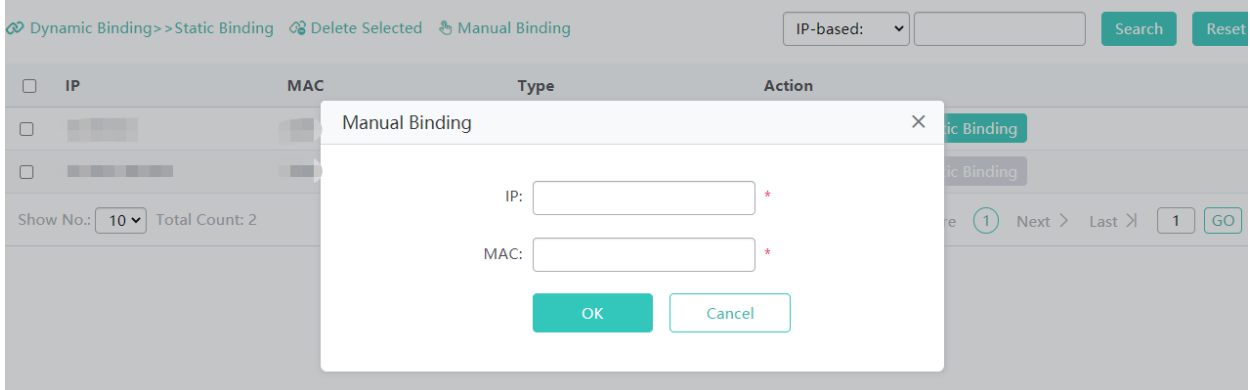

- 1) Click the **Manual Binding** icon.
- 2) Set the IP address and MAC address.

Click **OK**. The newly bound ARP is displayed in the ARP list after the **Save operation succeeded** message is displayed.

## **1.3.3.4.6 ACL**

When receiving a packet on a port, the input ACL checks whether the packet matches the ACE entry for this port. When the device intends to output a packet through a port, the output ACL checks whether the packet matches the ACE entry for this port.

When there are different filtration rules, multiple rules may be applied simultaneously and only several of them can be applied. If a packet matches an ACE entry, this packet is processed (permitted or denied) according to the action policy defined by this ACE.

## **ACL Settings**

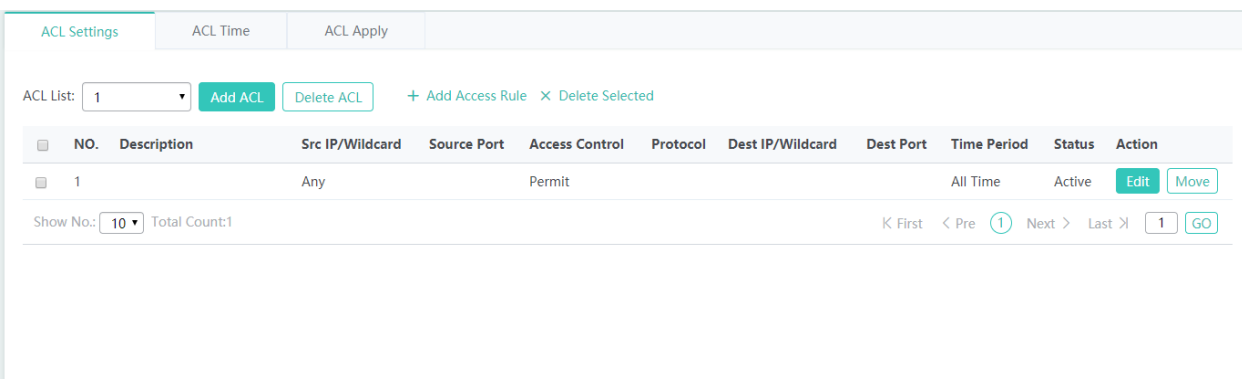

Adding an ACL

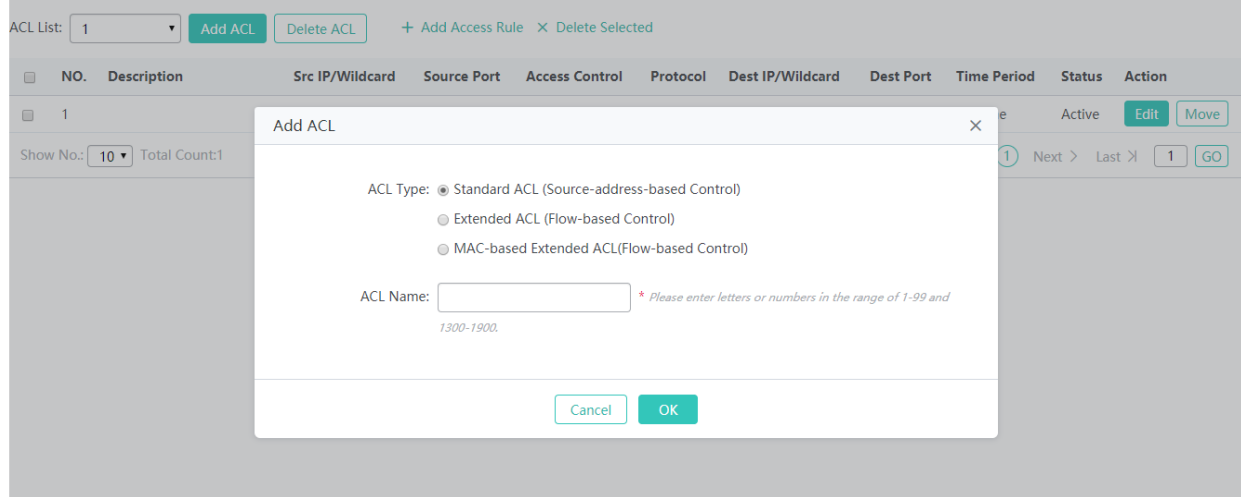

Click **Add ACL** and set the configuration items in the dialog box displayed. Click **OK**. The newly added ACL is displayed in the **ACL List** drop-down list on the left after the **Save operation succeeded** message is displayed.

● Deleting an ACL

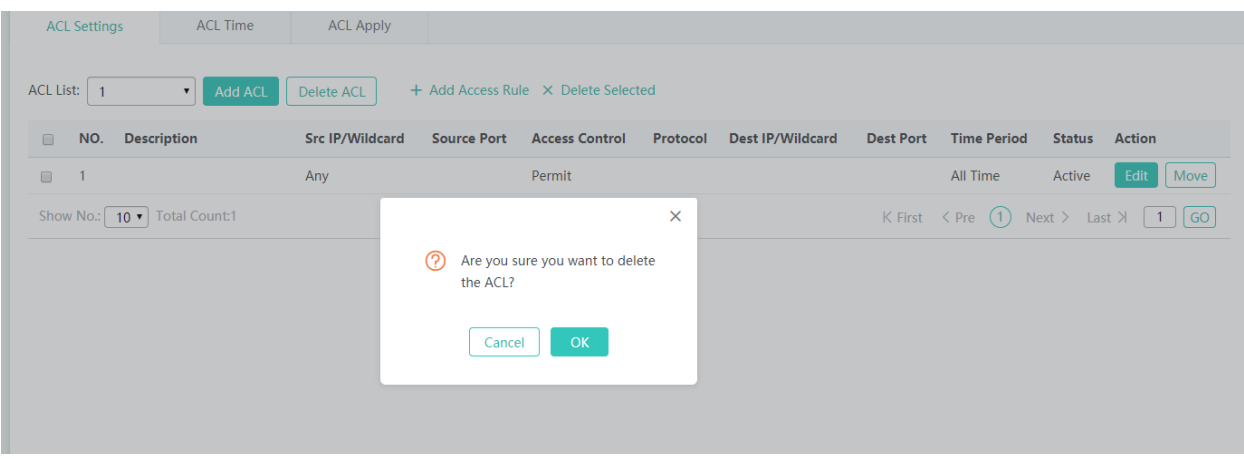

- 1) Select the ACL from the **ACL List** drop-down list.
- 2) Click **Delete ACL** to finish deleting.
- Adding an access rule

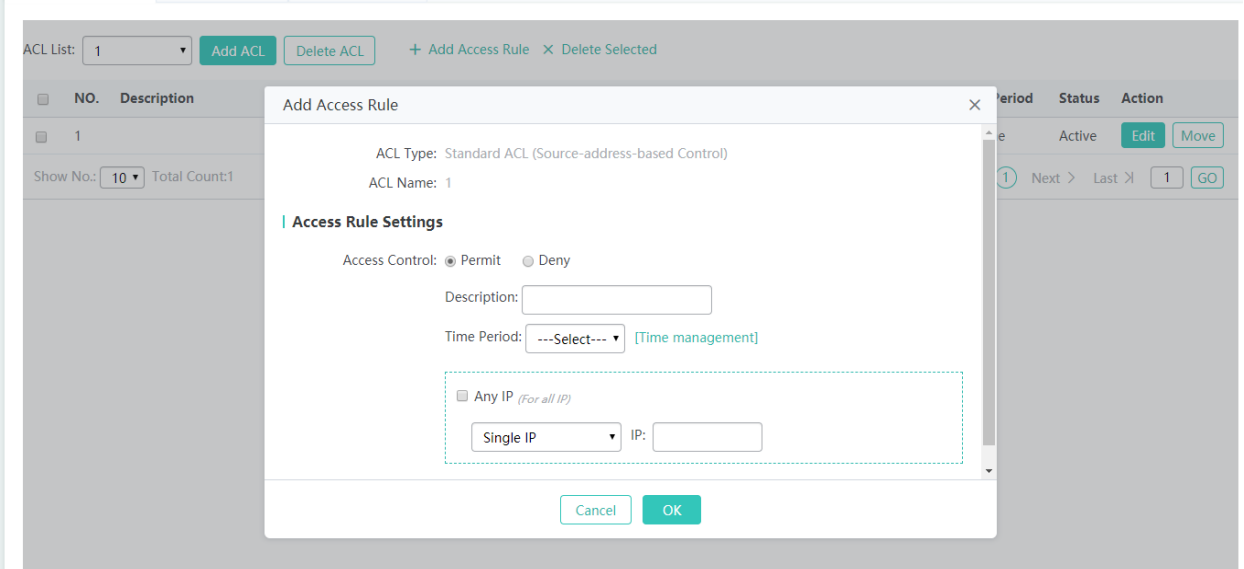

- 1) Click **Add Access Rule**.
- 2) Set the configuration items in the dialog box displayed.
- 3) Click **OK**. The newly added access rule is displayed in the access rule list after the Save operation succeeded message is displayed.
- Editing an access rule
- 1) Click the **Edit** button for an access rule in the access rule list.
- 2) The configuration for the access rule is displayed in the dialog box and the configuration can be edited.
- 3) Click **OK**. The **Save operation succeeded** message is displayed.

**Deleting an access rule** 

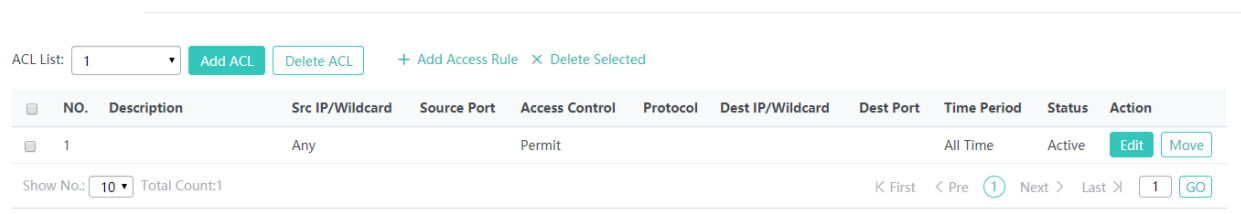

1) Select one or multiple records from the access rule list.

Click **Delete Selected** and then click **OK** in the displayed dialog box to finish deleting ACL Time

ACLs based on time can be enabled. For example, you can set ACLs to take effect in different time segments for a week, but first a time object must be configured.

## **ACL Time**

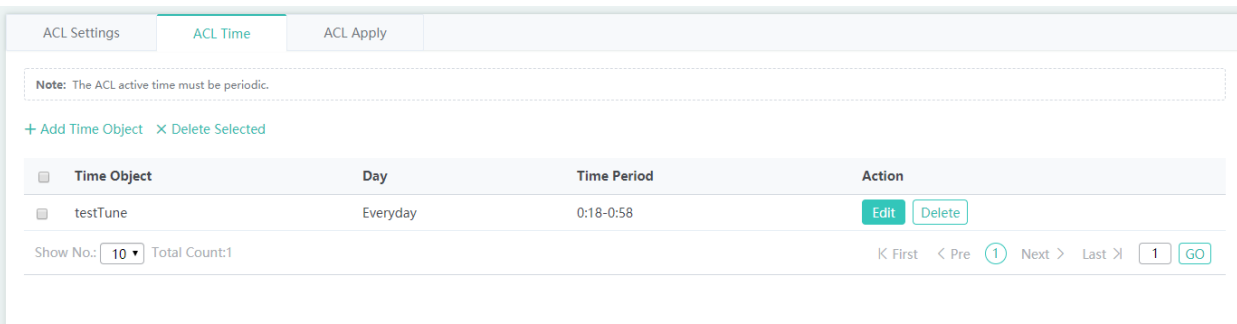

### • Adding a time object

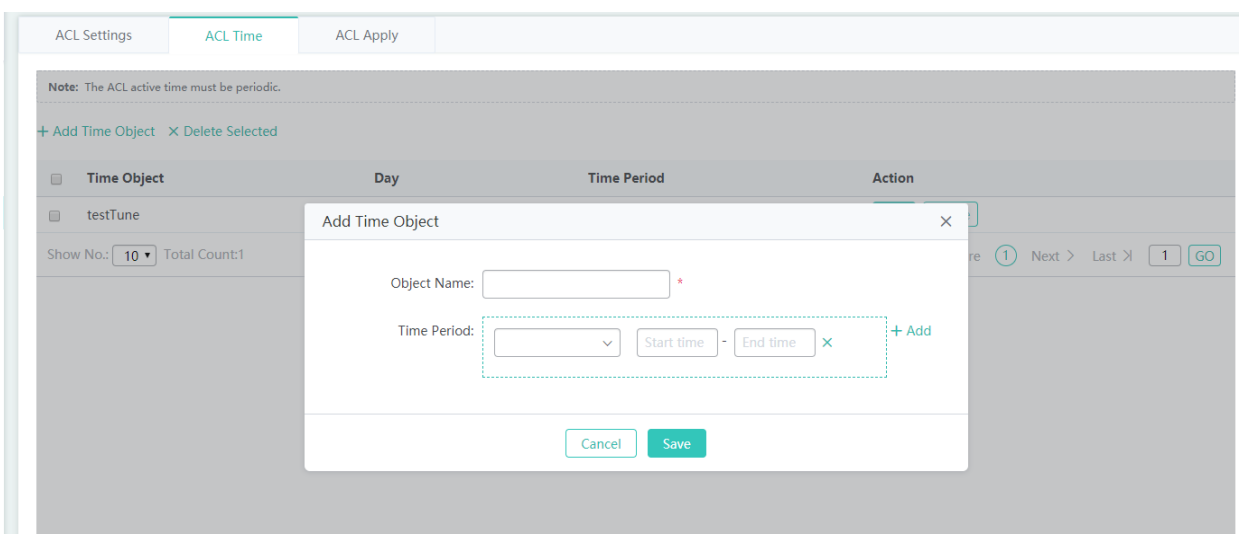

Click **Add Time Object**, then set the configuration items in the dialog box displayed, and click **Save**. The newly added time object is displayed in the time object list after the **Save operation succeeded** message is displayed.

● Deleting time objects in batches

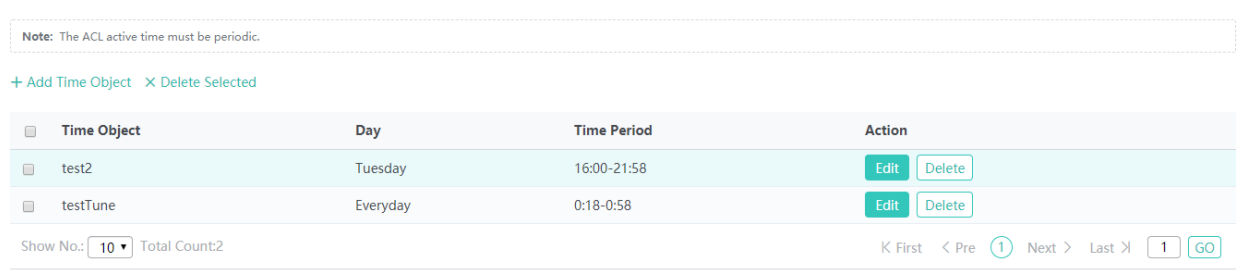

- 1) Select one or multiple records from the time object list.
- 2) Click **Delete Selected** and then click **OK** in the dialog box displayed to finish deleting.
- Editing a time object

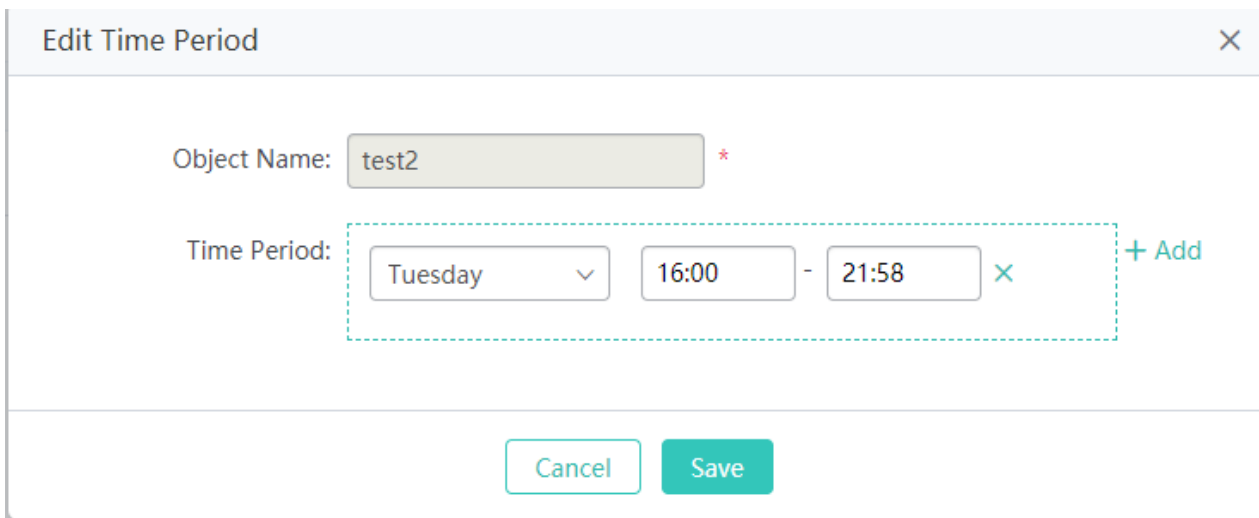

- 1) Click the **Edit** button for a time object in the list.
- 2) The configuration about the time object is displayed in the dialog box. Then edit the configuration.
- 3) Click **Save**. The **Save operation succeeded** message is displayed.
- Deleting a time object

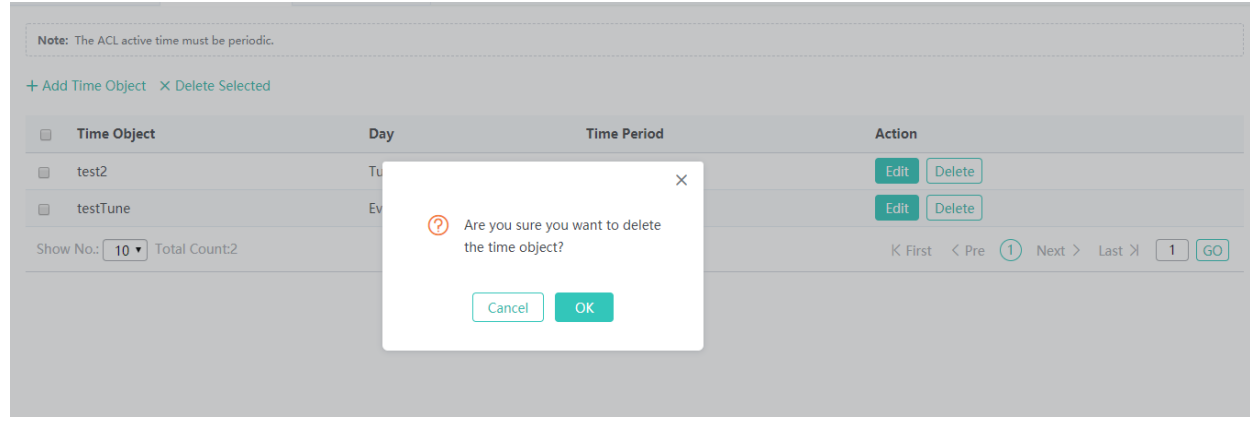

Click the **Delete** button for a time object in the list.

## **ACL Application**

Apply an ACL to a port or a Wi-Fi to limit user access.

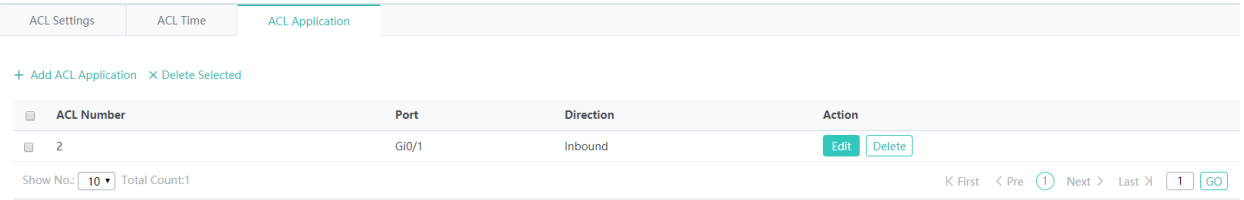

- **Adding an ACL application**
- 1. Click  $+$  Add ACL Application .
- 2. Select ACL number, port and direction in the popup window.

3. Click **Save**. After the message "Configuration succeeded." is displayed, the ACL will appear in the list.

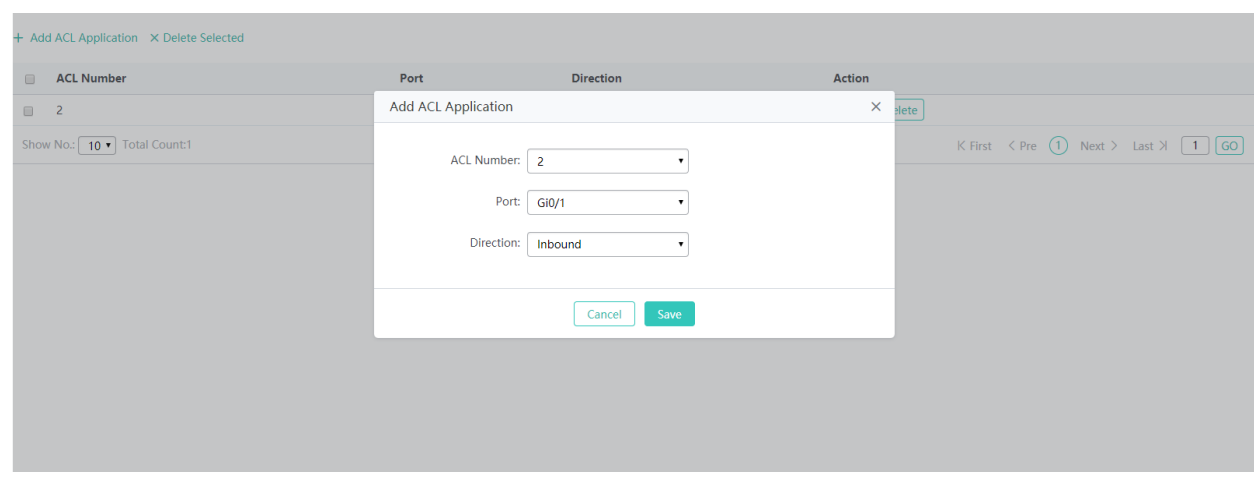

● Deleting selected ACL applications

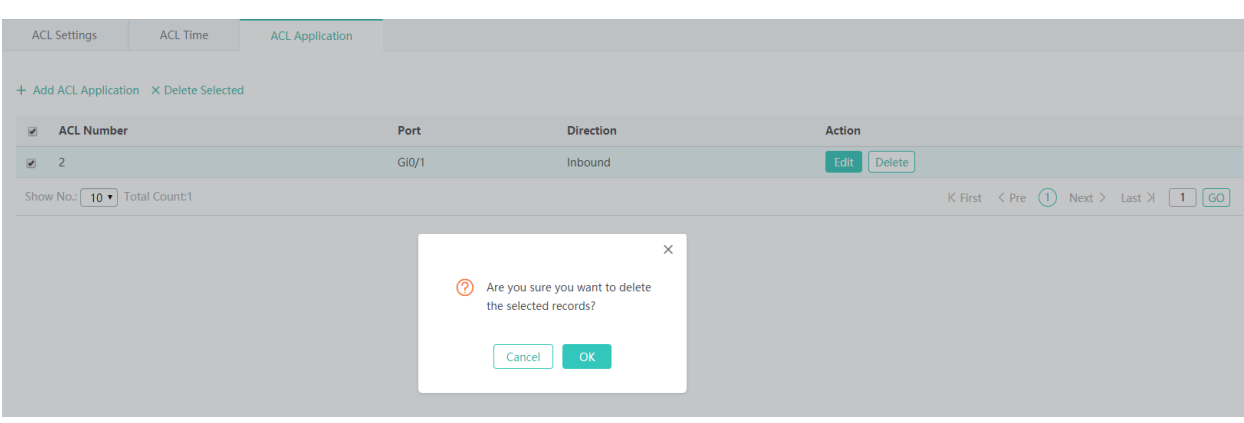

**Editing an ACL application** 

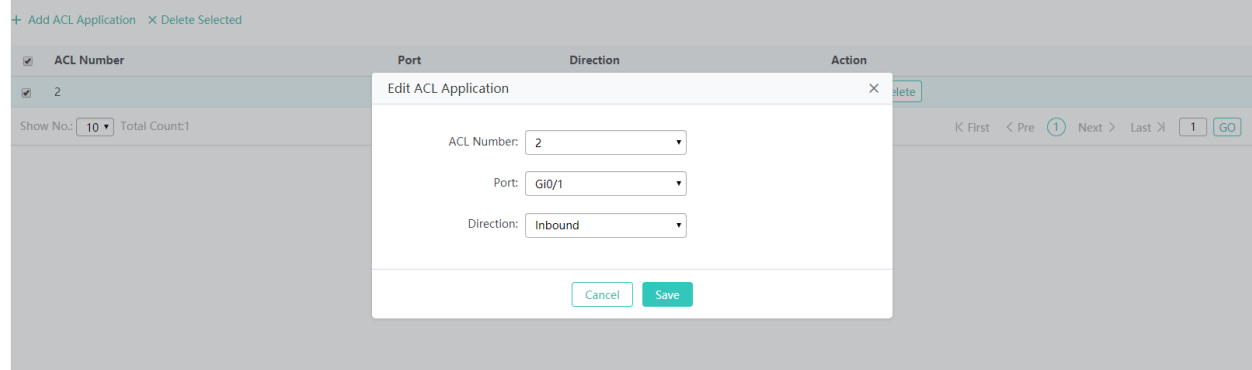

#### **1.3.3.5 Authentication**

#### **1.3.3.5.1 Web Authentication**

Web authentication allows you to control user access to the Internet. The users can perform authentication on the browser without installing any application, which is easy and convenient. Web authentication can be classified into iPortal authentication and ePortal authentication based on the server location.

### **ePortal Authentication**

Unauthenticated users will be redirected to the specified website for authentication. If the Portal is not built into the AC, please select ePortal authentication.

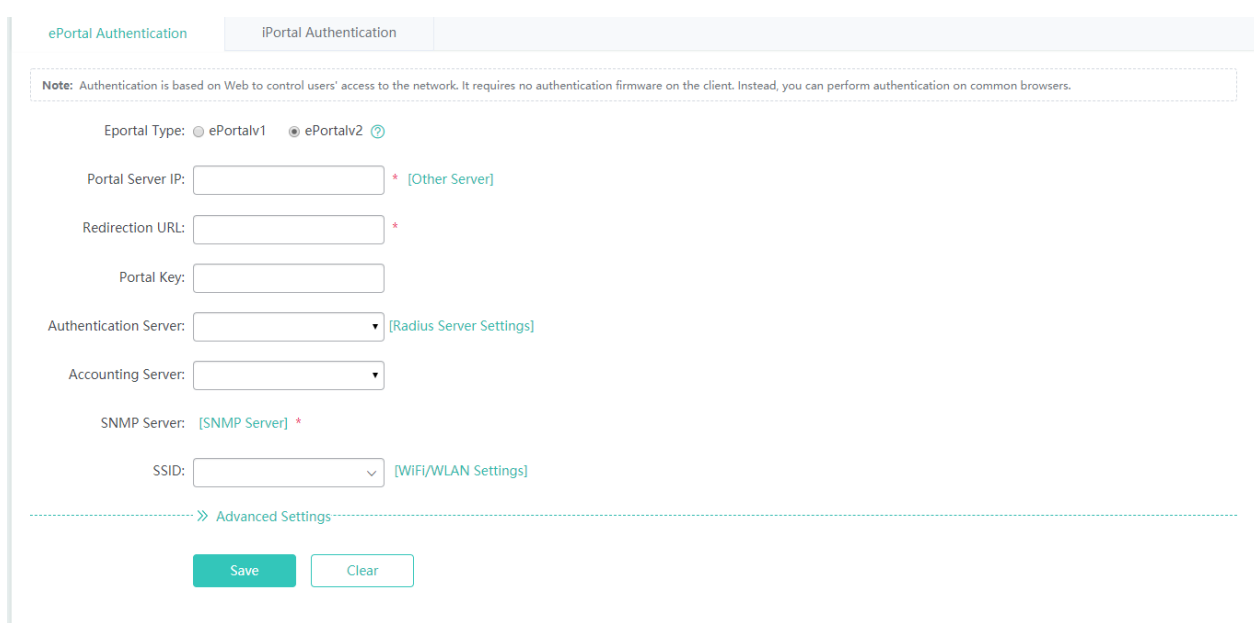

#### **iPortal Authentication**

Unauthenticated users will be redirected to the specified website for authentication. If the Portal is built into the AC, please select iPortal authentication.

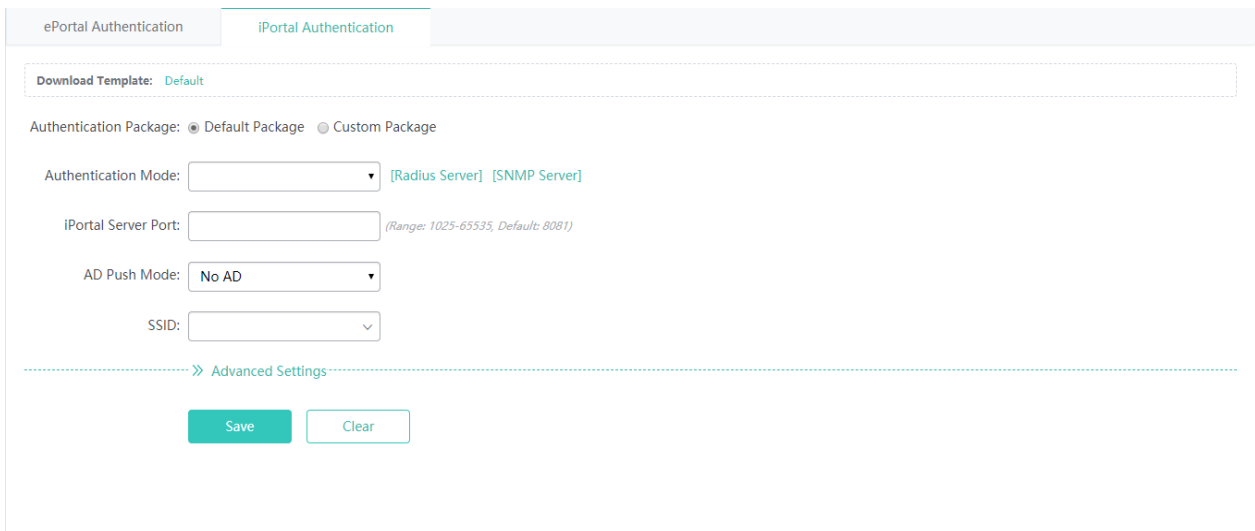

### **1.3.3.5.2 WeChat Authentication**

WeChat Auth is an authentication solution that relieves users from the need of entering usernames and passwords. Besides, it provides an AD space on WeChat for Wi-Fi service providers.

The following two authentication modes are available: WiFi Auth 3.x and WiFi+SMS Auth. (The default is the WeChat template)

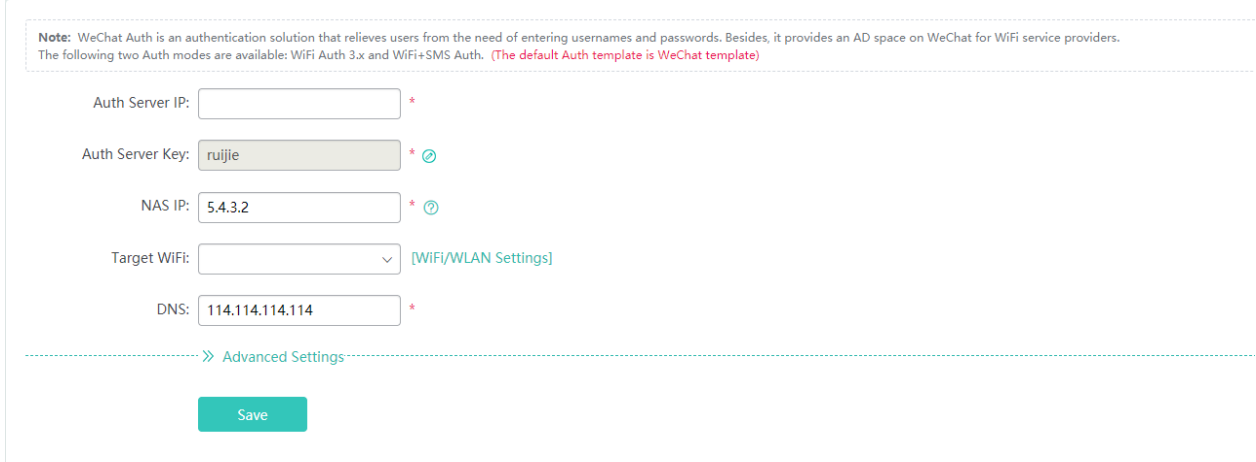

Choose **Advanced Settings** > **Parameter Settings** > **Advanced**.

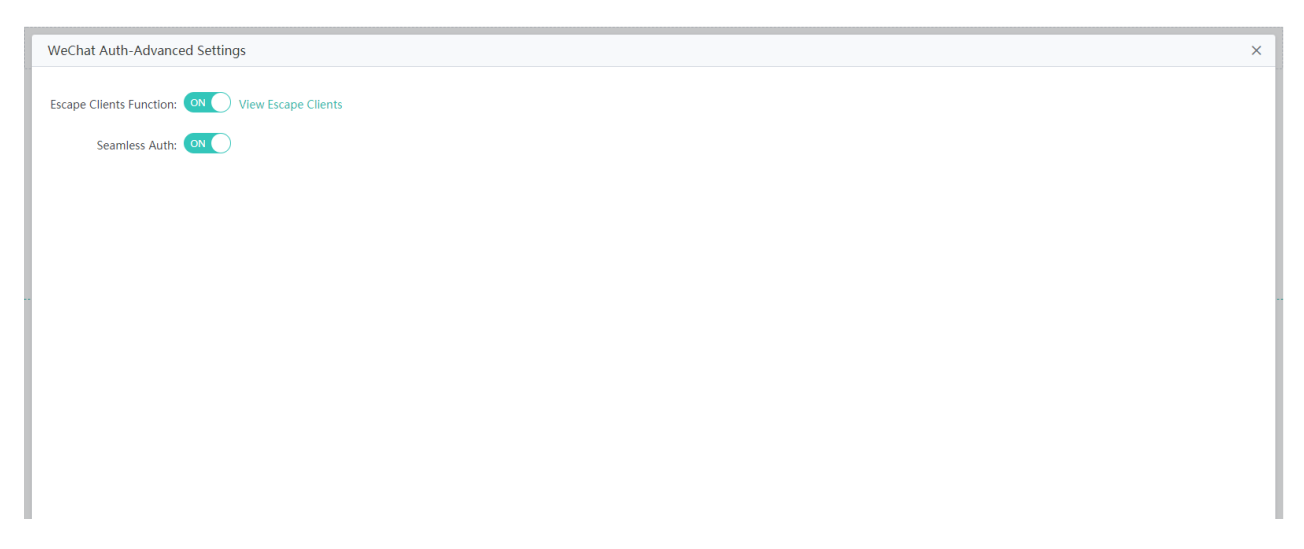

Choose **Advanced Settings** > **Parameter Settings** > **Whitelist Settings**.

## Configuration Guide **Configuration** Configuration

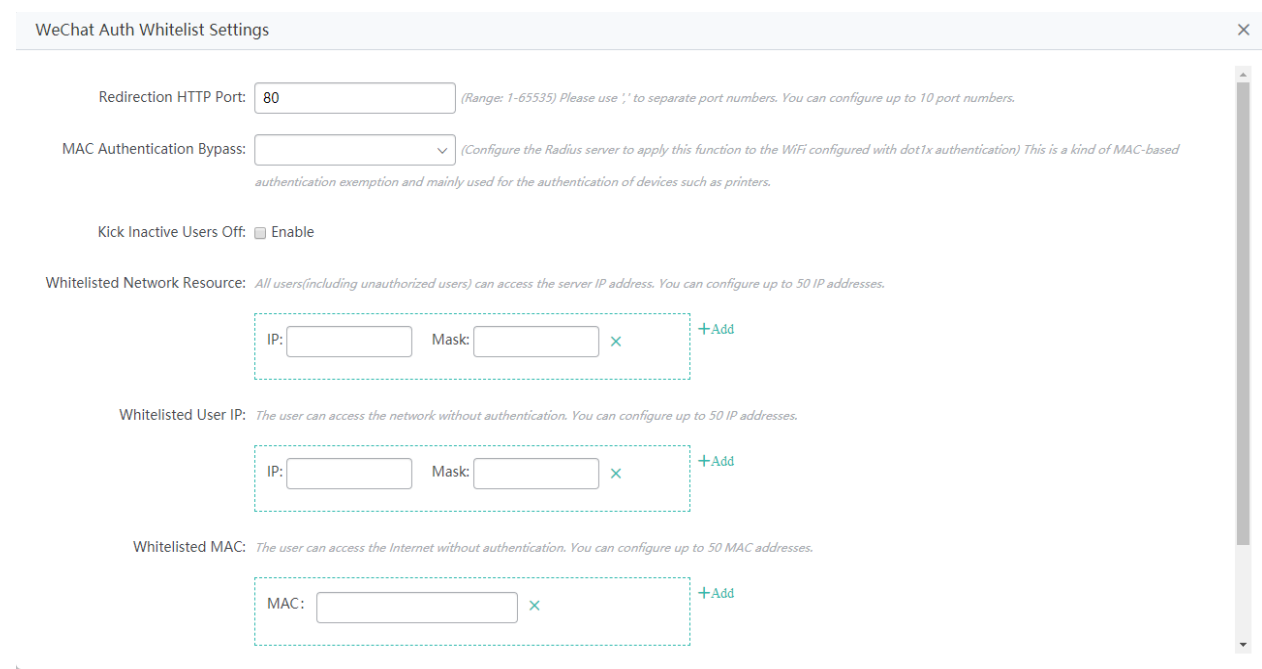

## **1.3.3.5.3 WiFiDog Authentication**

WiFiDog Authentication enables new users to be redirected to the authentication page.

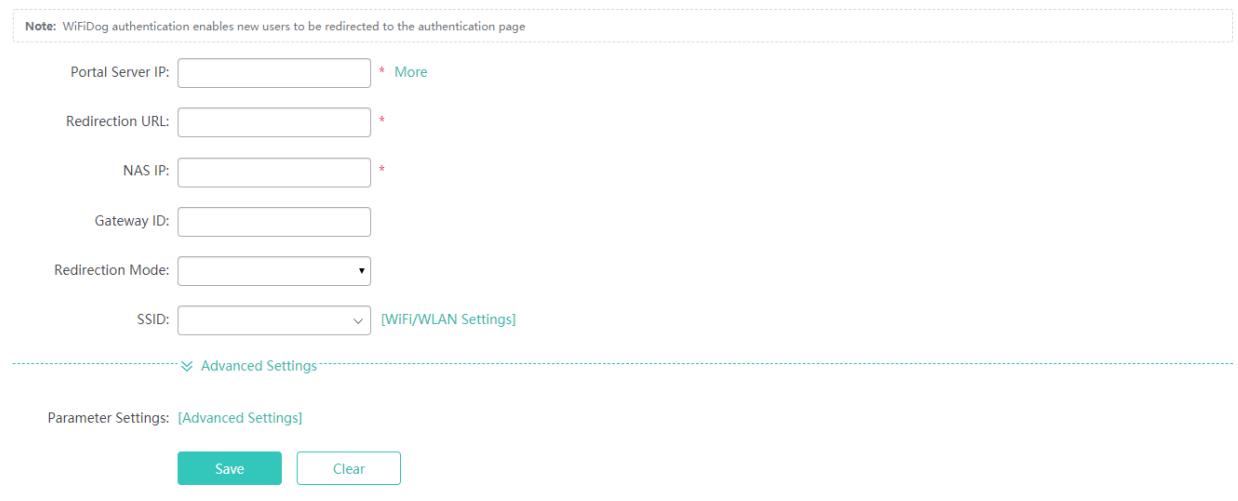

### Choose **Advanced Settings** > **Advanced Settings**.

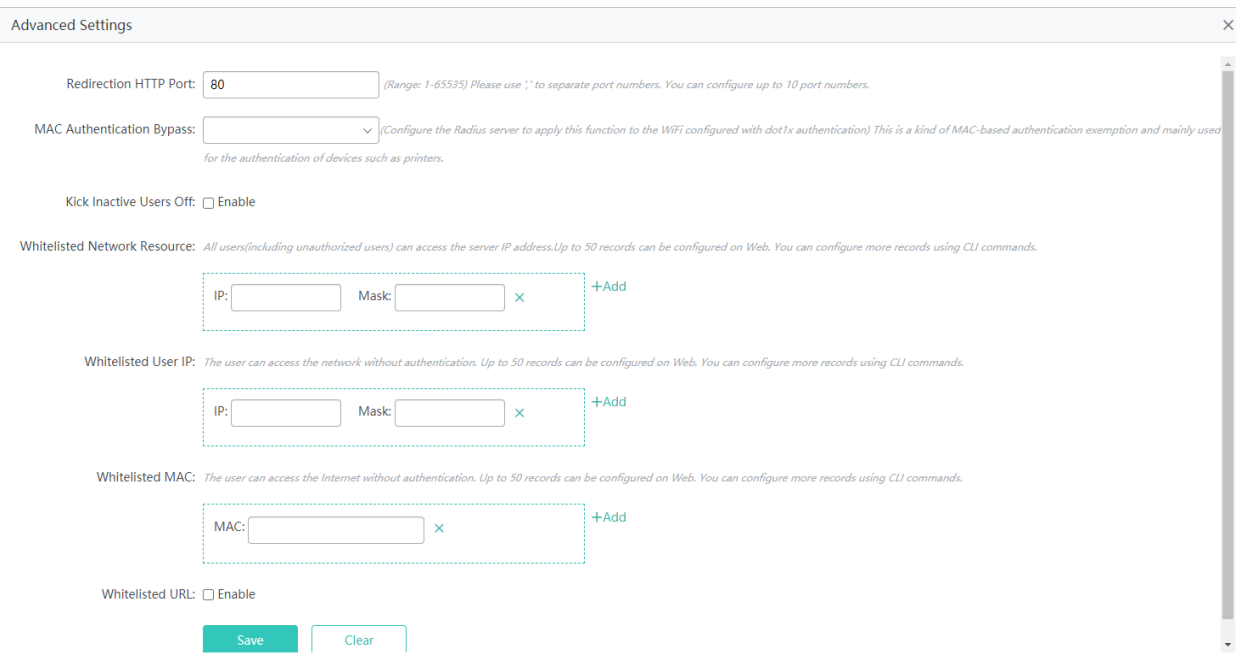

Advanced Settings provide some optional features applicable to both Web authentication V1 and Web authentication V2.

### **1.3.3.6 Advanced**

## **1.3.3.6.1 Unicast/Multicast**

Unicast refers to a one-to-one transmission from one point in the network to another point; that is, one sender and one receiver, each identified by a network address.

Multicast is group communication where information is addressed to a group of destination computers simultaneously. Multicast can be one-to-many or many-to-many distribution. Multicast should not be confused with physical layer pointto-multipoint communication.

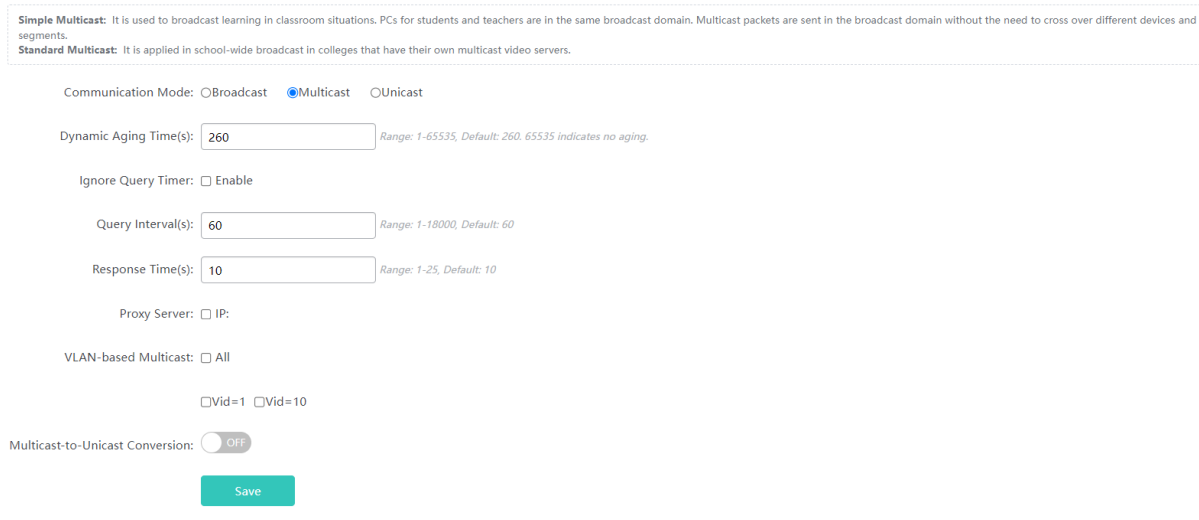

Set parameters as required, and then click **Save**.

#### **1.3.3.6.2 Antenna**

The antenna is divided into internal and external, and can generate directional or omnidirectional radiation patterns. Whether antenna type switchover and orientation switchover are supported depends on the radio capacity, which is displayed on the page.

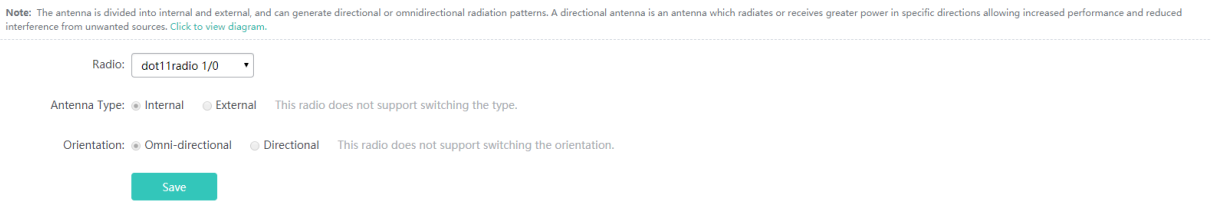

## **1.3.4 Diagnosis**

## **1.3.4.1 Network Diagnosis**

# **1.3.4.1.1 Network Diagnosis**

#### **Connectivity Test**

When the network malfunctions, you can test the network connectivity to facilitate troubleshooting.

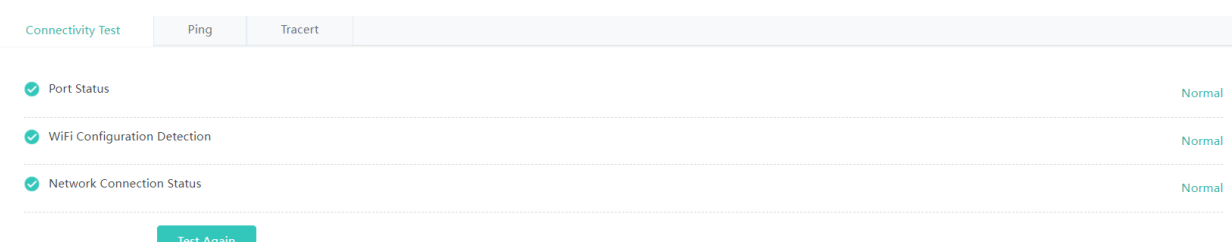

#### **Port Status**

The system detects whether an interface of the AC is in the up state.

#### **AC-AP Connection Status**

The system detects whether an AP is online on the AC.

#### **Internet Connection Status**

The system detects whether the AC is reachable to an external network by pinging 114.114.114.114, or pinging 8.8.8.8 if the AC is deployed abroad.

## **Ping**

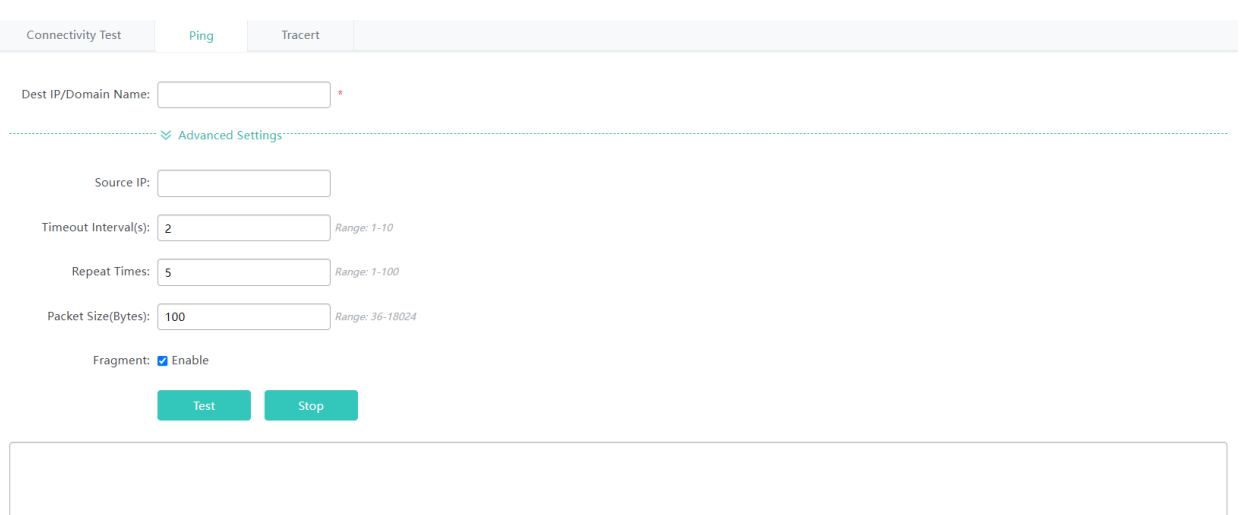

#### **Dest IP/Domain Name**

Indicates the address or domain name to be pinged.

#### **Source IP**

Indicates the source address.

#### **Timeout Interval(s)**

Indicates the timeout interval.

#### **Repeat Times**

Indicates the number of data packets to be transmitted.

#### **Packet Size (Bytes)**

Indicates the length of the data padding section in a data packet to be transmitted.

#### **Fragment**

Indicates the DF flag bit of an IP address. When the DF flag bit is set to **1**, data packets are not fragmented. The DF flag bit is **0** by default.

# **Tracert Connectivity Test** Ping Tracert Dest IP/Domain Name:  $\star$ → X Advanced Settings Source IP:

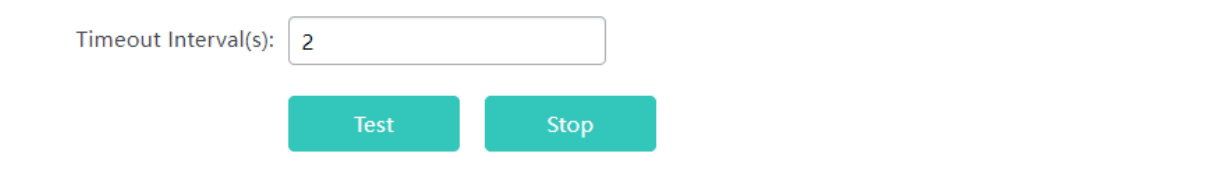

#### **Dest IP/Domain Name**

Indicates the Tracert destination address or domain name address. **Source IP** Indicates the source address. **Timeout Interval(s)**

Indicates the timeout interval.

## **1.3.4.2 One-Click Collection**

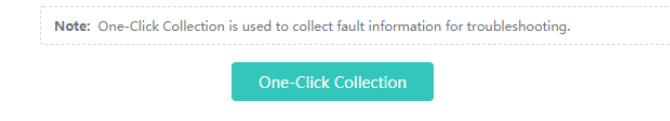

## **1.3.4.3 Syslog**

## **1.3.4.3.1 Syslog**

Syslog helps technical support to locate problems.

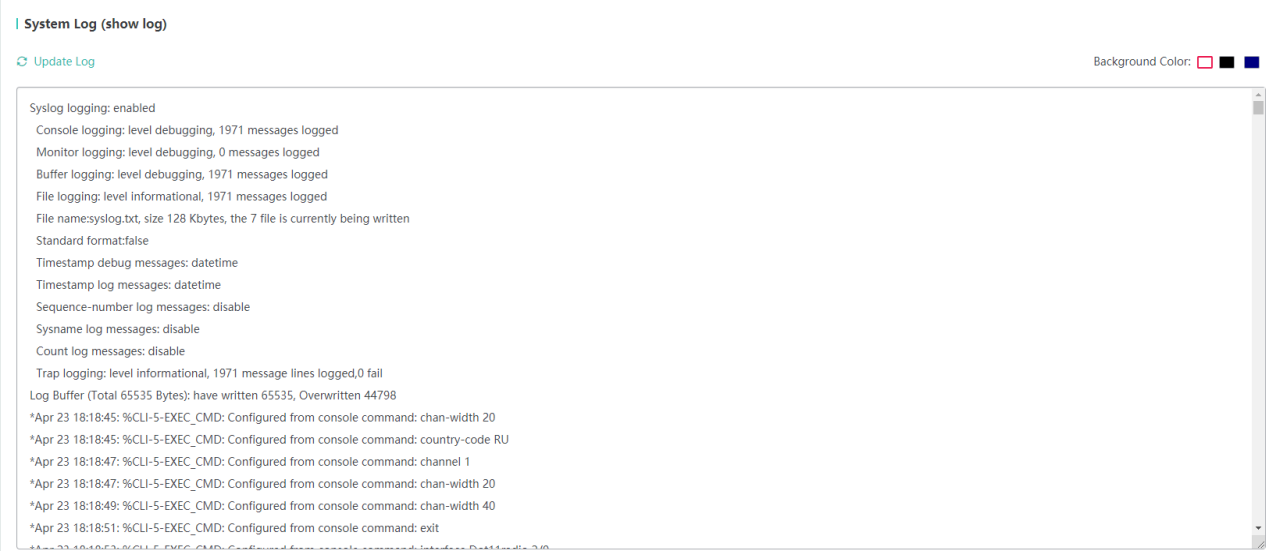

## **1.3.4.4 WIDS**

### **1.3.4.4.1 Rogue AP**

Rogue APs pose threat to the network security.

The following containment modes are available.

SSID mode: Contain APs emitting the same Wi-Fi signals as the local AP.

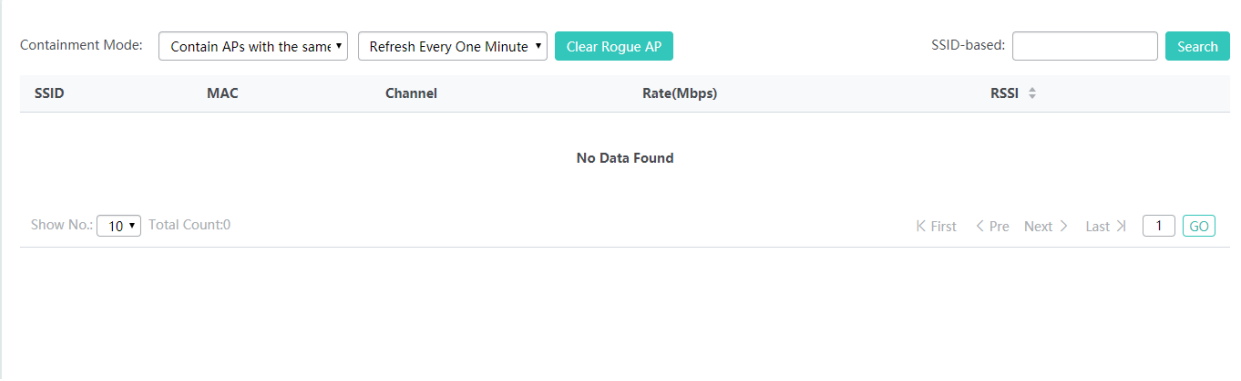

AdHoc mode: Contain AdHoc devices simulating the same Wi-Fi signals.

## Configuration Guide **Configuration** Configuration

T.

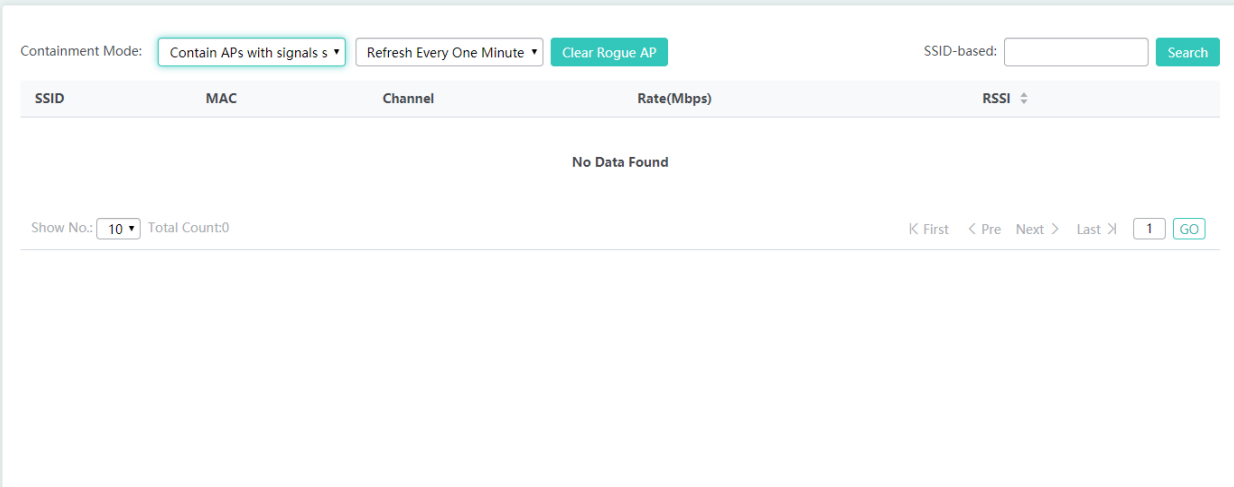

### Rogue mode: Contain APs according to RSSI.

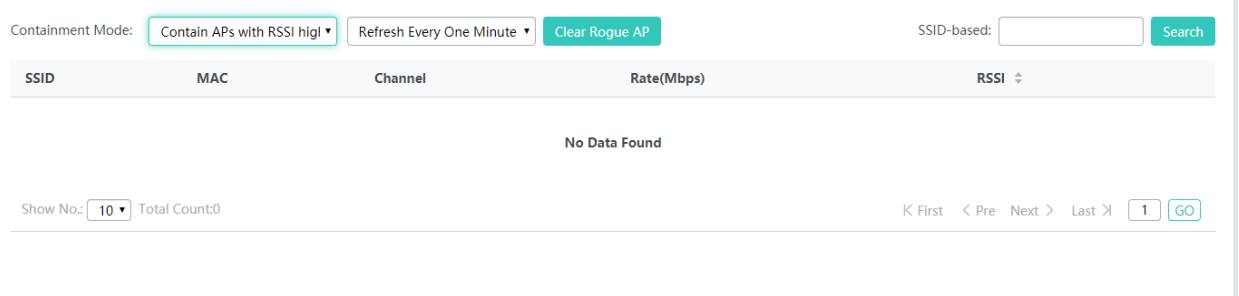

## CONFIG mode: Contain APs by configuring the MAC address and the SSID blacklist manually.

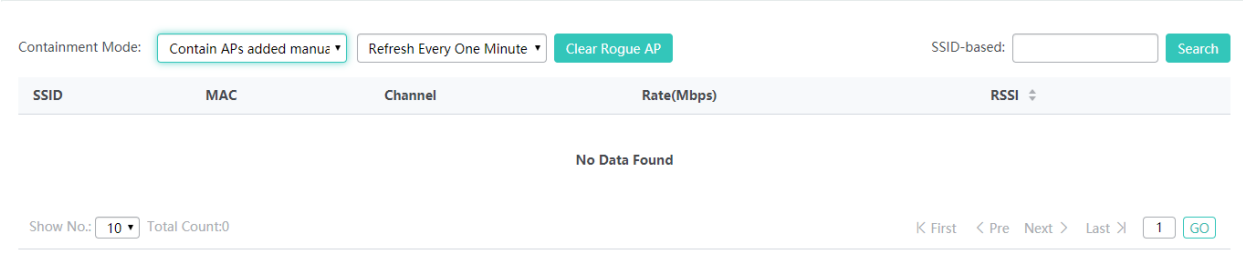

## **1.3.5 Maintenance**

## **1.3.5.1 Settings**

### **1.3.5.1.1 Local Upgrade**

Download the main program or Web package to the local device and perform local upgrade.

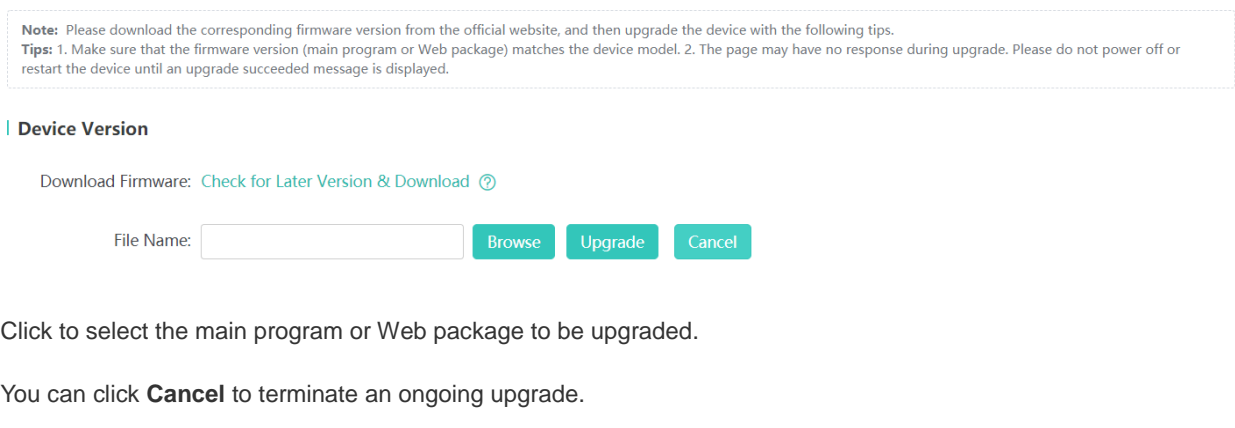

Click the **DNS Server** and **Route** links to check network connection.

## **1.3.5.1.2 Restart**

Conveniently restart the system with a click.

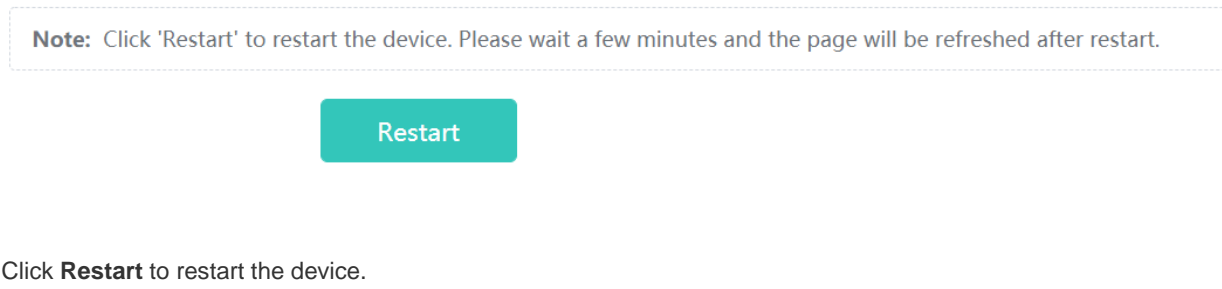

#### **1.3.5.1.3 Backup & Restore**

#### **Backup**

Back up the configuration file on the device. You can export current settings for batch operation.

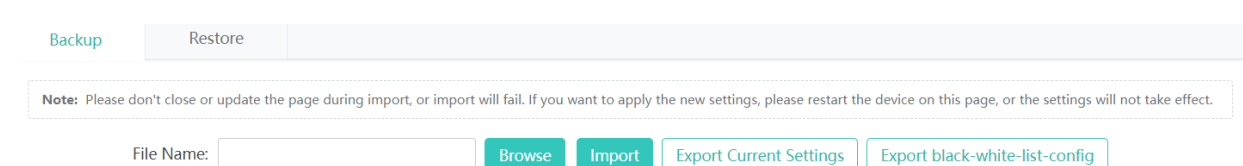

## **Restore**

After you restore the device to factory settings, please use the default IP address to access Eweb.

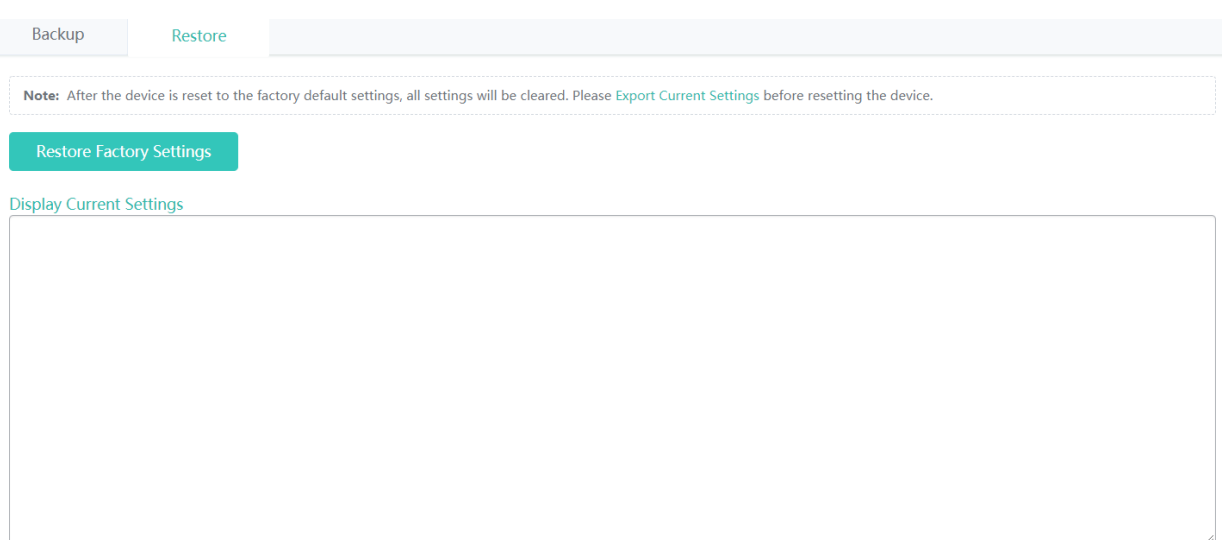

## **1.3.5.1.4 System Time**

The network device system clock records the time of events on the device. For example, the time shown in system logs is obtained from the system clock. Time is recorded in the format of *year-month-day, hour:minute:second*, day of the week.

When you use a network device for the first time, set its system clock to the current date and time manually.

Set the system time based on the region for the device.

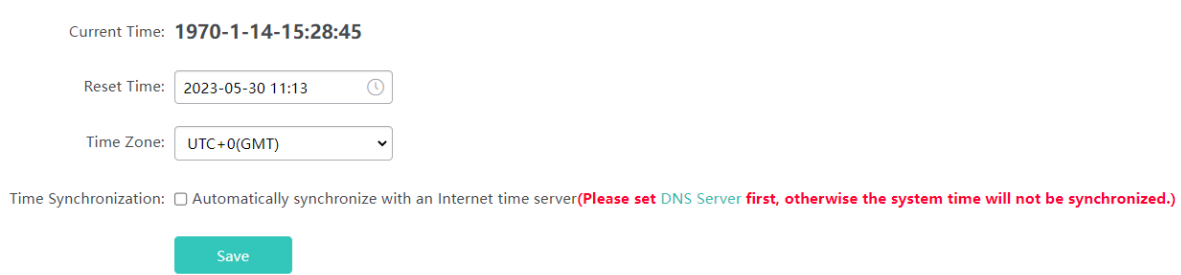

## **1.3.5.1.5 System Mode**

Two types of APs are available: Fat Access Points and Fit Access Points.

A FAT AP is suitable for family and small-scaled networks and provides full features. Generally, one device can implement access, authentication, routing, VPN, address translation, and even the firewall functions.

A FIT AP is suitable for large-scale wireless network deployment. A dedicated wireless controller is needed to provide unified management. A FIT-AP can be used only after the wireless controller delivers configurations and it cannot complete configuration by itself.

Select the AP mode.

**Current Mode: Fat AP Mode** 

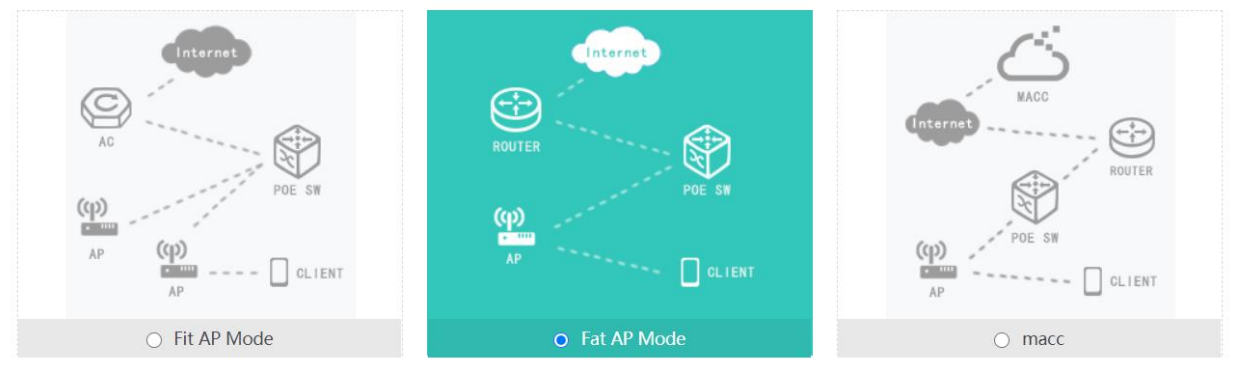

Note: The device restarts after mode switch. Please wait for a minute.

#### **1.3.5.1.6 Log Server**

The device sends local logs to the server for storage. History logs are stored for ease of query.

**Server Logging** can be set to **ON**/**OFF** to enable/disable the server log function.

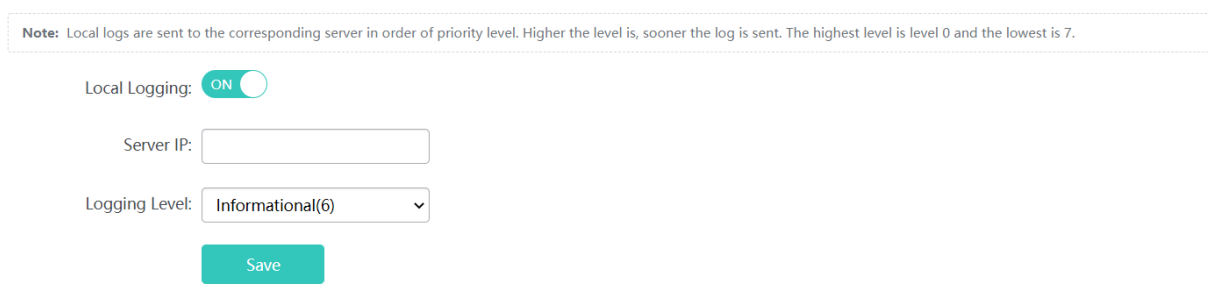

## **1.3.5.1.7 Device DNS**

Domain names can be dynamically parsed only after a DNS server is configured.

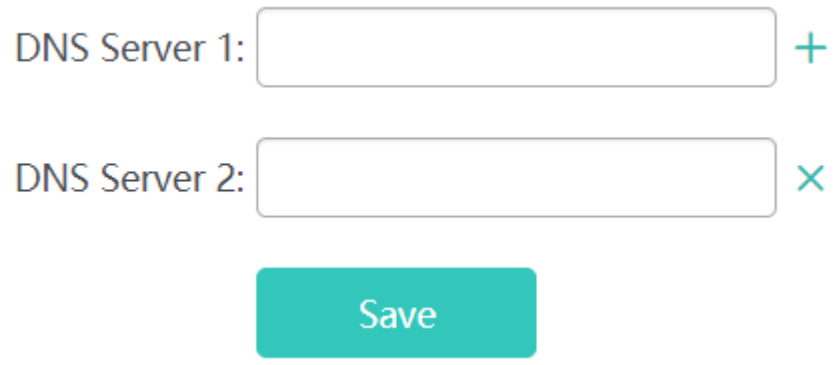

#### **1.3.5.2 System**

#### **1.3.5.2.1 Web Management**

#### **Admin Password**

To enhance the system security and information interaction security, you need to change the default password of the system.

On the **Admin Password** tab page, enter the old password, new password, and confirm password, and click **Save**.

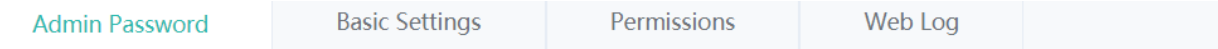

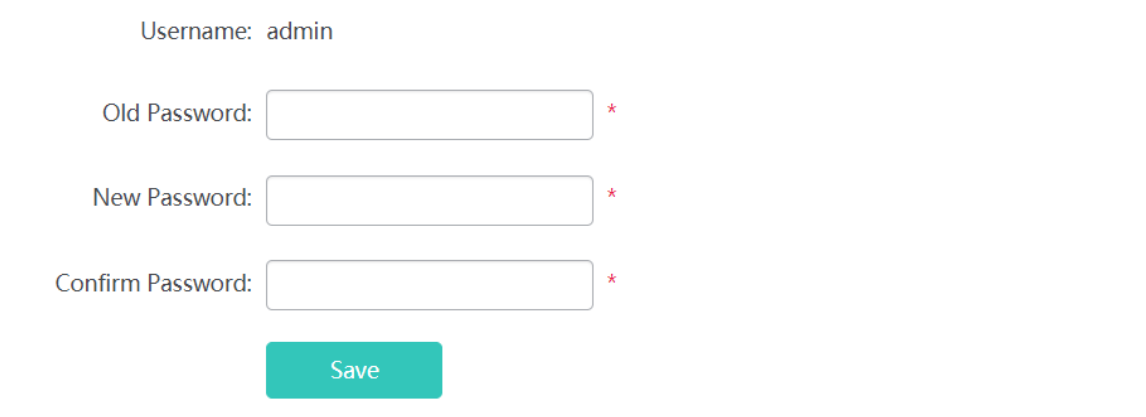

#### **Basic Settings**

Configure the device location to better inspect devices and facilitate device management. Set the timeout time. When you do not perform operations on the system for long, the Web-based system automatically exits to ensure your system security.

Web Access Port: Indicates the access port. It needs to be added when you access the Web-based system from a browser.

Login Timeout: Indicates the timeout time.

Device Location: Indicates the device location. Setting this parameter facilitates management.

## Configuration Guide **Configuration** Configuration

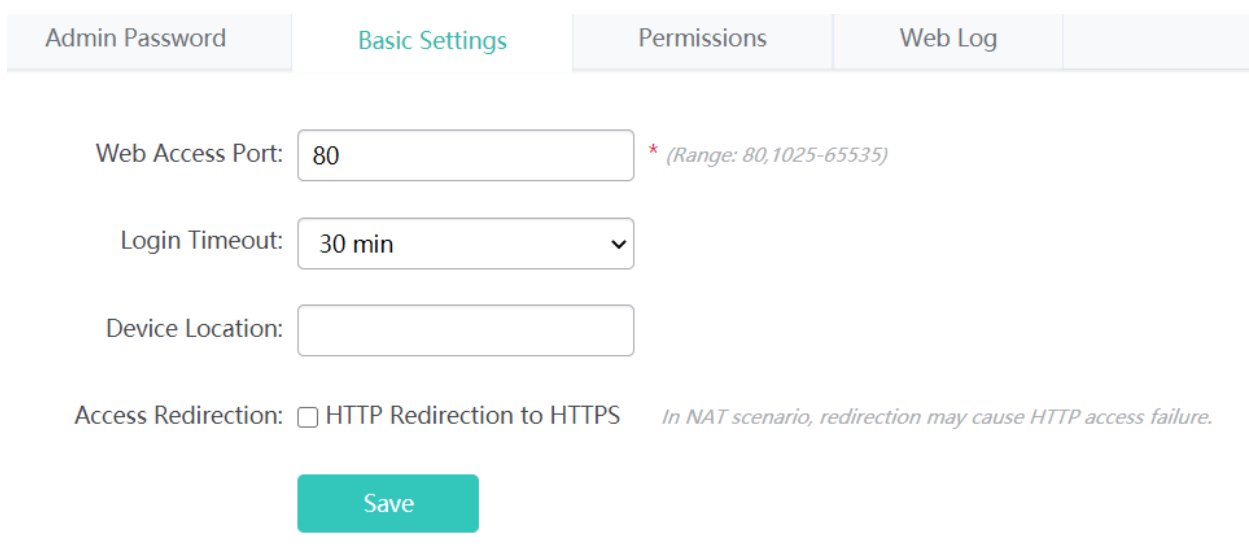

## **Permissions**

A system may have multiple users of different levels that correspond to different permissions. You can set or view permissions through the **Permission Settings** page. The system has two default users: user **admin**

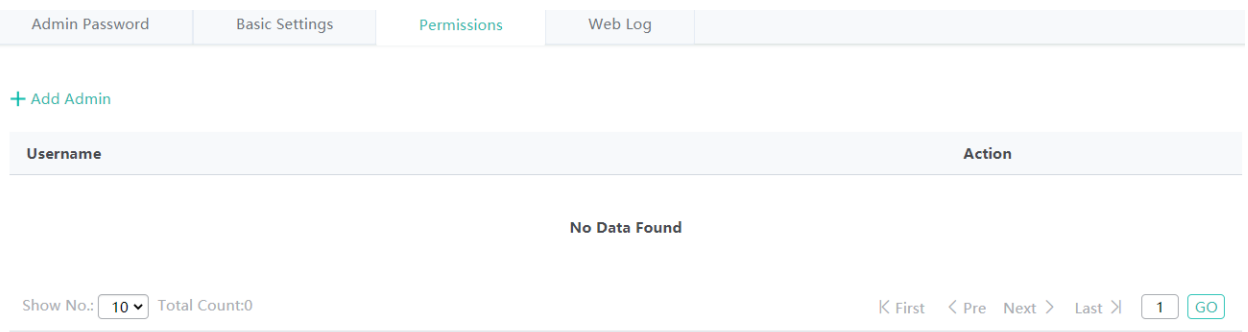

#### **Adding an administrator**

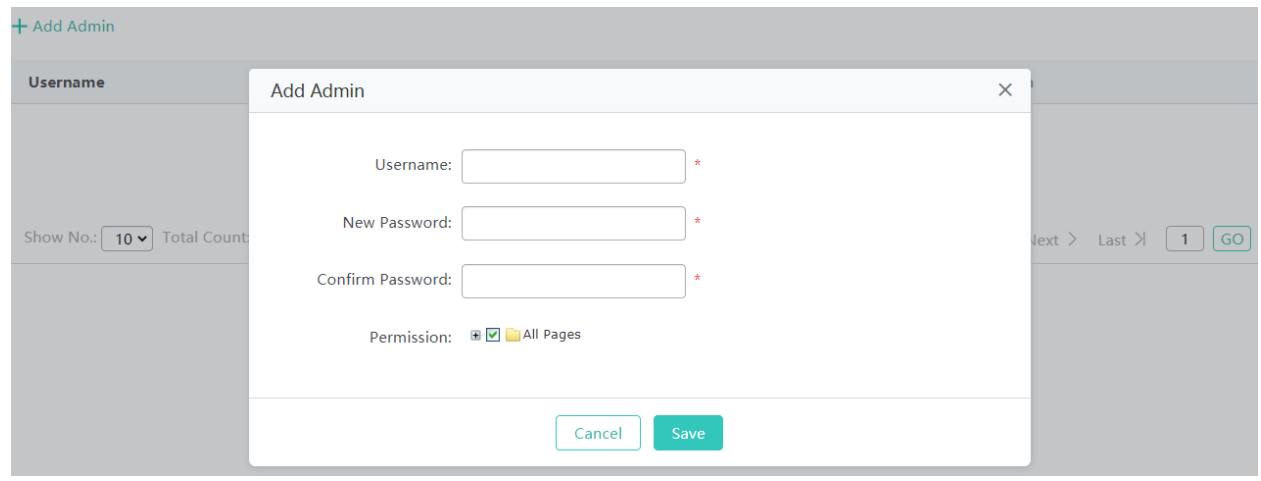

Click **Add Administrator**. A dialog box is displayed, as shown in the preceding figure. Set the configuration items in the dialog box, and click **Save**. The newly added administrator is displayed in the list after the **Save succeeded** message is displayed.

Editing administrator information

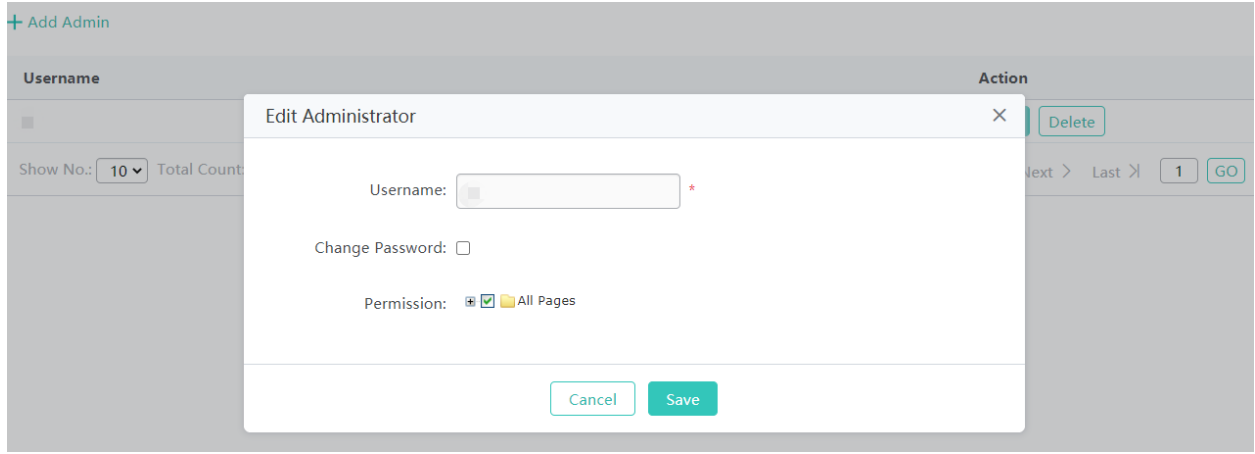

- 1) Click the **Edit** button for an administrator in the list.
- 2) A dialog box is displayed, as shown in the preceding figure. The configuration about the administrator is displayed in the dialog box. Then edit the configuration.
- 3) Click **Save**. The **Save operation succeeded** message is displayed.
- **Deleting an administrator**

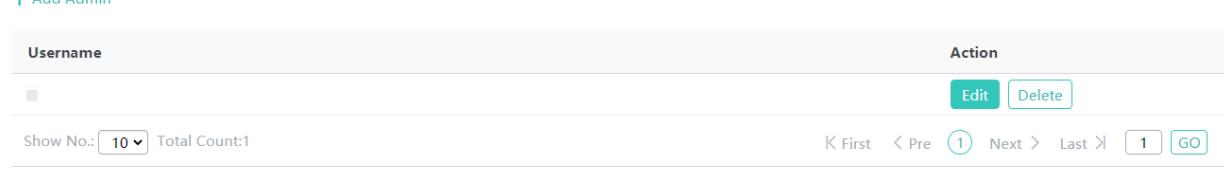

Click **Delete** to delete an administrator.

## **Web Log**

 $+$  Add Admin

This function allows you to customize the website icon to be displayed on the browser tab, logo image to be displayed at the top left corner of the menu page, and the background of the Web login page.

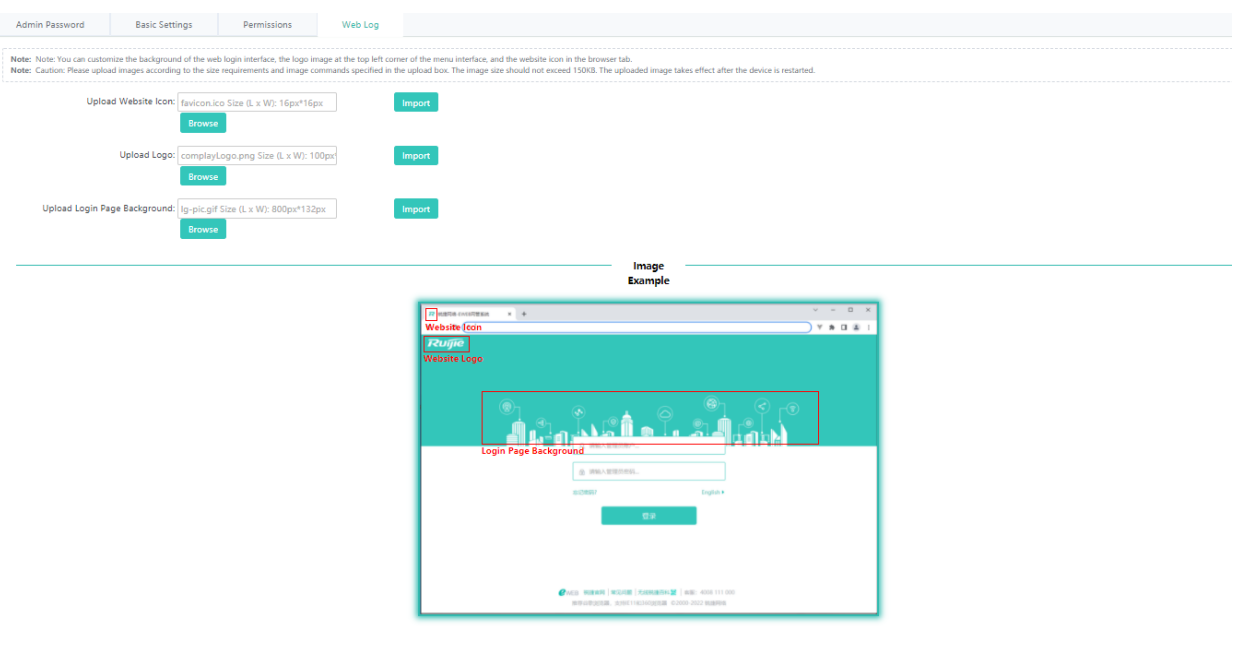

- 1. Import the website icon.
- 2. Import the logo.
- 3. Import the background image used for the login page.

## **1.3.5.2.2 Telnet**

Enable Telnet and SSH access for security purposes.

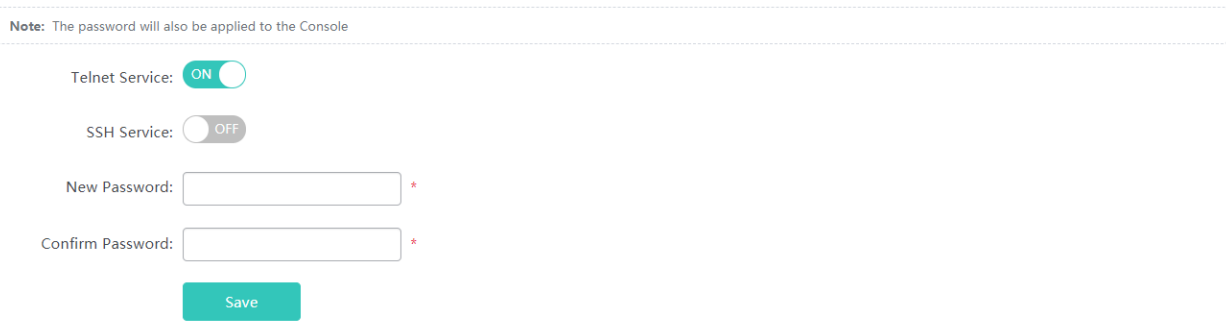

## **1.3.5.2.3 Web Console**

The Web console function is similar to the Telnet function and you can configure any command on the console. However, the Web console function does not support commands in shell mode, telnetting to APs, or batch refresh of commands.

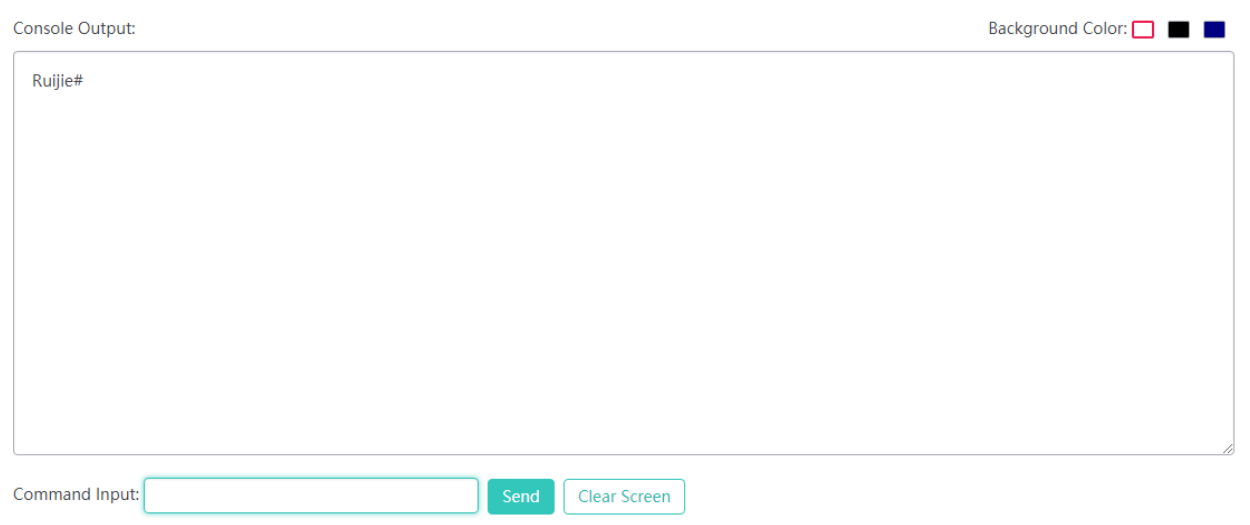

### **1.3.5.2.4 SNMP**

The Simple Network Management Protocol (SNMP) is by far the dominant protocol in network management. This Protocol (SNMP) was designed to be an easily implementable, basic network management tool that could be used to meet network management needs. It is named Simple Network Management Protocol as it is really easy to understand. A key reason for its widespread acceptance, besides being the chief Internet standard for network management, is its relative simplicity. There are different versions of SNMP, such as SNMP V1, SNMP V2c, and SNMP V3.

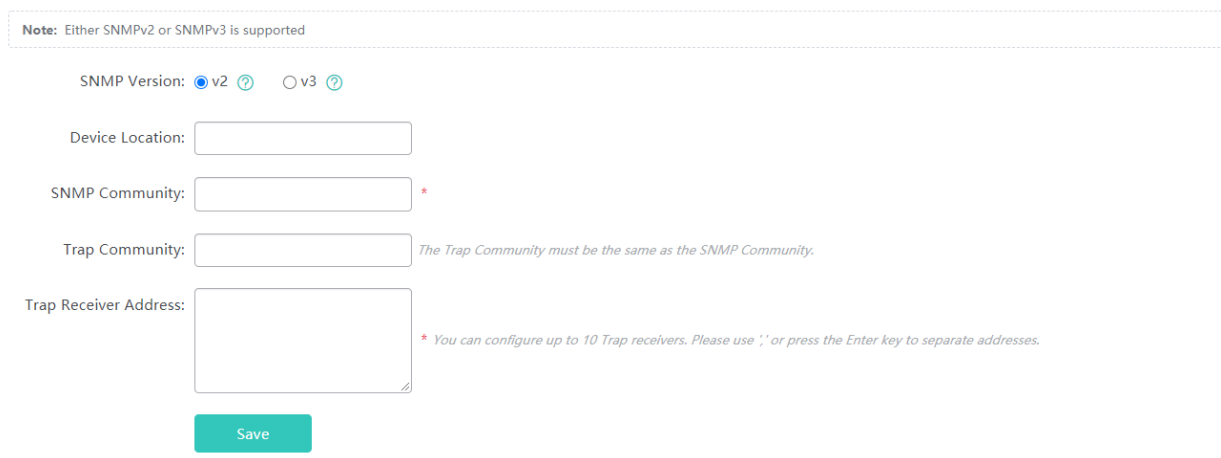

# **1.3.5.2.5 CWMP/MACC**

The CPE WAN Management Protocol (CWMP) is used by a server to manage, configure, and monitor ACs, APs, routers, or switches.

The CWMP enables a device to interconnect to the cloud platform or other servers for management.

Your AC may not support this function and the actual menu items shall prevail. When a device is interconnected to a server over CWMP, a correct DNS server needs to be configured so that the device correctly parses the domain name of the server. Therefore, check whether a correct DNS server is configured.

Click **DNS server** behind **Note** to redirect to the related configuration page.

#### Set parameters and click **Save**.

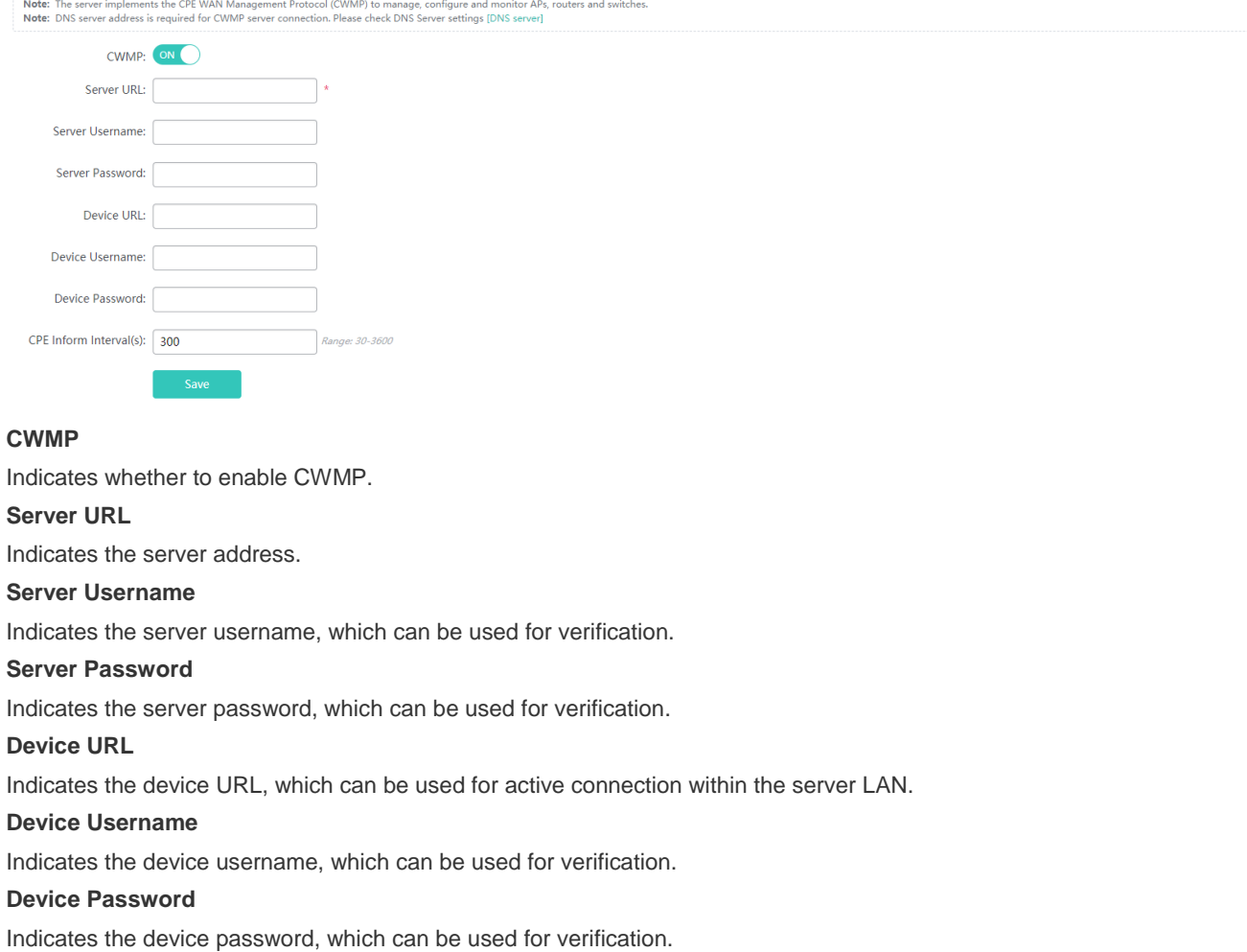

## **CPE Inform Interval(s)**

Indicates the interval for connecting to the server, that is, heartbeat packet interval. Other Functions

## **1.3.6 Others**

### **1.3.6.1 Favorites**

After you add frequently configured functions to favorites, you can click menu items in the favorites and configure the functions rapidly next time.

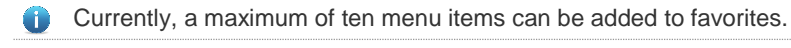

• Adding to favorites

Select a required menu and drag it to **Favorites**.
#### Configuration Guide **Configuration** Configuration

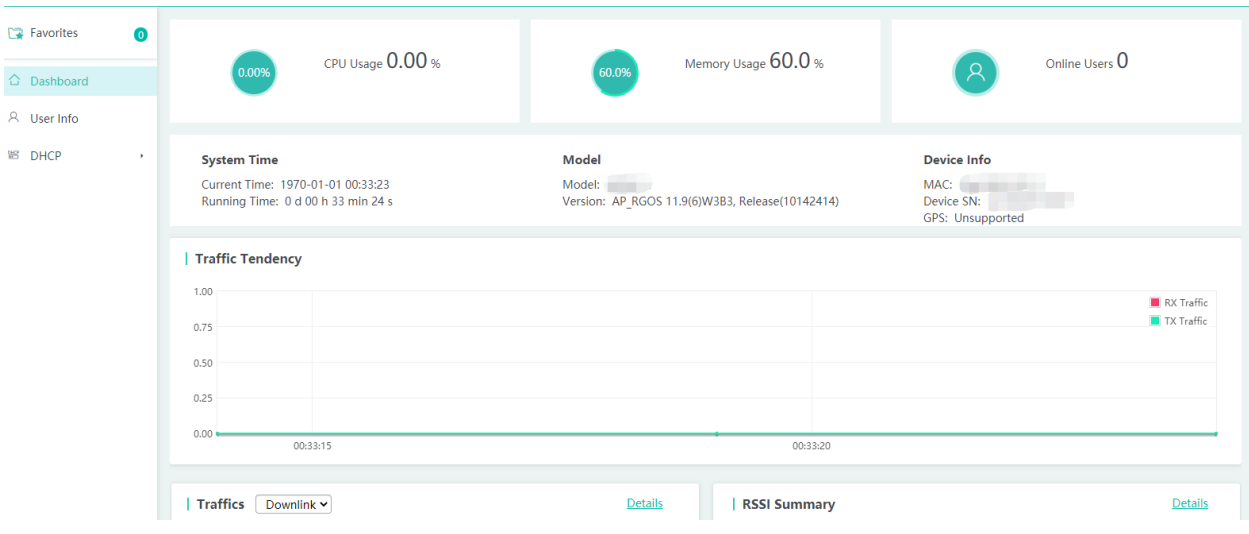

• Canceling favorites

Click **Favorites** to display the favorites list. Select a menu item from the list and click the **X** icon. Confirm the delete operation to delete the menu item from the favorites.

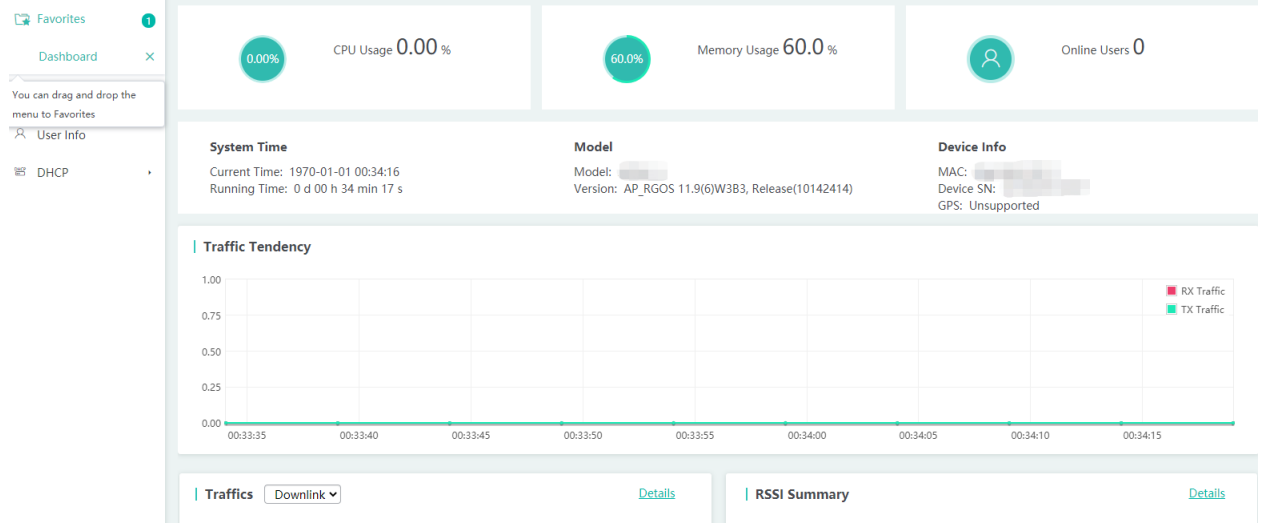

#### **1.3.6.2 Fast Query Menu**

There are increasing functions in the system. The fast query menu helps users rapidly search for required functions. Enter a search condition in the search box on the home page. A list of records meeting the search condition is rapidly displayed. Click a function to redirect to the function page.

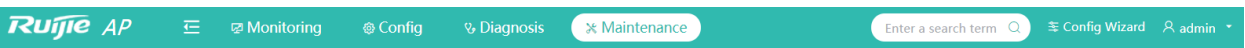

#### **1.3.6.3 More Functions**

**Displaying the current account** 

The current account is displayed in the upper right corner of the home page. The current account is **admin**, as shown in the figure below.

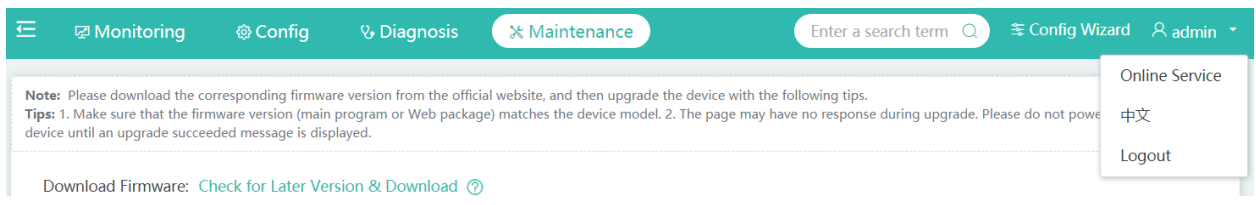

#### **•** Online Service

Click the current account icon in the upper right corner. A function drop-down list is displayed. Click **Online Service** when you need to seek help.

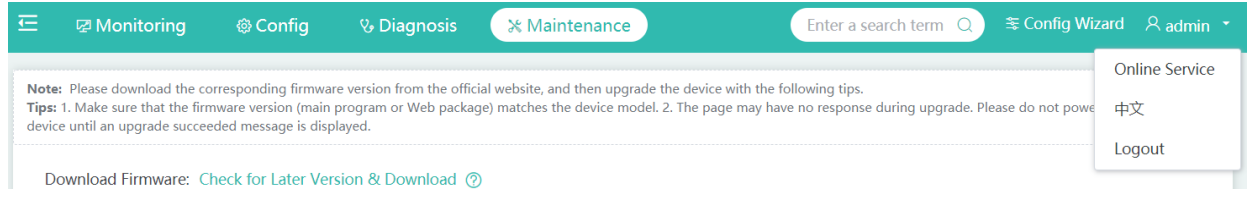

#### • Language switching

Click the current account icon in the upper right corner. A function drop-down list is displayed. The second item is used for language switching. If the system is in Chinese, click **English** to switch to the English edition; if the system is in English, click **中文** to switch to the Chinese edition.

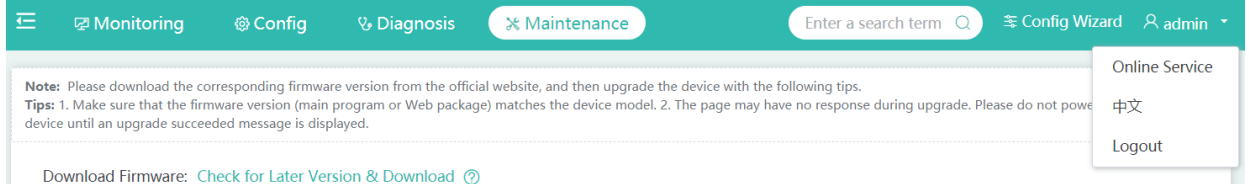

The language switching item is displayed based on actual requirements. If only Chinese is supported, this item is not displayed. It is displayed only when both Chinese and English are supported.

• Exiting the system

Click the current account icon in the upper right corner. A function drop-down list is displayed. Click **Logout** and click **OK** to exit the system.

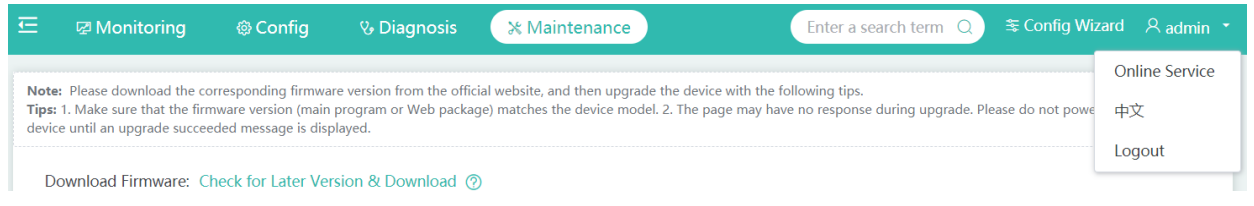

# **1.4 Fit AP-Eweb**

## **1.4.1 SmartAP**

SmartAP allows you to deploy APs in mobile office scenario. Click **Config Wizard** to end the SmartAP configuration page, including **System Mode**, **Network Configuration** and **Change Web NMS Password**. If APs are not applied to mobile office scenario, only system mode will be displayed.

#### 1. **System Mode**

Click **Change** and the **System Mode** window is displayed. You can select a mode among three modes available: Fit AP, Fat AP and MACC.

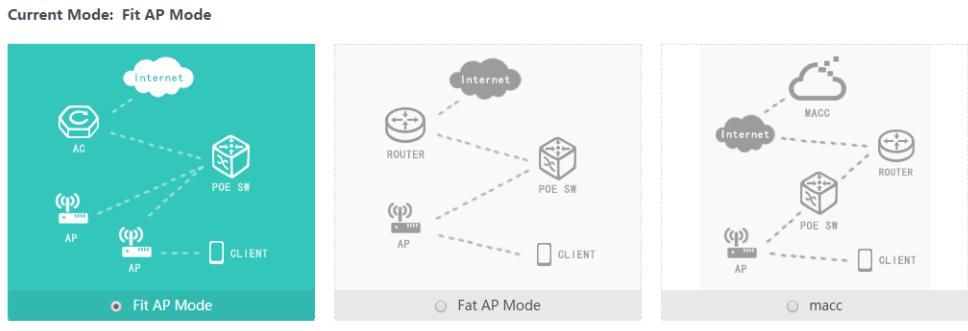

Note: The device restarts after mode switch. Please wait for a minute

### 2. Network Configuration

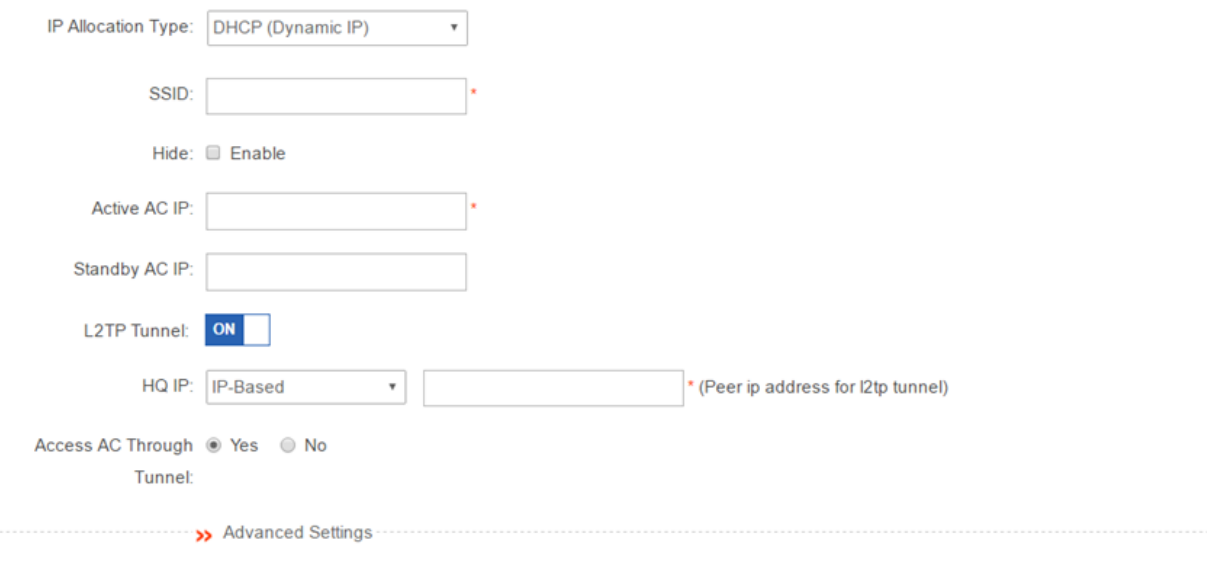

3. Change Web NMS Password

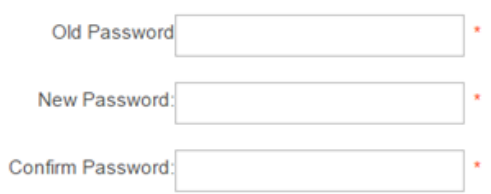

# **1.5 Enabling the Web Server**

The Web service is enabled for an AP device when this AP is delivered. By default, the IP address is 192.168.110.1. The following describes how to enable Web service on the CLI when it is disabled.

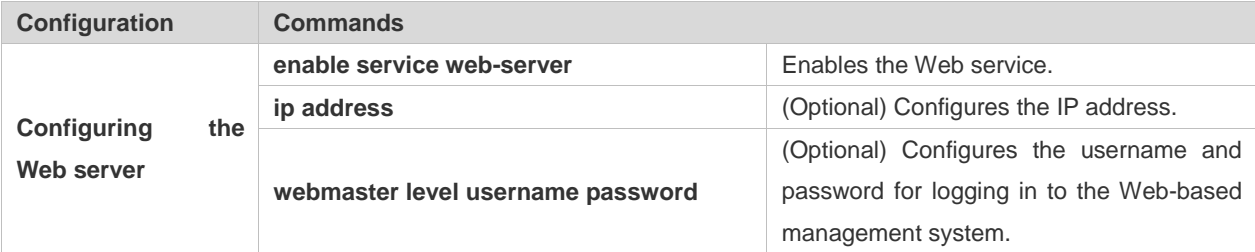

#### **Configuration Method**

- **Enabling the Web Service**
- $\bullet$  Mandatory configuration.
- This configuration is performed on the AP device.
- **Configuring the IP Address**
- Optional configuration.
- **Configuring the Username and Password for Logging in to the Web-Based Management System**
- Optional configuration.
- When the Web service is enabled, the administrator username/passwords (admin/admin) and guest user/passwords (guest/guest) are created by default. The passwords of these two accounts can be changed. In addition, you can create other Web-based management accounts.

#### **Verification**

Log in to the Web page by using the preset IP address and Web-based management account and password, then check whether the login is successful.

#### **Relevant Commands**

#### **Enabling the Web Service**

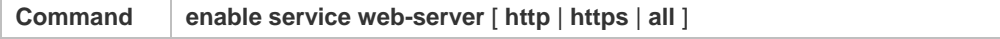

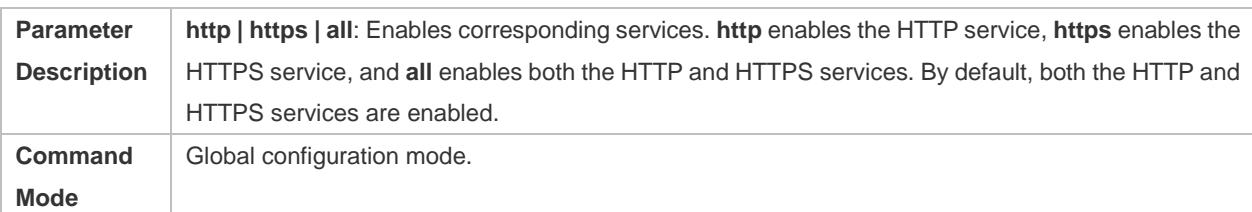

### **Configuring the IP Address**

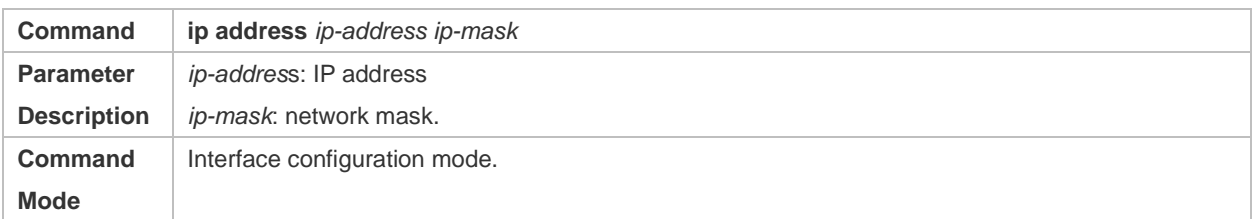

# **Configuring the Account and Password for Logging in to the Web-Based Management System**

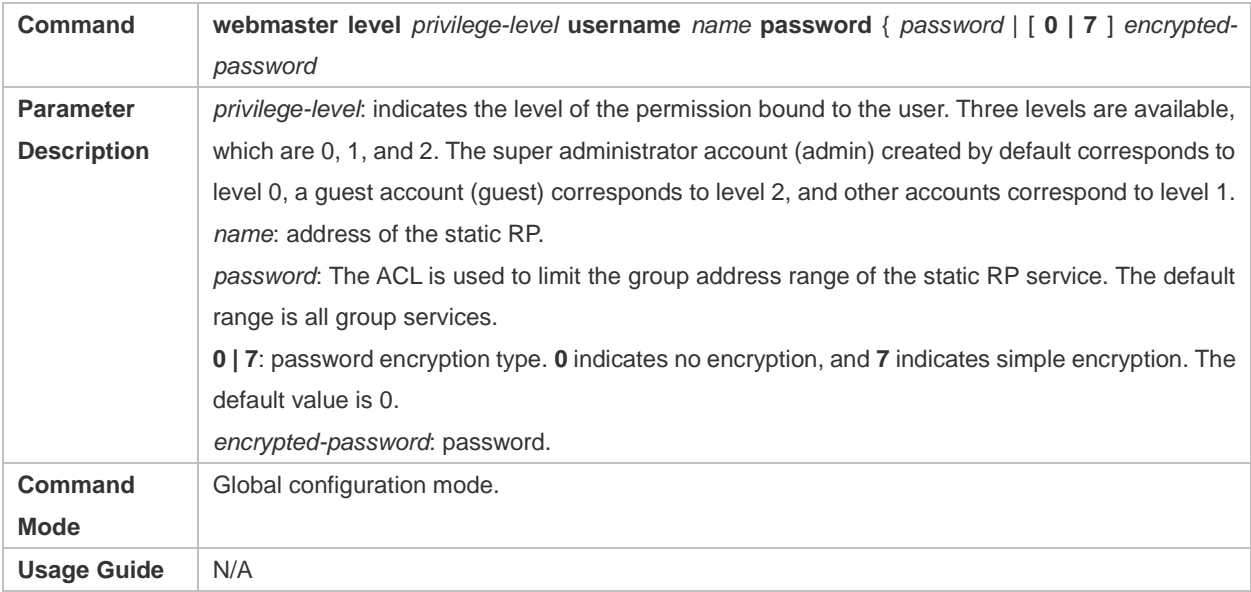

# **Configuration Example**

# **Configuring the Web Server**

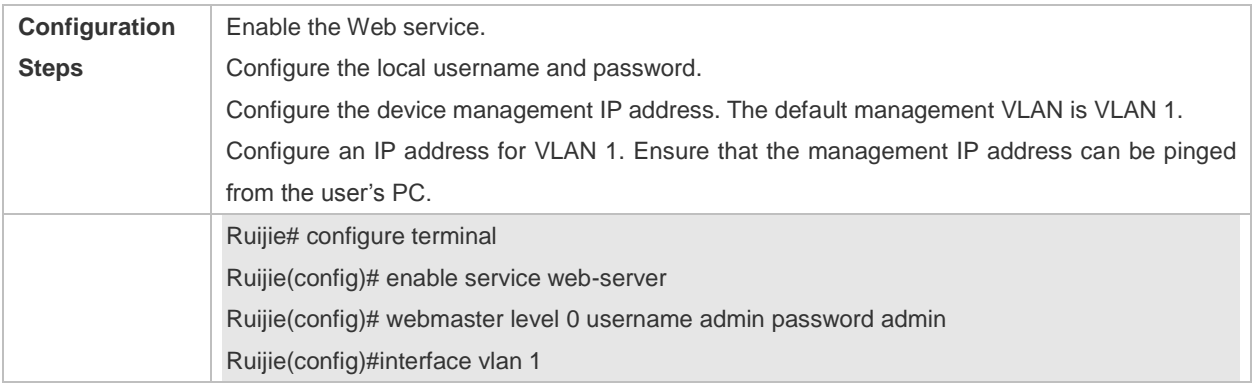

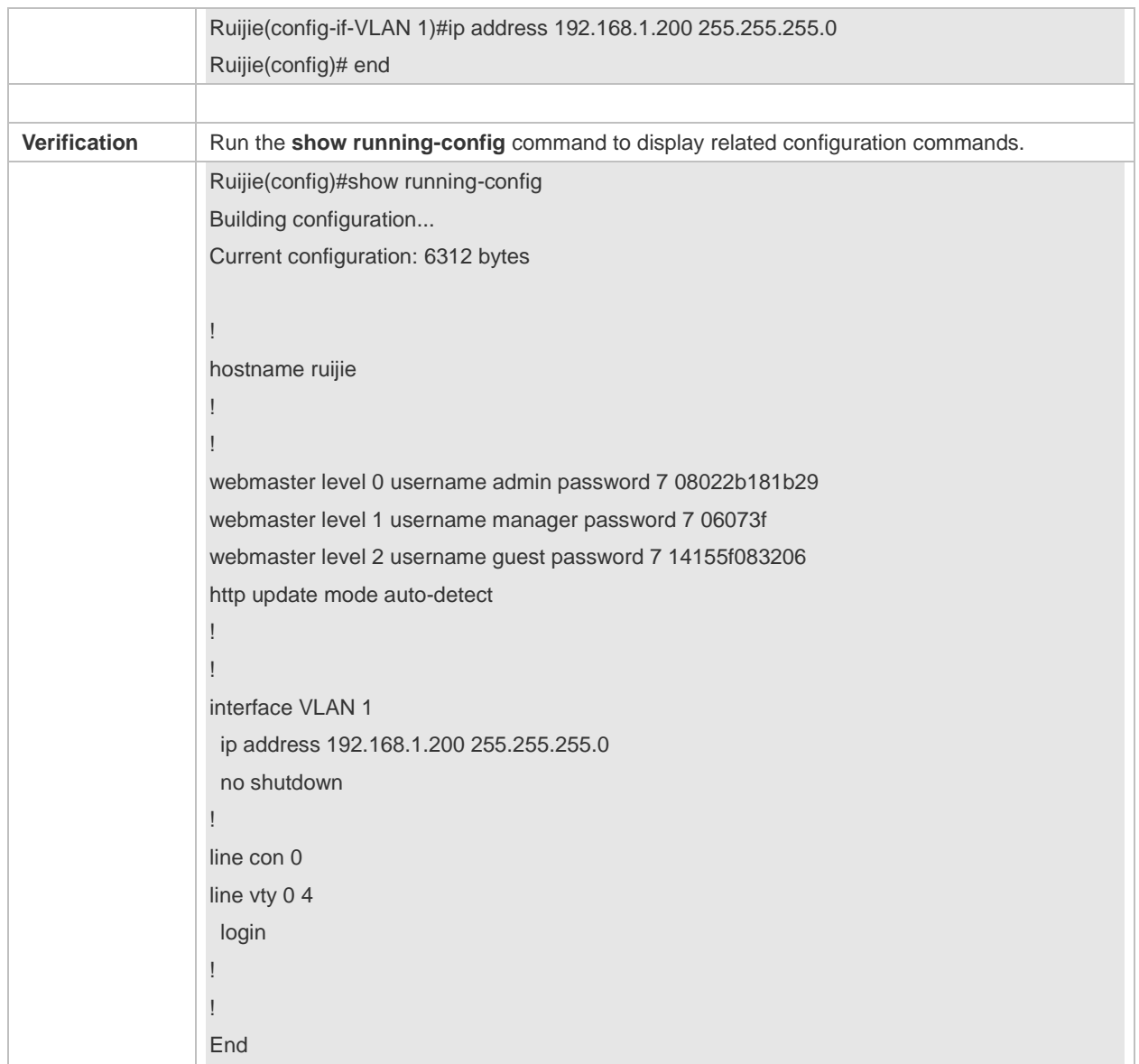

# **1.6 Configuration Examples**

# **1.6.1 Constructing a WLAN for the DHCP Server on the AP Device**

The AP is regarded as a wireless router and constructs a small-scale network as a fat AP. The DHCP server is configured on the AP device. The following figure shows the topology.

Figure 1-3 Topology 1 (AP is in routing mode)

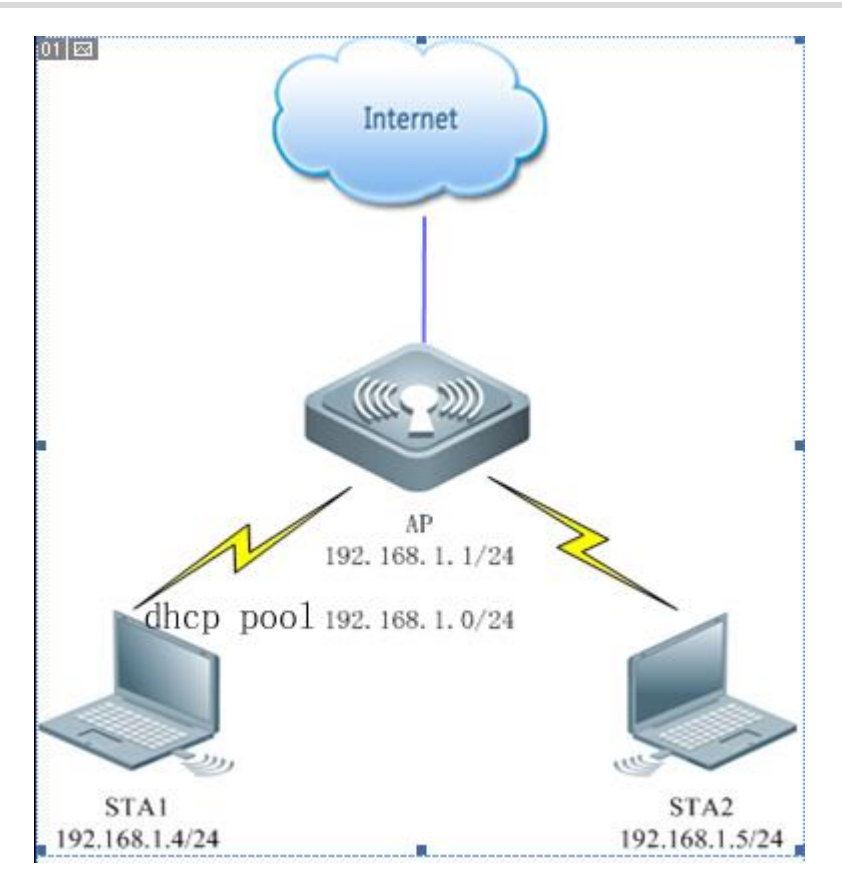

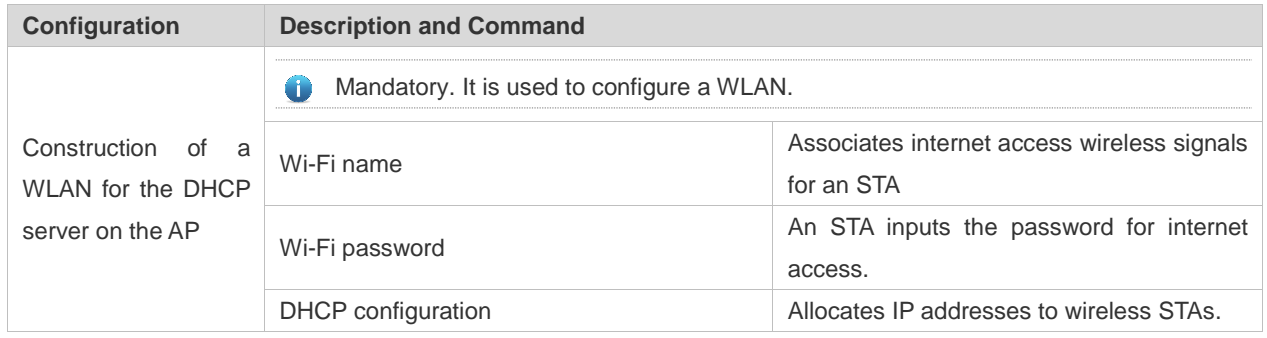

### **Verification**

**Select AP working mode and set the Internet connection type**

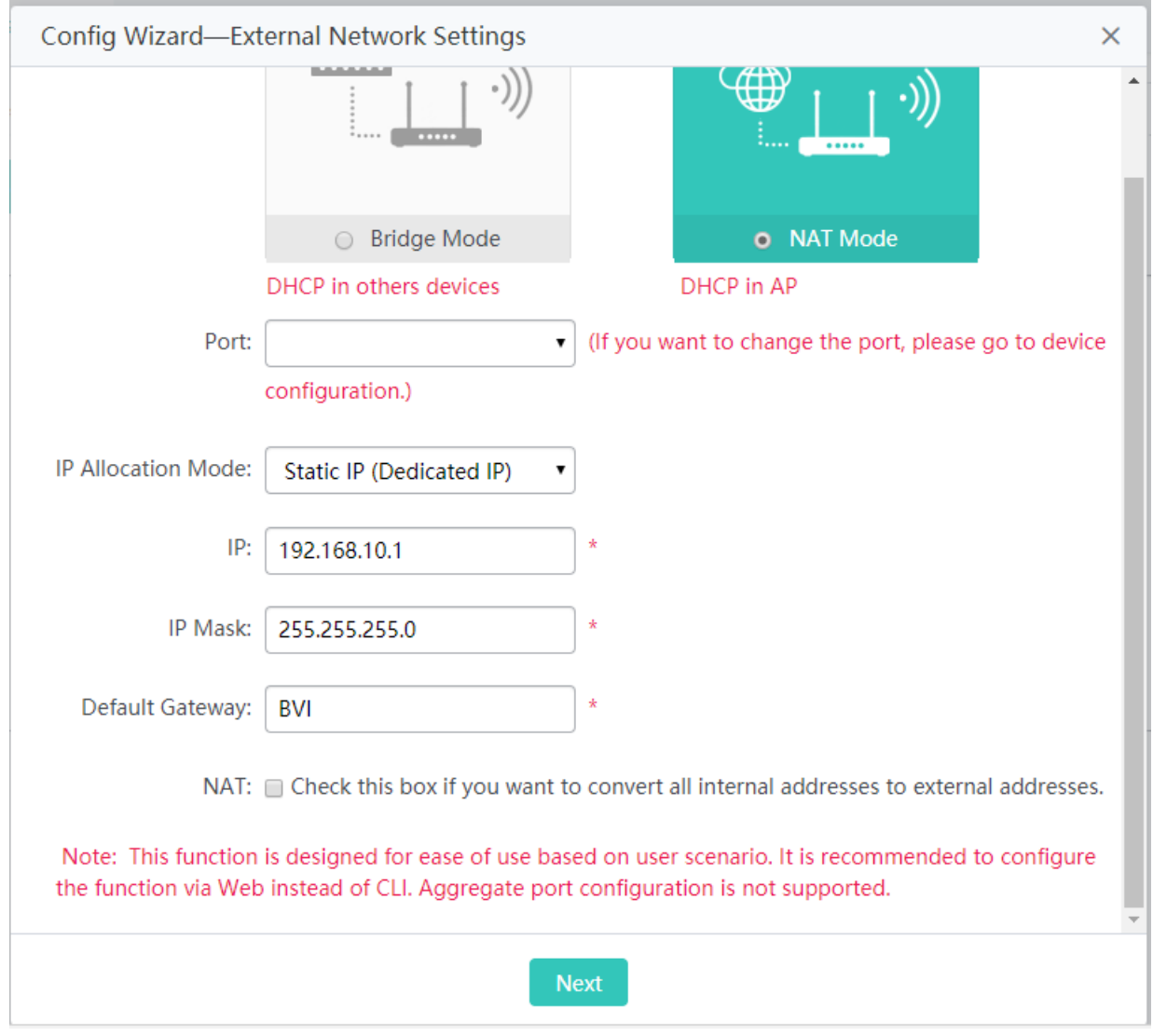

- The AP works in wireless routing mode.
- You can select the following Internet connection types when the AP works in wireless routing mode.
- Static IP (dedicated IP)

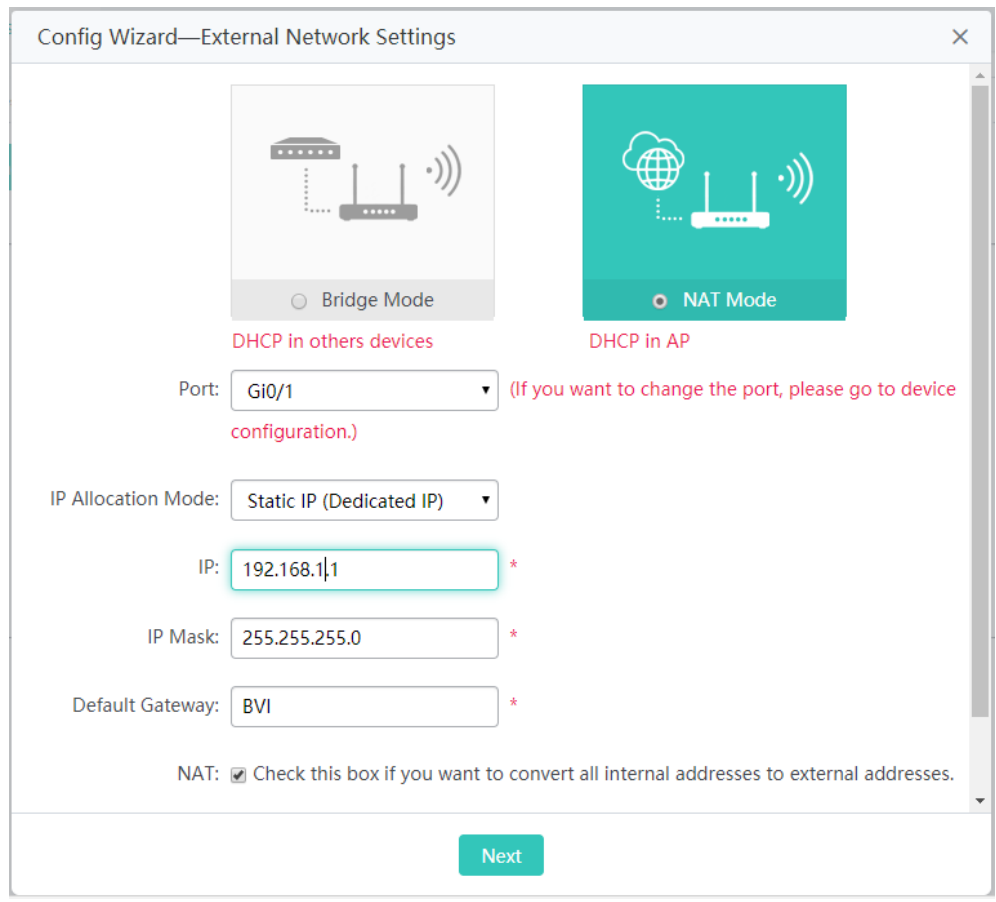

● PPPoE (ADSL line)

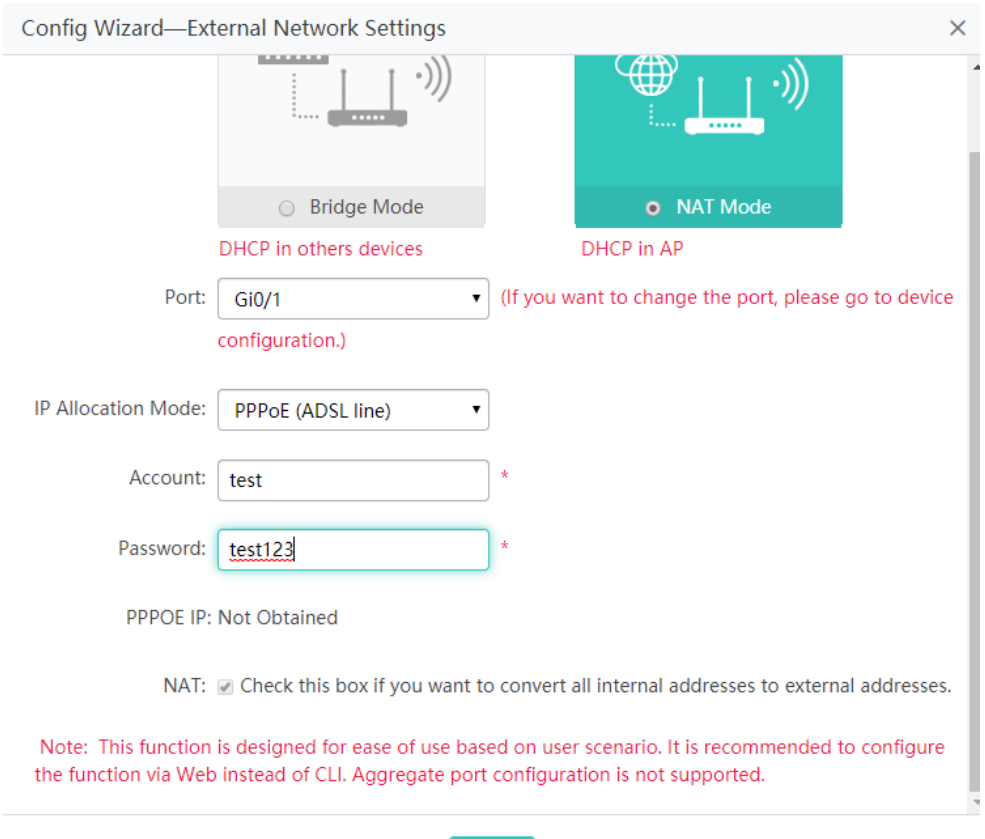

Next

• DHCP (dynamic IP)

ŀ,

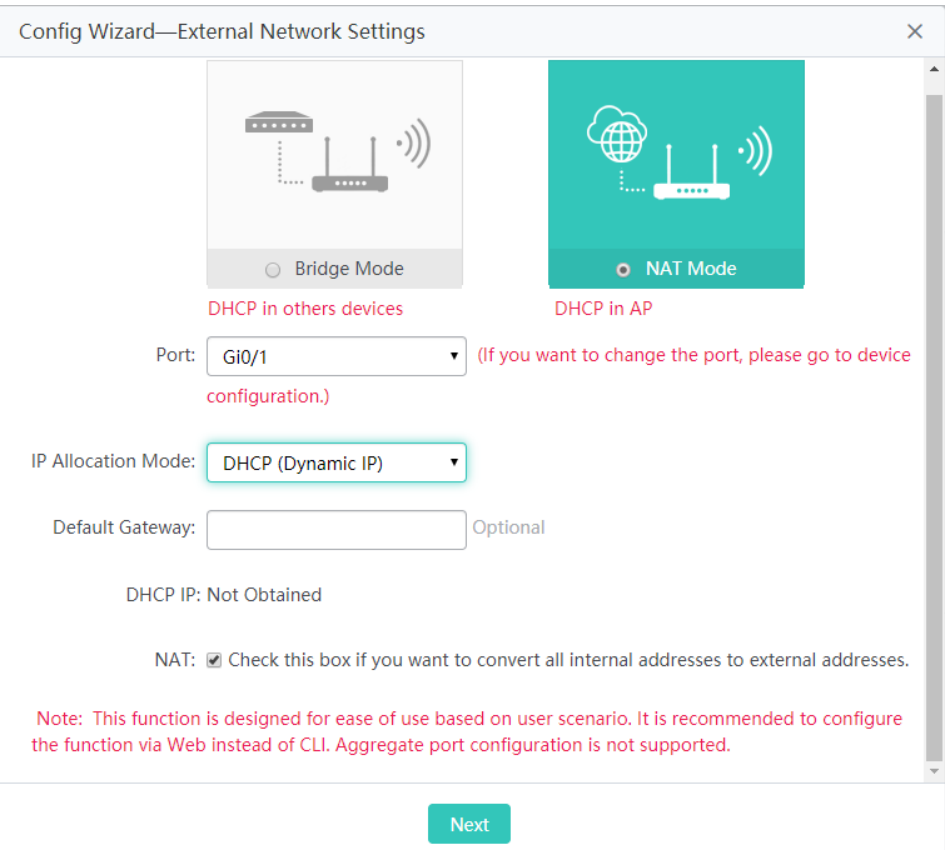

# **Configure a Wi-Fi name (use a simple name that is easy to remember). A Wi-Fi name contains up to 32 characters.**

#### Figure 1-4 AP Quick Settings for SSID

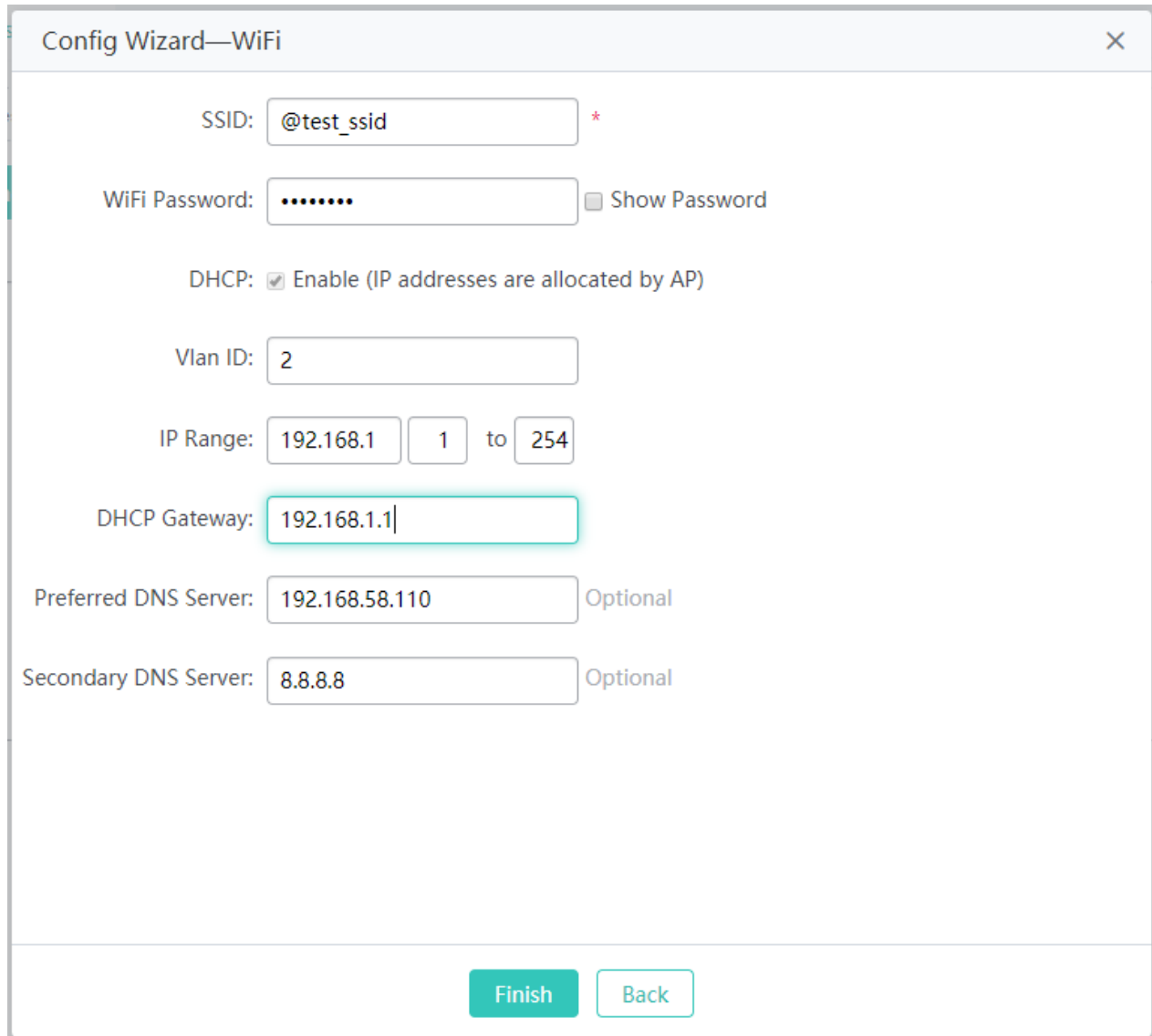

#### **Security configuration**

By default, the WPA2-PSK mode is selected. A password consists of 8 to 64 characters and can be a combination of letters, digits, and special characters.

Figure 1-5 AP Quick Settings for Security

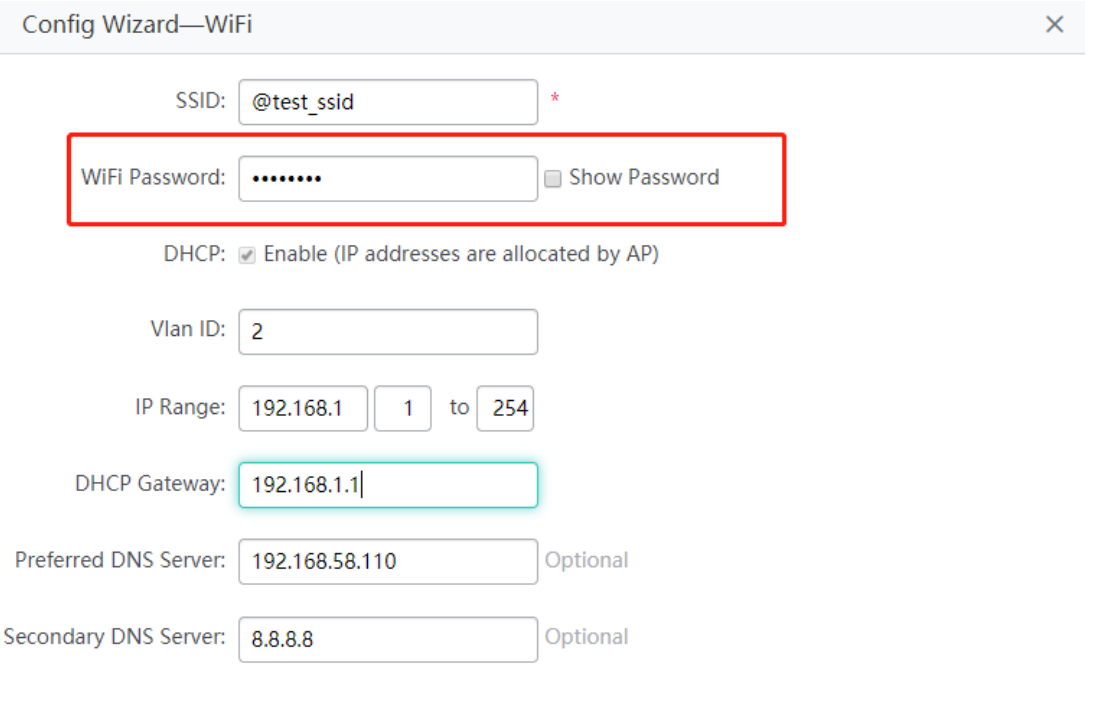

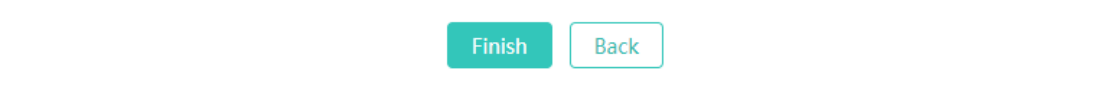

#### **DHCP configuration**

Figure 1-6 AP Quick Settings for DHCP

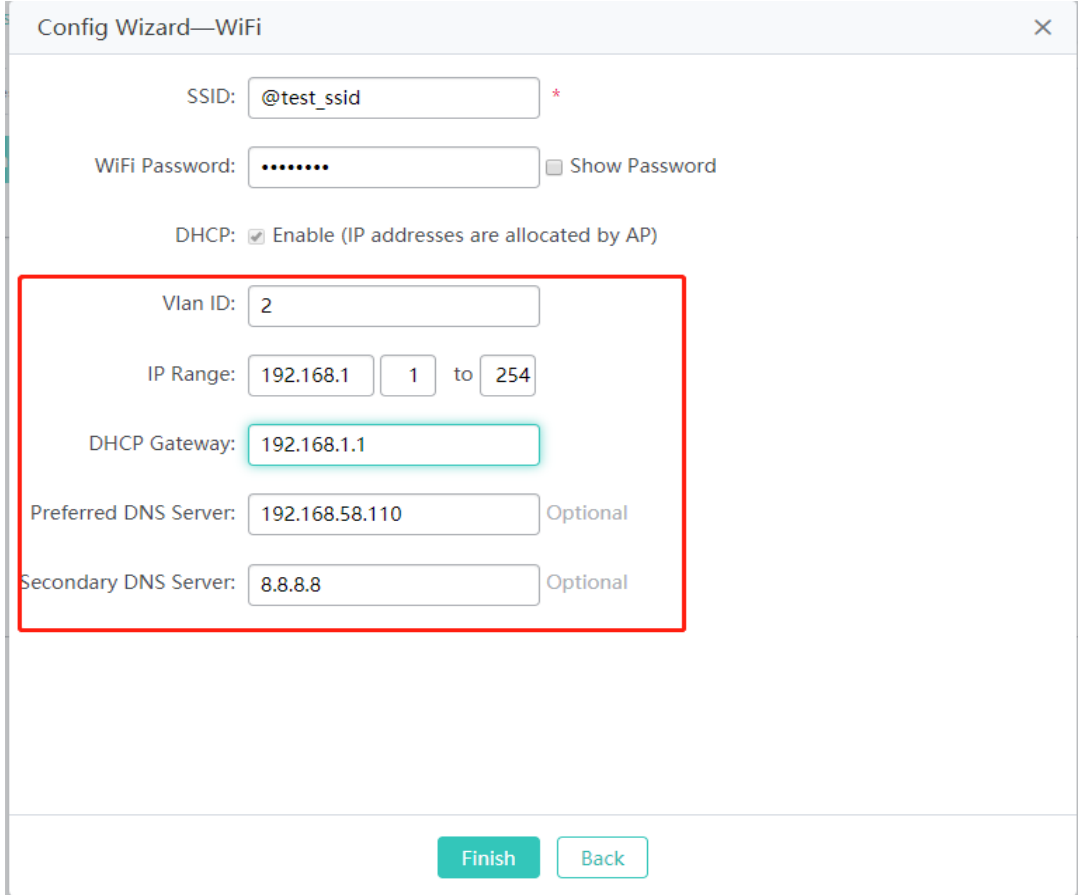

- IP address range: 192.168.1.0/24 to 192.168.1.254/24.
- DNS server: 192.168.58.110 (Perform configuration based on actual conditions.)
- Click **Finish**.

#### **Verification**

- Associate an STA with Wi-Fi: Eweb\_AAAA1 and obtain the IP address 192.168.1.4.
- Verify that the STA can connect to the Wi-Fi and then visit the Web through 192.168.1.1.

 $\bullet$ If the management IP address is changed, use the new management IP address to use the Web again.